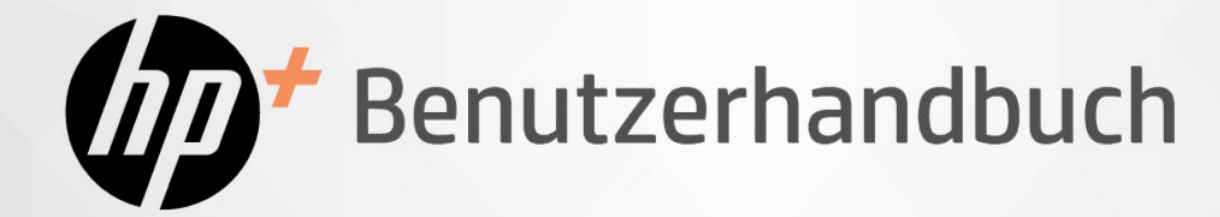

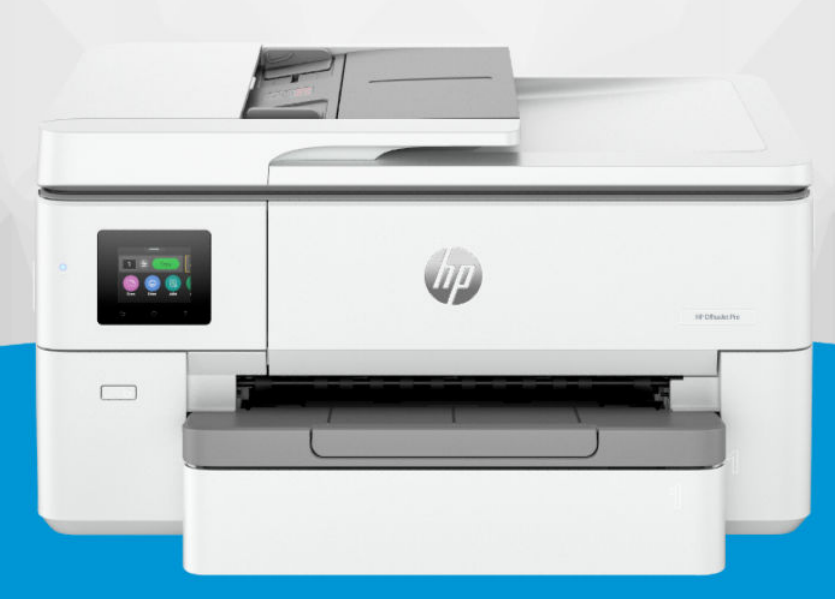

# HP OfficeJet Pro 9720e Wide Format All-in-One series

### Hinweise von HP

#### Copyright und Lizenz

DIE INFORMATIONEN IN DIESEM DOKUMENT KÖNNEN OHNE VORHERIGE ANKÜNDIGUNG GEÄNDERT WERDEN.

ALLE RECHTE VORBEHALTEN. VERVIELFÄLTIGUNG, ADAPTION ODER ÜBERSETZUNG DIESER UNTERLAGEN SIND OHNE VORHERIGE SCHRIFTLICHE GENEHMIGUNG VON HP NUR IM RAHMEN DES URHEBERRECHTS ZULÄSSIG. DIE GARANTIEN FÜR HP PRODUKTE UND SERVICES WERDEN AUSSCHLIESSLICH IN DER ENTSPRECHENDEN, ZUM PRODUKT ODER SERVICE GEHÖRIGEN GARANTIEERKLÄRUNG BESCHRIEBEN. DIE HIER ENTHALTENEN INFORMATIONEN STELLEN KEINE ZUSÄTZLICHE GARANTIE DAR. HP HAFTET NICHT FÜR HIERIN ENTHALTENE TECHNISCHE ODER REDAKTIONELLE FEHLER ODER AUSLASSUNGEN.

© Copyright 2024 HP Development Company, L.P.

#### Markenrechte

Microsoft und Windows sind eingetragene Marken oder Marken der Microsoft Corporation in den USA und/oder anderen Ländern.

Mac, OS X, macOS und AirPrint sind in den USA und/oder anderen Ländern eingetragene Marken von Apple Inc.

ENERGY STAR und das ENERGY STAR Logo sind eingetragene Marken der United States Environmental Protection Agency (EPA).

Android und Chromebook sind Marken der Google LLC.

iOS ist in den USA und/oder anderen Ländern eine Marke oder eingetragene Marke von Cisco und wird unter Lizenz verwendet.

#### Sicherheitsinformationen

Befolgen Sie bei Verwendung dieses Geräts stets die grundlegenden Sicherheitsvorkehrungen, um die Verletzungsgefahr durch Brand oder Stromschlag auf ein Minimum zu reduzieren.

- Lesen und beachten Sie unbedingt die Anweisungen in der Dokumentation, die dem Drucker beiliegt.

- Beachten Sie sämtliche auf dem Produkt angebrachten Warnhinweise und Anweisungen.

- Ziehen Sie vor dem Reinigen des Geräts den Netzstecker.

- Installieren oder verwenden Sie dieses Gerät nicht in der Nähe von Wasser bzw. wenn Ihre Hände nass sind.

- Stellen Sie das Produkt auf einer stabilen und sicheren Unterlage auf.

- Wählen Sie für das Produkt einen geschützten Standort, an dem keine Personen auf das Netzkabel treten oder darüber stolpern können. Das Netzkabel darf nicht beschädigt werden.

- Falls das Produkt nicht normal funktioniert, lesen Sie Beheben von Problemen in diesem Handbuch.

- Im Inneren des Produkts befinden sich keine Teile, die vom Endnutzer instand gesetzt werden können. Überlassen Sie Wartungsarbeiten qualifiziertem Wartungspersonal.

# Inhaltsverzeichnis

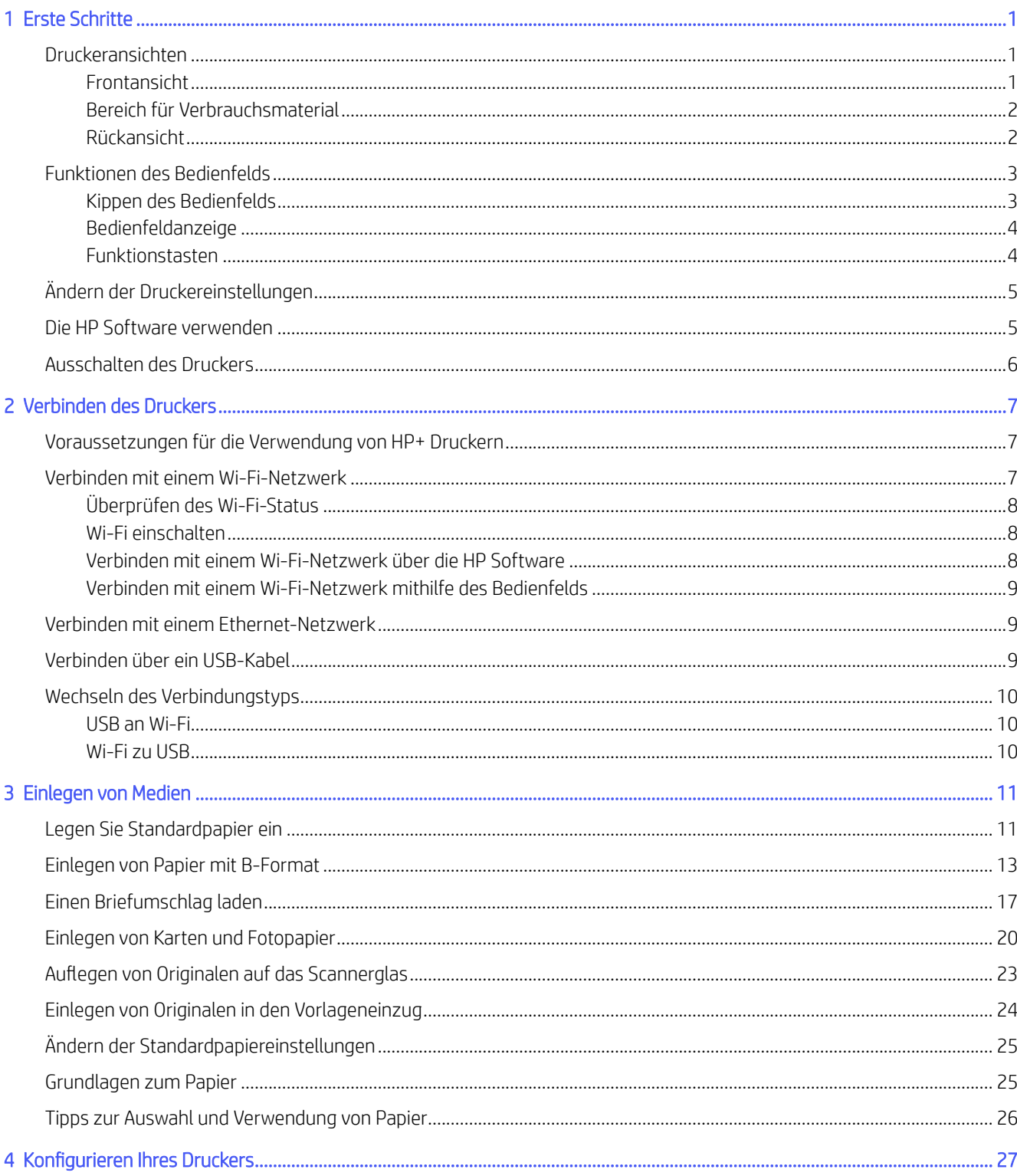

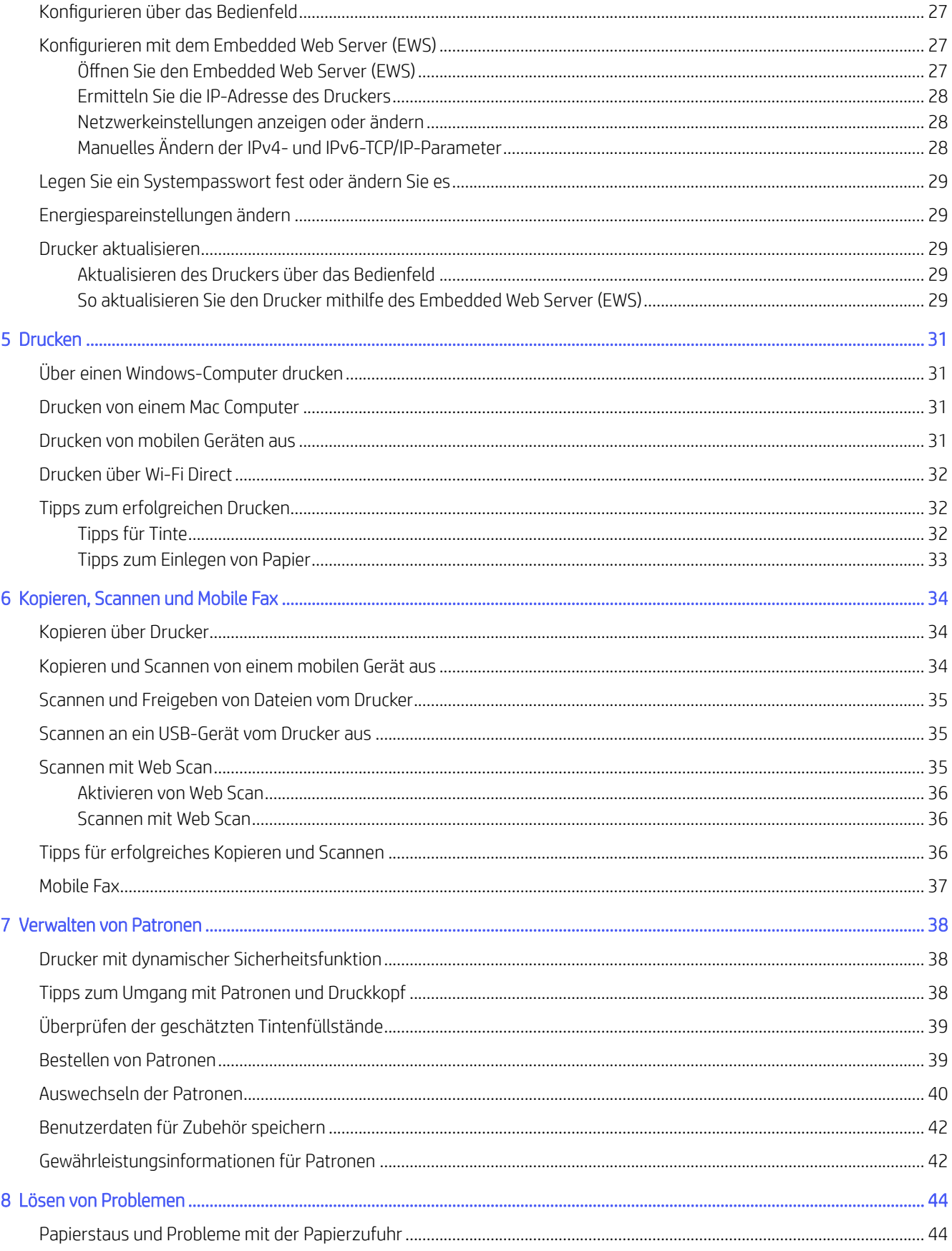

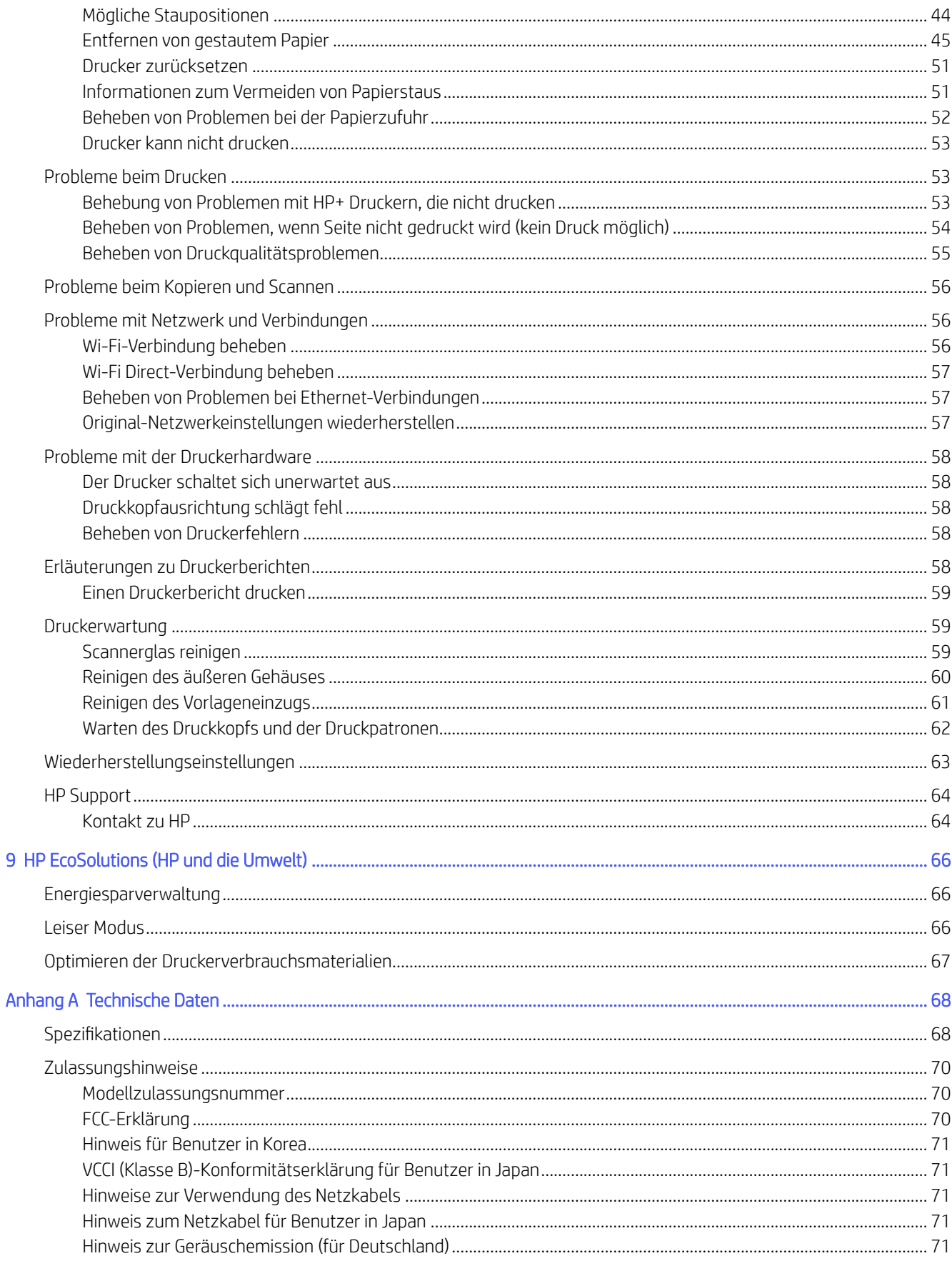

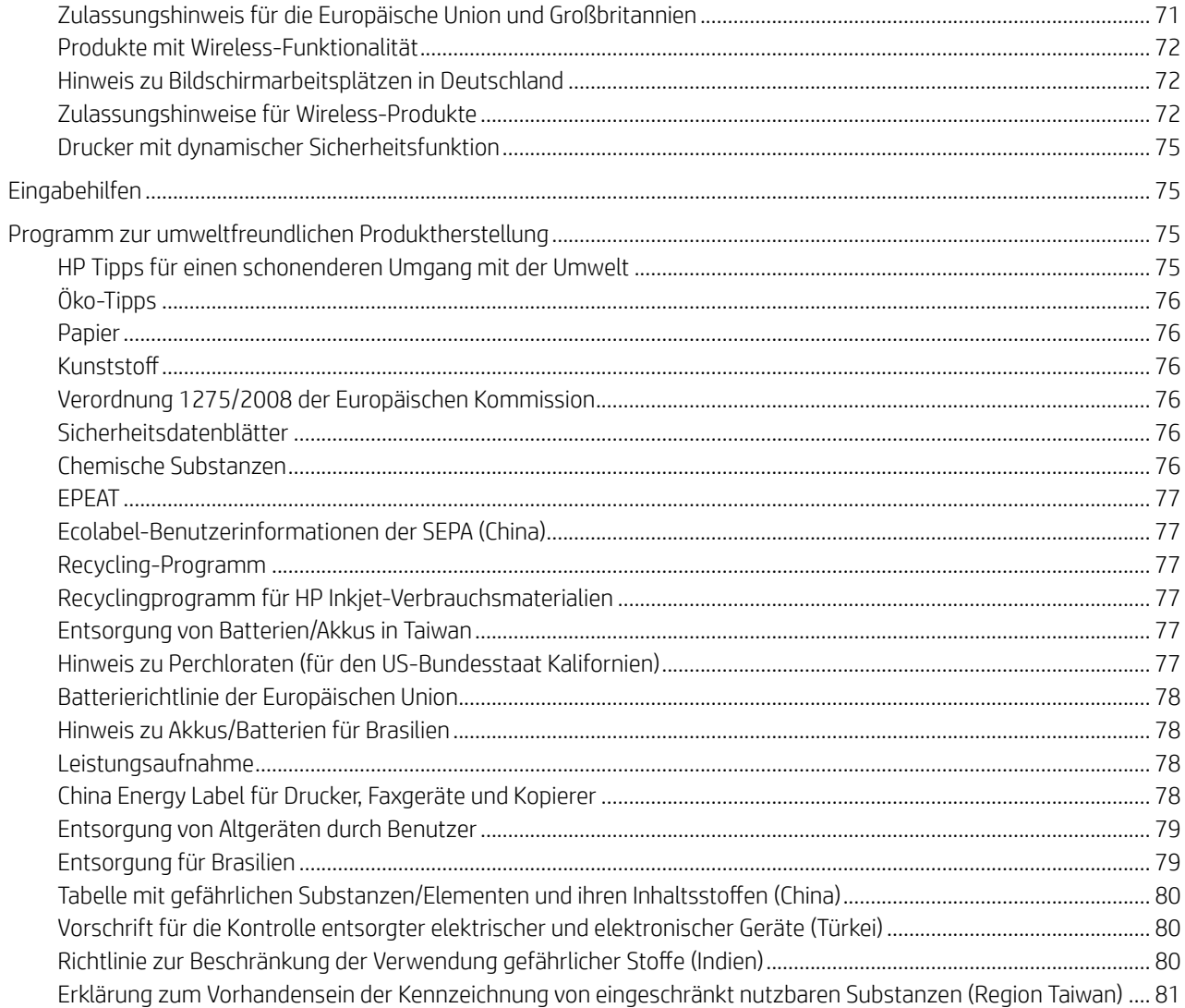

# <span id="page-6-0"></span>Erste Schritte

Informationen zu Druckerbauteilen, die Funktionen des Bedienfelds und zu anderen Funktionen des Druckers.

# Druckeransichten

Druckerteile und deren Beschreibungen.

### Frontansicht

Druckerteile auf der Vorderseite.

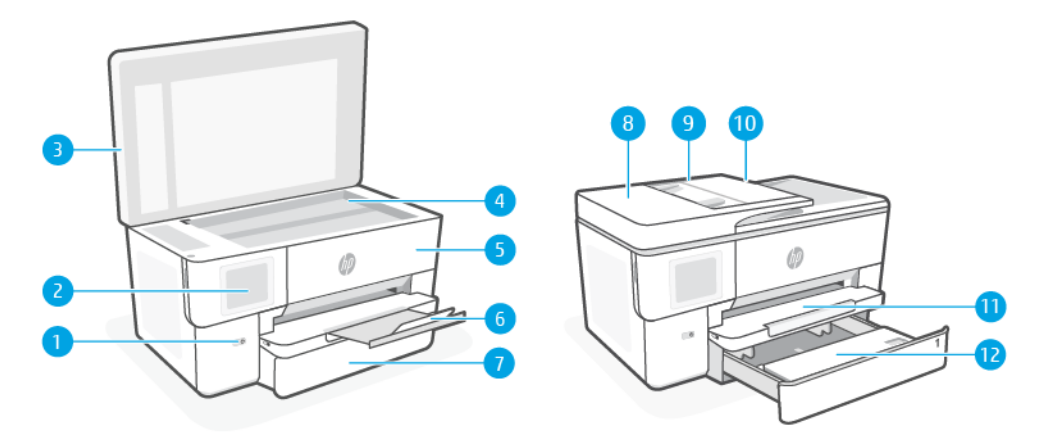

#### Tabelle 1-1 Draufsicht und Vorderansicht

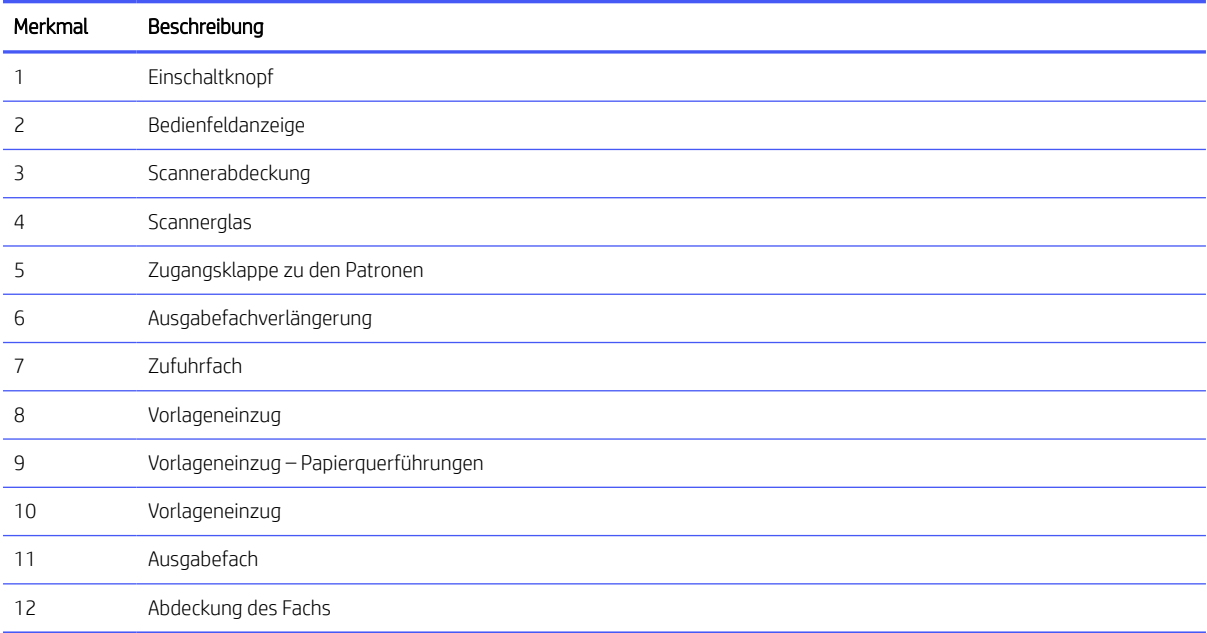

### <span id="page-7-0"></span>Bereich für Verbrauchsmaterial

Teile im Bereich für Verbrauchsmaterial.

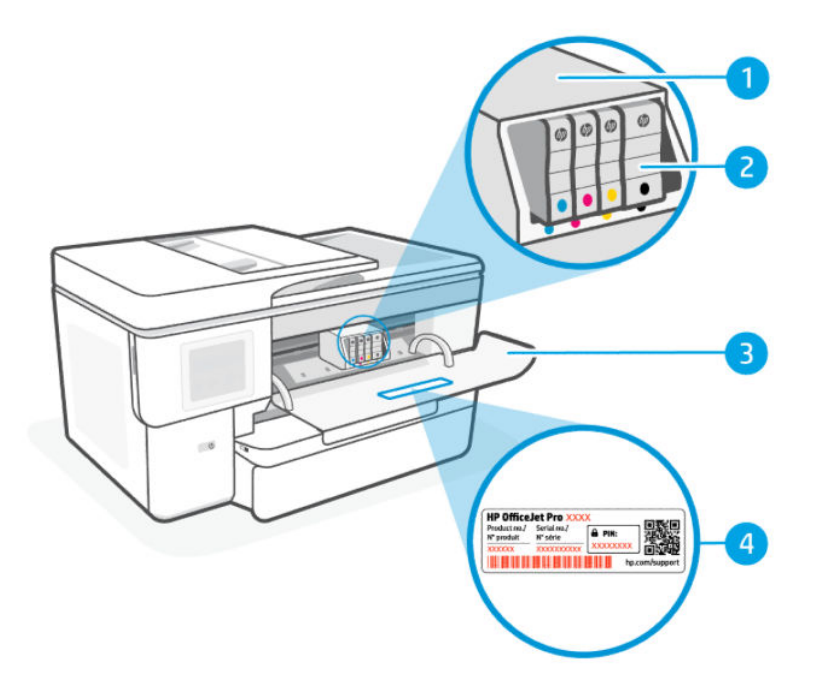

#### Tabelle 1-2 Bereich für Verbrauchsmaterial

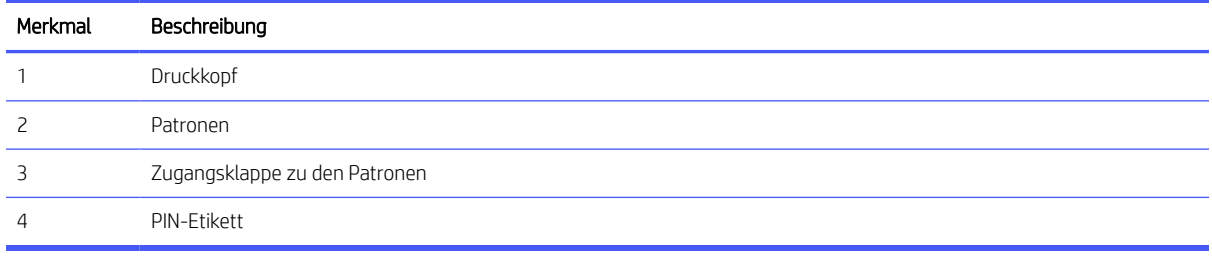

HINWEIS: Die Patronen müssen im Drucker verbleiben, um mögliche Probleme bei der Druckqualität und Schäden am Druckkopf zu vermeiden. Nehmen Sie Verbrauchsmaterialien nicht für längere Zeit aus dem Drucker heraus. Schalten Sie den Drucker nicht aus, wenn eine Patrone fehlt.

### Rückansicht

Druckerteile auf der Rückseite.

<span id="page-8-0"></span>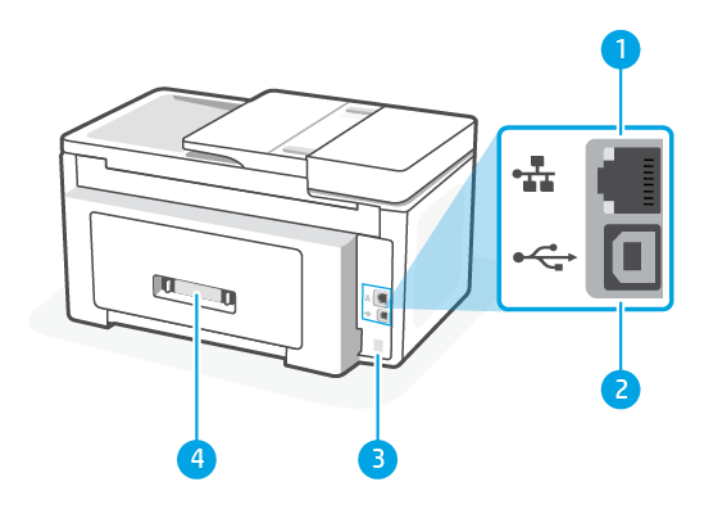

#### Tabelle 1-3 Rückansicht

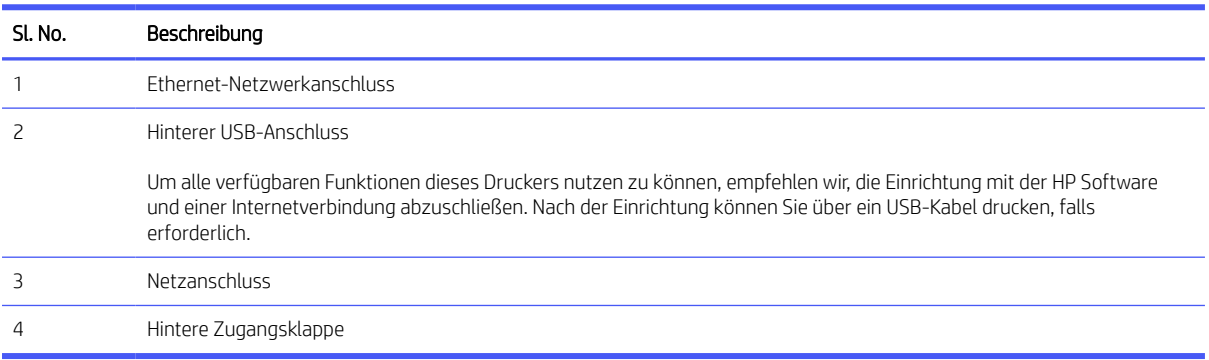

# Funktionen des Bedienfelds

Das Bedienfeld bietet Interaktion durch das Steuerungspad, das auf Status, Fehler usw. hinweist.

### Kippen des Bedienfelds

Sie können das Bedienfeld kippen, um es besser sehen zu können. Ziehen Sie an der unteren linken Ecke des Bedienfelds, um die Position anzupassen.

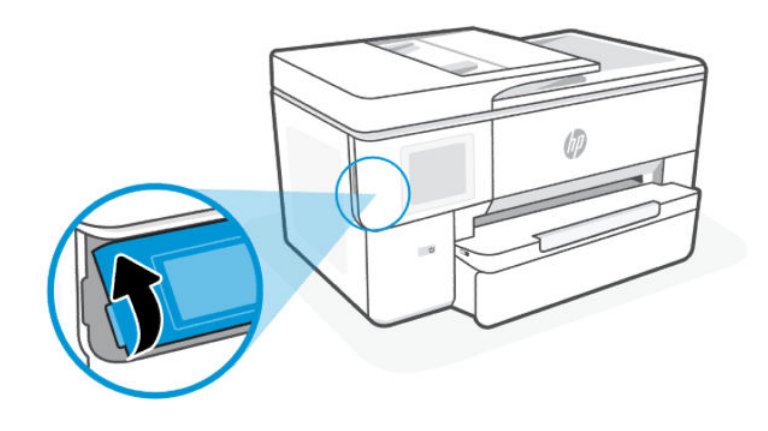

### <span id="page-9-0"></span>Bedienfeldanzeige

Überprüfen Sie den Druckerstatus, führen Sie Druckeraufgaben durch, und ändern Sie die Druckereinstellungen.

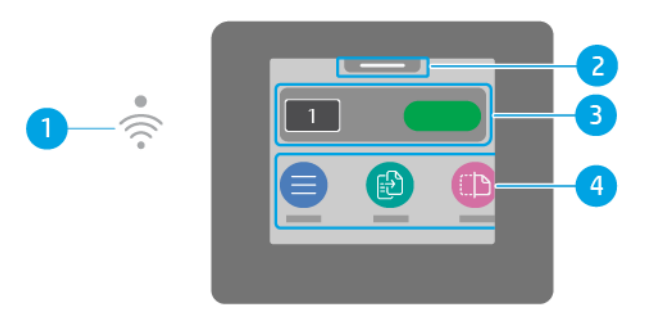

#### Tabelle 1-4 Bedienfeldanzeige

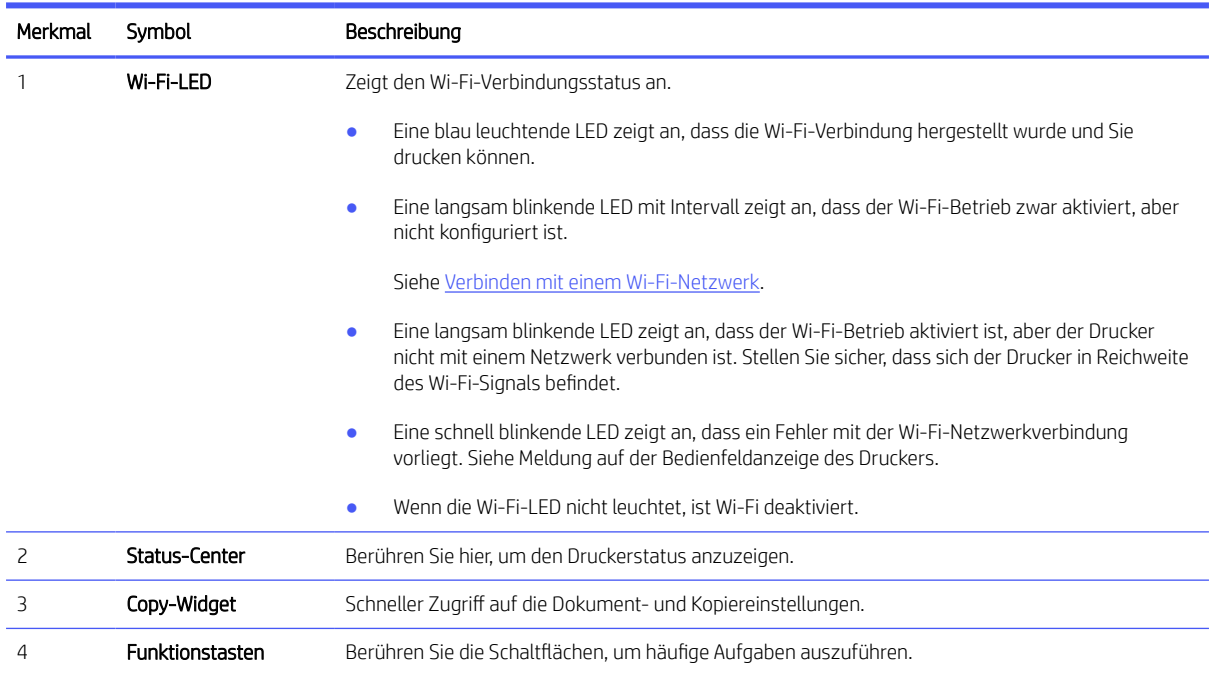

### Funktionstasten

Durchführen von Druckeraufgaben.

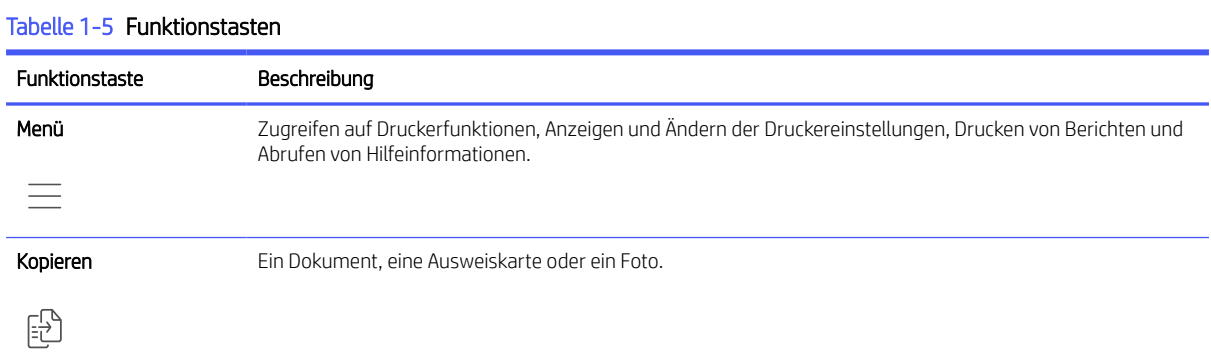

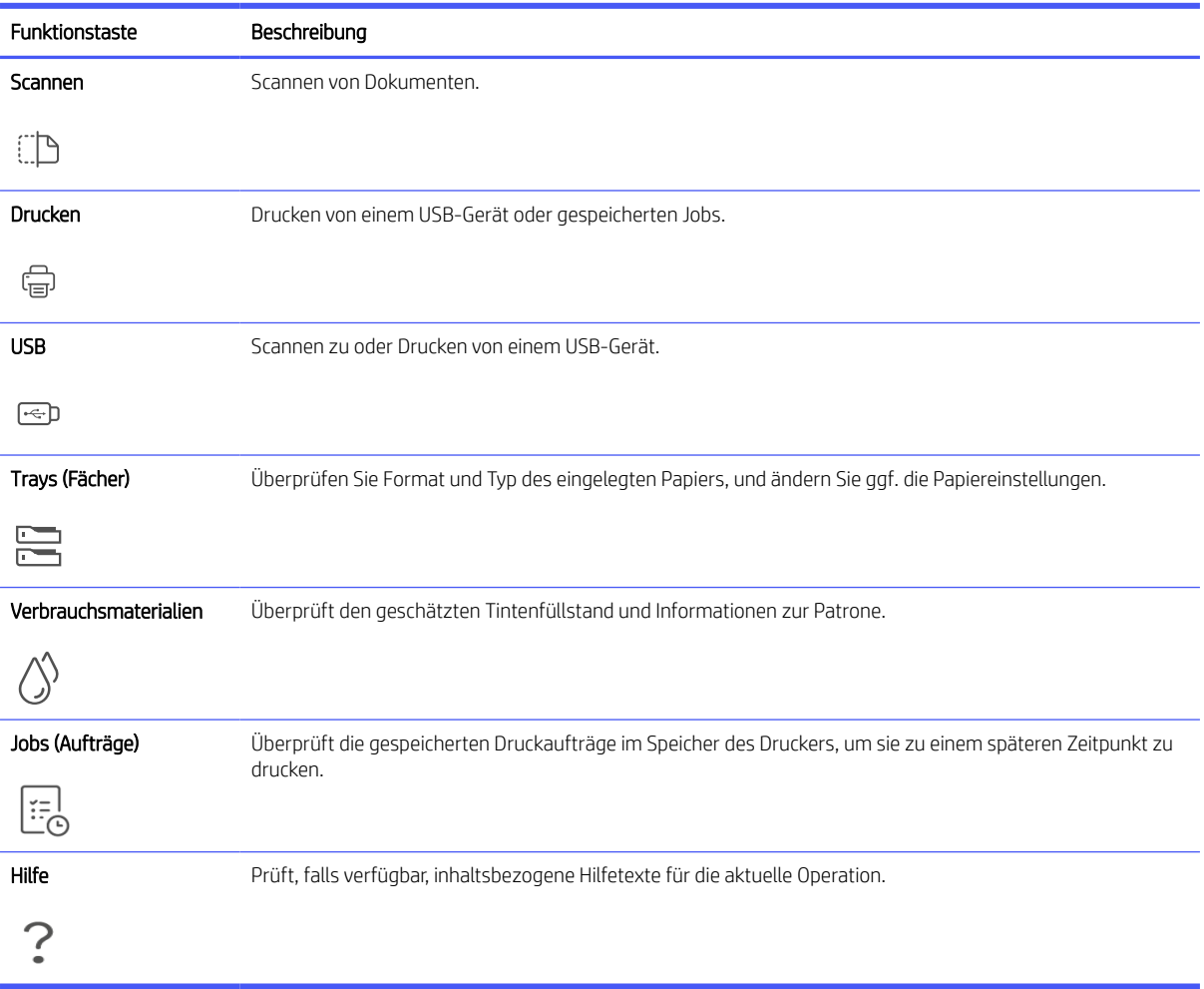

#### <span id="page-10-0"></span>Tabelle 1-5 Funktionstasten (Fortsetzung)

# Ändern der Druckereinstellungen

Verwenden des Bedienfelds zum Ändern der Druckereinstellungen. Sie können die Druckereinstellungen auch mithilfe der HP Software oder des Embedded Web Server (EWS) ändern.

- 1. Berühren Sie auf der Startanzeige des Bedienfelds die Schaltfläche Menü.
- 2. Navigieren Sie zu Dienstprogramme und berühren Sie Einstellungen.
- 3. Berühren Sie die erwünschte Option aus und nehmen Sie die erforderlichen Änderungen vor.
- $\frac{1}{2}$  TIPP: Berühren Sie **Home** (1), um zum Hauptbildschirm zurückzukehren.

## Die HP Software verwenden

HP Software unterstützt Sie bei der Durchführung von Druckeraufgaben von einem mobilen Gerät oder Computer aus.

Drucker einrichten und verbinden.

- <span id="page-11-0"></span>● Dokumente und Fotos drucken und scannen.
- Dokumente über E-Mail und andere Anwendungen teilen.
- Druckereinstellungen verwalten, Druckerstatus prüfen, Berichte drucken und Verbrauchsmaterialien bestellen.

### **III HINWEIS:**

- Sie können HP Software aus dem App-Store für Ihr Gerät herunterladen.
- HP Software unterstützt Mobilgeräte und Computer unterstützt, die unter einigen Versionen von iOS, Android, Windows und MacOS ausgeführt werden.

Weitere Informationen zu den Systemanforderungen finden Sie unter [hp.com/support](https://support.hp.com) .

● HP Software ist nur in einigen Sprachen verfügbar und unterstützt nur einige Dateiformate. Einige Funktionen sind nur mit bestimmten Druckern oder Modellen verfügbar.

Installieren der HP software und Erstellen eines HP Kontos:

- 1. Besuchen Sie [123.hp.com,](https://123.hp.com/) um die HP Software auf Ihr Gerät herunterzuladen und zu installieren.
- 2. Öffnen Sie die HP software.

Erstellen Sie bei entsprechender Aufforderung ein HP Konto oder melden Sie sich bei einem bestehenden Konto an und registrieren Sie den Drucker.

3. Schließen Sie den Drucker an.

Siehe [Verbinden des Druckers.](#page-12-0)

# Ausschalten des Druckers

Drücken Sie die Netztaste, um den Drucker auszuschalten. Warten Sie, bis die Netz-LED erlischt, bevor Sie das Netzkabel abziehen oder die Steckerleiste ausschalten.

A ACHTUNG: Achten Sie beim Ausschalten des Druckers darauf, dass Sie die Anweisungen korrekt befolgen, um mögliche Probleme zu vermeiden.

# <span id="page-12-0"></span>2 Verbinden des Druckers

Lernen Sie die unterschiedlichen Möglichkeiten kennen, Ihren Drucker anzuschließen.

# Voraussetzungen für die Verwendung von HP+ Druckern

Überprüfen Sie die Anforderungen, bevor Sie den Drucker anschließen.

#### Dauerhafte Verbindung des Druckers mit dem Internet

HP+ Drucker sind mit der Cloud verbundene Geräte, die nur ordnungsgemäß funktionieren, wenn sie ständig mit dem Internet verbunden sind. Über die Internetverbindung kann der Drucker HP+ spezifische Anwendungsfunktionen und Firmware-Aktualisierungen bereitstellen.

Während der Einrichtung müssen Sie den Drucker über eine unterstützte Netzwerkverbindung mit dem Internet verbinden. Nach der Einrichtung können Sie auf Wunsch auch über eine USB-Kabelverbindung drucken, aber der Drucker muss weiterhin mit dem Internet verbunden bleiben.

#### Verwenden von Original HP Kartuschen

Original HP Kartuschen werden von HP hergestellt und in einer offiziellen HP Verpackung verkauft. Wenn keine Original HP Verbrauchsmaterialien oder wiederbefüllte Kartuschen eingesetzt sind, funktionieren HP+ Drucker nicht wie erwartet.

#### Besitz eines HP Kontos

Erstellen Sie zum Verwalten Ihres Druckers ein HP Konto oder melden Sie sich bei einem solchen an.

# Verbinden mit einem Wi-Fi-Netzwerk

Stellen Sie sicher, dass das Netzwerk bereit ist, bevor Sie den Drucker mit einem Wi-Fi Netzwerk verbinden.

- Der Drucker ist nicht über ein Ethernet-Kabel an das Netzwerk angeschlossen.
- Der Drucker Wi-Fi ist eingeschaltet, das Wi-Fi Netzwerk ist eingerichtet und funktioniert ordnungsgemäß. Die blaue Wi-Fi LED am Bedienfeld des Druckers leuchtet beim Einschalten von Wi-Fi.
- Der Drucker und die Geräte, die den Drucker verwenden sollen, müssen sich im gleichen Netzwerk (Subnetz) befinden. Bei der Verbindungsherstellung zum Drucker werden Sie zur Eingabe des Wi-Fi Network Name (SSID) und eines Wi-Fi-Kennworts aufgefordert.

 $\frac{1}{2}x^2$ : TIPP:

- Weitere Informationen zum Einrichten und verwenden des Druckers für kabelloses Drucken finden Sie im [hpsmart.com/wirelessprinting.](https://hpsmart.com/wireless-printing)
- [Wenn Sie Probleme mit Wi-Fi-Verbindungen haben, finden Sie weitere Informationen unter Original-](#page-62-0)Netzwerkeinstellungen wiederherstellen.

### <span id="page-13-0"></span>Überprüfen des Wi-Fi-Status

Sie können den Status der Druckerverbindung Wi-Fi über das Bedienfeld des Druckers anzeigen.

- 1. Berühren Sie auf der Startanzeige des Bedienfelds die Schaltfläche Menü.
- 2. Navigieren Sie zu Dienstprogramme und berühren Sie Einstellungen.
- 3. Berühren Sie Netzwerk und anschließend Wi-Fi.
- 4. Berühren Sie Details anzeigen.

### Wi-Fi einschalten

Sie können Wi-Fi über das Bedienfeld des Druckers einschalten.

- 1. Berühren Sie auf der Startanzeige des Bedienfelds die Schaltfläche Menü.
- 2. Navigieren Sie zu Dienstprogramme und berühren Sie Einstellungen.
- 3. Berühren Sie Netzwerk und anschließend Wi-Fi.
- 4. Berühren Sie die Umschalt-Schaltfläche neben Wi-Fi, um den Wi-Fi Modus zu aktivieren.

#### **I HINWEIS:**

- Die blaue Wi-Fi LED am Bedienfeld des Druckers leuchtet beim Einschalten von Wi-Fi.
- Wenn der Drucker bislang nie für die Verbindung mit einem Wi-Fi-Netzwerk konfiguriert wurde und Sie die Wi-Fi-Funktion einschalten, wird der Wireless-Einrichtungsassistent automatisch gestartet.

### Verbinden mit einem Wi-Fi-Netzwerk über die HP Software

Verwenden Sie HP software auf Ihrem Computer oder mobilen Gerät zum Einrichten des Druckers oder um ihn mit Ihrem Wireless-Netzwerk zu verbinden.

Siehe [Die HP Software verwenden.](#page-10-0)

### **Ex HINWEIS:**

- HP software verwendet Bluetooth für die Druckereinrichtung. Die App unterstützt nicht das Drucken über Bluetooth.
- Aktivieren Sie Bluetooth und Standortdienste auf Ihrem mobilen Gerät.
- Stellen Sie sicher, dass die Wi-Fi-Verbindung des Druckers eingeschaltet ist und sich der Drucker im Wi-Fi-Einrichtungsmodus befindet.
- Vergewissern Sie sich, dass das mobile Gerät mit demselben Wi-Fi-Netzwerk verbunden ist wie der Drucker.
- 1. Öffnen Sie die HP software auf Ihrem Gerät.

Erstellen Sie bei entsprechender Aufforderung ein HP Konto oder melden Sie sich bei einem bestehenden Konto an und registrieren Sie den Drucker.

<span id="page-14-0"></span>2. In der Software befolgen Sie die angezeigten Anweisungen, um den Drucker hinzuzufügen oder zu verbinden.

Wenn Sie zur Eingabe eines Kennworts aufgefordert werden, geben Sie die Standard-Drucker-PIN ein, die sich auf dem Etikett hinter der Zugangsklappe des Druckers befindet. Wenn Sie das Kennwort geändert haben, geben Sie Ihr neues Kennwort ein.

Nach erfolgreicher Herstellung der Druckerverbindung blinkt die Wi-Fi-LED  $\widehat{\ll}$  nicht mehr und leuchtet durchgehend.

### Verbinden mit einem Wi-Fi-Netzwerk mithilfe des Bedienfelds

Verwenden Sie den Wireless-Einrichtungsassistenten oder das Wi-Fi Protected Setup über das Druckerbedienfeld, um den Drucker per Wireless-Verbindung einzurichten.

 $\mathbb{P}$  HINWEIS: Wenn der Drucker bislang nie für die Verbindung mit einem Wi-Fi-Netzwerk konfiguriert wurde und Sie die Wi-Fi-Funktion einschalten, wird der Wireless-Einrichtungsassistent automatisch gestartet.

- 1. Berühren Sie auf der Startanzeige des Bedienfelds die Schaltfläche Menü.
- 2. Navigieren Sie zu Dienstprogramme und berühren Sie Einstellungen.
- 3. Berühren Sie Netzwerk und anschließend Wi-Fi.
- 4. Berühren Sie die Umschalt-Schaltfläche neben Wi-Fi zur Aktivierung des Wi-Fi Modus.
- 5. Berühren Sie Wireless-Einrichtungsassistenten oder Wi-Fi Protected Setup und dann Befolgen Sie die angezeigten Anweisungen, um den Drucker Ihrem Netzwerk hinzuzufügen.

Die blaue Wi-Fi LED am Bedienfeld des Druckers leuchtet beim Einschalten von Wi-Fi.

Wenn Sie eine Wireless-Verbindung mit dem Drucker hergestellt haben, besuchen Sie [123.hp.com,](https://123.hp.com) um die HP Software auf dem Gerät herunterzuladen und zu installieren.

## Verbinden mit einem Ethernet-Netzwerk

Sie können Ihren Drucker mit einem Ethernet-Netzwerk verbinden.

- **学 HINWEIS:** Die Wi-Fi-Verbindung wird automatisch deaktiviert, wenn Sie das Ethernet-Kabel anschließen.
	- 1. Verbinden des Computers mit dem Router.
	- 2. Verbinden Sie Ihren Drucker und Ihren Router mit einem Ethernet-Kabel.
	- 3. Öffnen Sie die HP Software auf Ihrem Computer.

Erstellen Sie bei entsprechender Aufforderung ein HP Konto oder melden Sie sich bei einem bestehenden Konto an und registrieren Sie den Drucker.

4. Fügen Sie in der HP Software den Drucker hinzu, und befolgen Sie die Anweisungen auf dem Bildschirm, um den Drucker hinzuzufügen oder zu verbinden.

# Verbinden über ein USB-Kabel

Sie können Ihren Drucker über ein USB-Kabel verbinden.

- <span id="page-15-0"></span> $\mathbb{P}$  HINWEIS: Während Sie den Drucker zum ersten Mal einrichten und alle verfügbaren Funktionen dieses Druckers nutzen zu können, müssen Sie die Einrichtung mithilfe der HP Software und einer Internetverbindung abschließen. Nach der Einrichtung können Sie über ein USB-Kabel drucken, falls erforderlich.
	- 1. Verbinden Sie den Drucker über ein USB-Kabel mit dem Computer.
	- 2. Öffnen Sie die HP Software auf Ihrem Computer.

Erstellen Sie bei entsprechender Aufforderung ein HP Konto oder melden Sie sich bei einem bestehenden Konto an und registrieren Sie den Drucker.

3. Fügen Sie in der HP Software den Drucker hinzu, und befolgen Sie die Anweisungen auf dem Bildschirm, um den Drucker hinzuzufügen oder zu verbinden.

# Wechseln des Verbindungstyps

Wenn Ihr Drucker bereits angeschlossen ist, können Sie die Verbindung von USB zu Wi-Fi oder von Wi-Fi zu USB ändern.

### USB an Wi-Fi

Ziehen Sie das USB-Kabel vom Drucker ab, und schließen Sie den Drucker an das Netzwerk an.

Siehe [Verbinden mit einem Wi-Fi-Netzwerk.](#page-12-0)

### Wi-Fi zu USB

Ändern Sie die Druckerverbindung von Wi-Fi zu USB.

- **学 HINWEIS:** Ziehen Sie ggf. das Etikett ab, das den USB-Anschluss an der Rückseite des Druckers verdeckt.
	- 1. Verbinden Sie den Drucker über ein USB-Kabel mit dem Computer.
	- 2. Öffnen Sie die HP Software auf Ihrem Computer.

Erstellen Sie bei entsprechender Aufforderung ein HP Konto oder melden Sie sich bei einem bestehenden Konto an und registrieren Sie den Drucker.

3. Fügen Sie in der HP Software den Drucker hinzu, und befolgen Sie die Anweisungen auf dem Bildschirm, um den Drucker hinzuzufügen oder zu verbinden.

# <span id="page-16-0"></span>3 Einlegen von Medien

Erfahren Sie, wie Sie Papier einlegen und die Medieneinstellungen ändern können.

# Legen Sie Standardpapier ein

Legen Sie einen Papierstapel in das Fach.

#### ■ HINWEIS:

- Entfernen Sie das Papier, bevor Sie einen anderen Papiertyp oder ein anderes Format einlegen.
- Legen Sie kein Papier ein, während der Drucker druckt.
- 1. Ziehen Sie die Papierzuführung heraus.

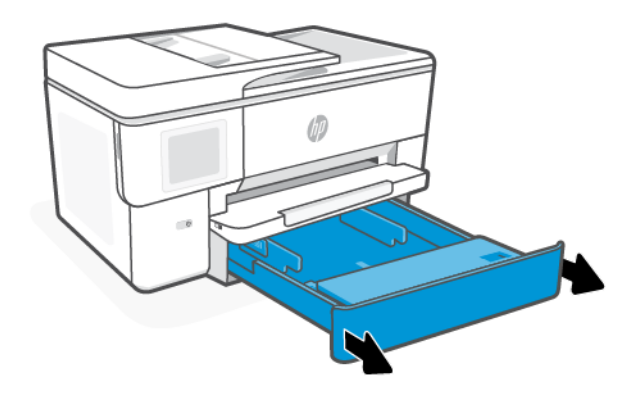

2. Klappen Sie die Abdeckung des Fachs nach außen.

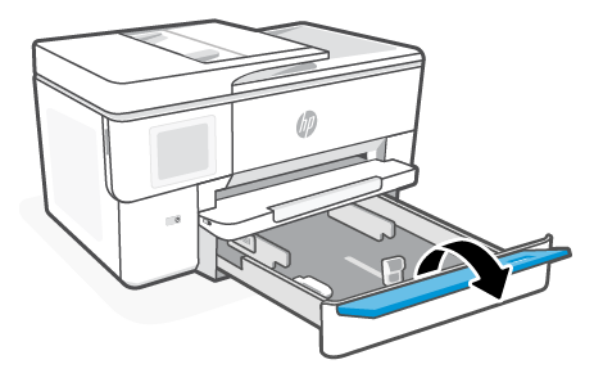

3. Legen Sie das Papier mit der Druckseite nach unten ein.

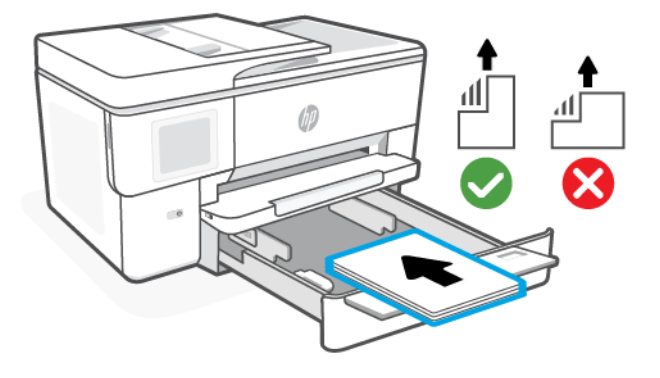

4. Schieben Sie die Papierführungen bündig an die Papierkanten heran.

Stellen Sie sicher, dass das Papier an den entsprechenden Papierformatlinien ausgerichtet ist und die seitliche Markierung für die Stapelhöhe nicht überschreitet.

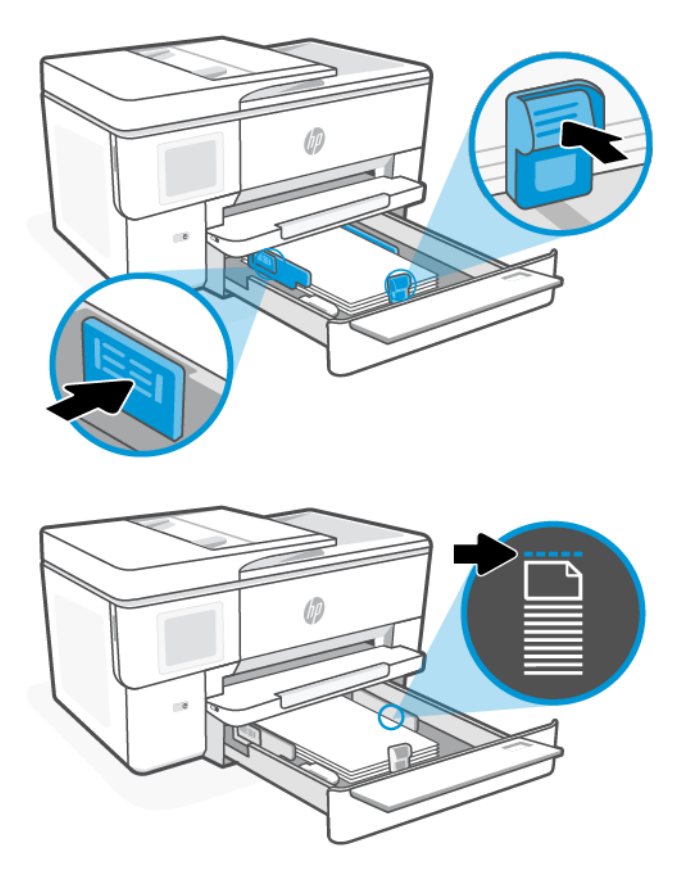

<span id="page-18-0"></span>5. Klappen Sie die Abdeckung des Fachs, um sie zu schließen.

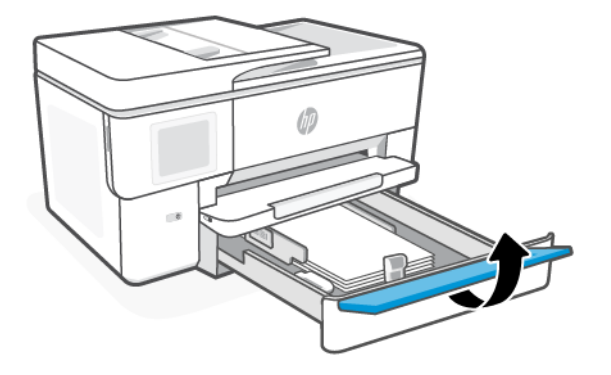

6. Schieben Sie das Fach wieder in den Drucker.

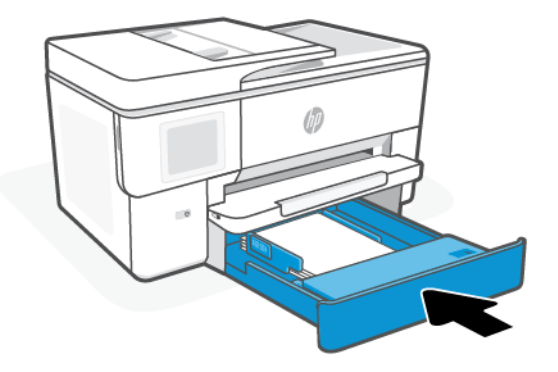

- 7. Ändern Sie die Papiereinstellungen auf dem Bedienfeld oder behalten Sie diese bei. Stellen Sie sicher, dass die Einstellungen mit dem eingelegten Papiertyp und -format übereinstimmen.
- 8. Ziehen Sie die Ausgabefachverlängerung heraus.

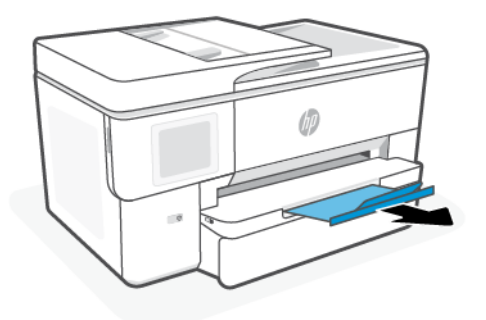

# Einlegen von Papier mit B-Format

Legen Sie einen Papierstapel in das Fach.

### **EX** HINWEIS:

- Entfernen Sie das Papier, bevor Sie einen anderen Papiertyp oder ein anderes Format einlegen.
- Legen Sie kein Papier ein, während der Drucker druckt.
- 1. Ziehen Sie die Papierzuführung heraus.

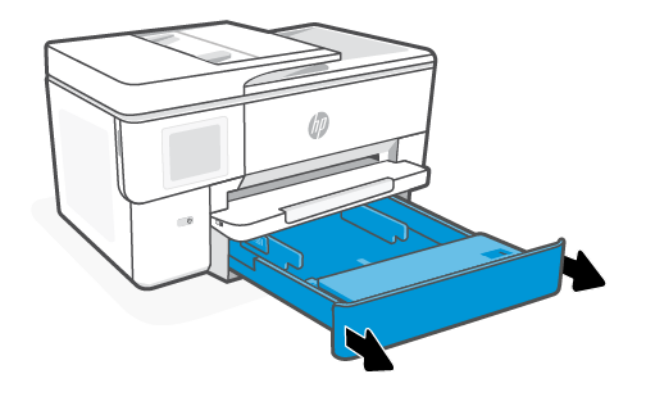

2. Drücken Sie die Taste vorne links am Fach, um die Verlängerung des Zufuhrfachs auszuziehen.

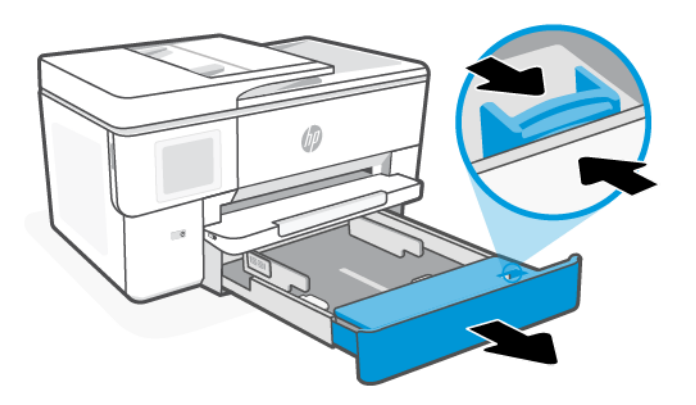

3. Klappen Sie die Abdeckung des Fachs nach außen.

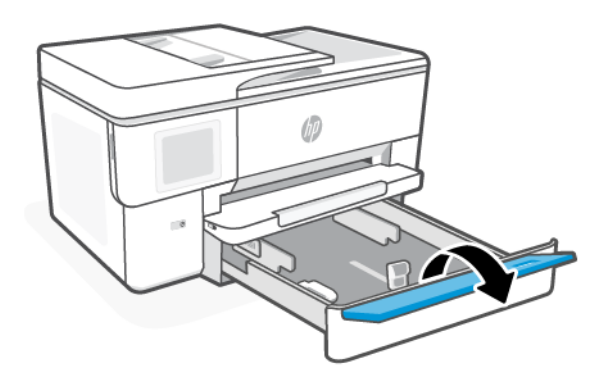

4. Schieben Sie die Papierführungen bündig an die Papierkanten heran.

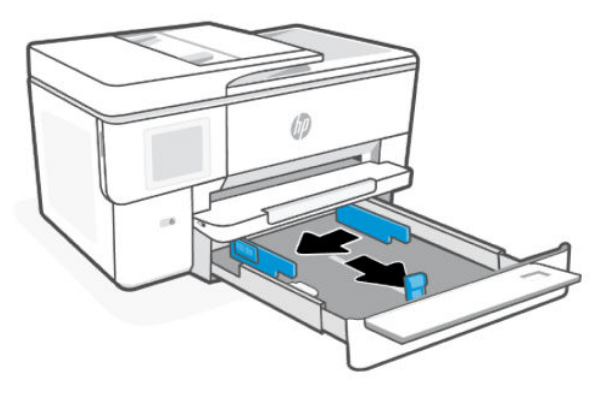

5. Legen Sie das Papier mit der Druckseite nach unten ein.

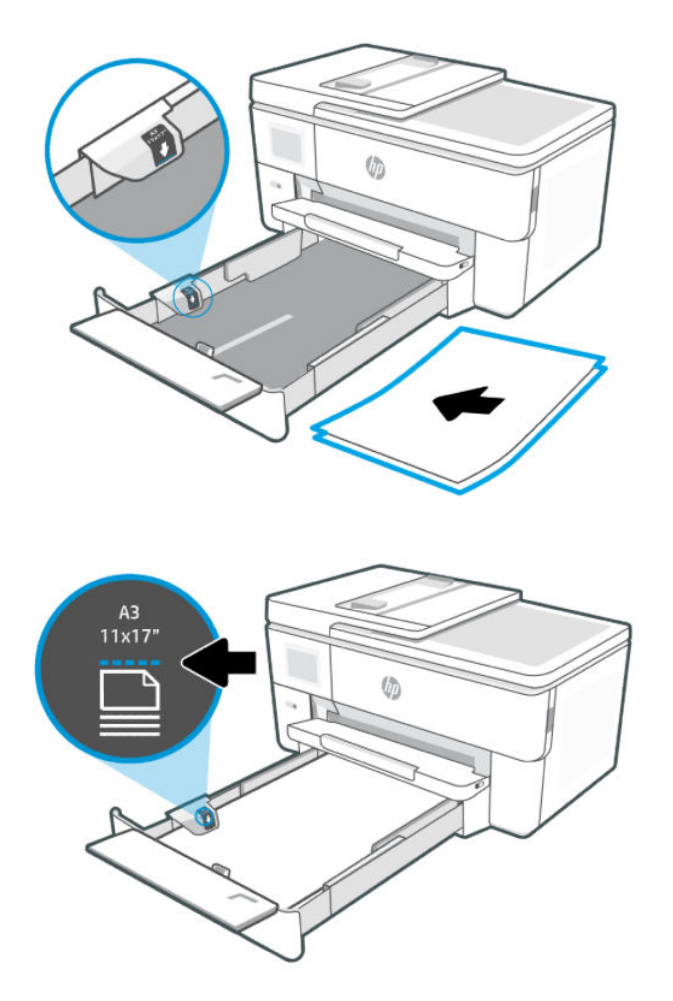

6. Schieben Sie die Papierführungen bündig an die Papierkanten heran.

Stellen Sie sicher, dass das Papier an den entsprechenden Papierformatlinien ausgerichtet ist und die seitliche Markierung für die Stapelhöhe nicht überschreitet.

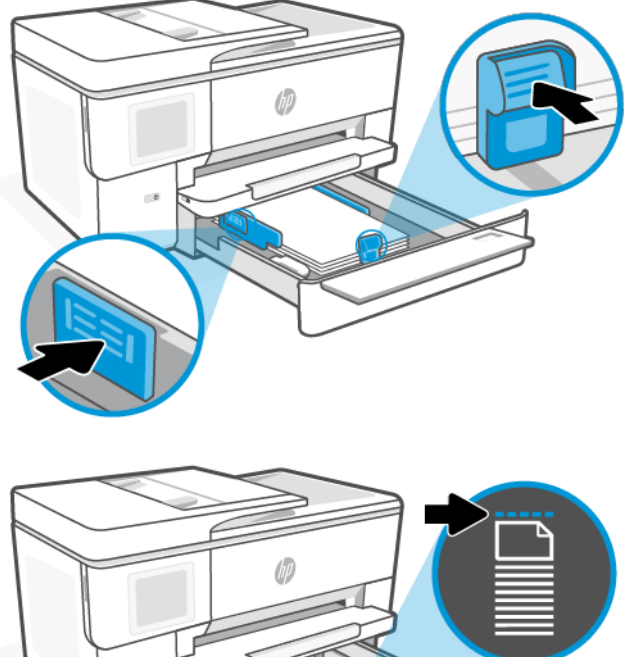

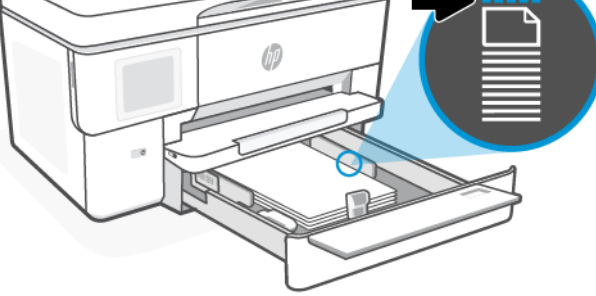

7. Klappen Sie die Abdeckung des Fachs, um sie zu schließen.

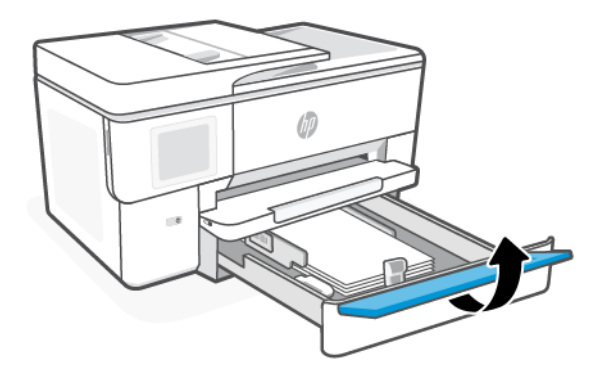

8. Schieben Sie das Fach wieder in den Drucker.

**HINWEIS:** Wenn das Fach herausgezogen wurde, ragt das Fach über die Vorderkante des Druckers hinaus.

<span id="page-22-0"></span>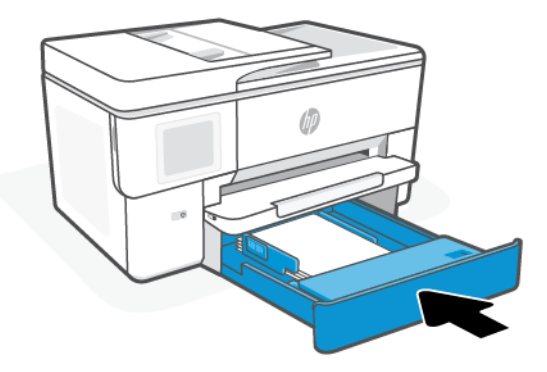

- 9. Ändern Sie die Papiereinstellungen auf dem Bedienfeld oder behalten Sie diese bei. Stellen Sie sicher, dass die Einstellungen mit dem eingelegten Papiertyp und -format übereinstimmen.
- 10. Ziehen Sie die Ausgabefachverlängerung heraus.

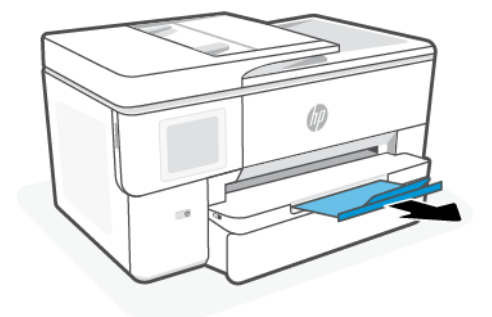

# Einen Briefumschlag laden

Legen Sie die Umschläge in das Fach ein.

**EX HINWEIS:** 

- Entfernen Sie das Papier, bevor Sie einen anderen Papiertyp oder ein anderes Format einlegen.
- Legen Sie kein Papier ein, während der Drucker druckt.

1. Ziehen Sie die Papierzuführung heraus.

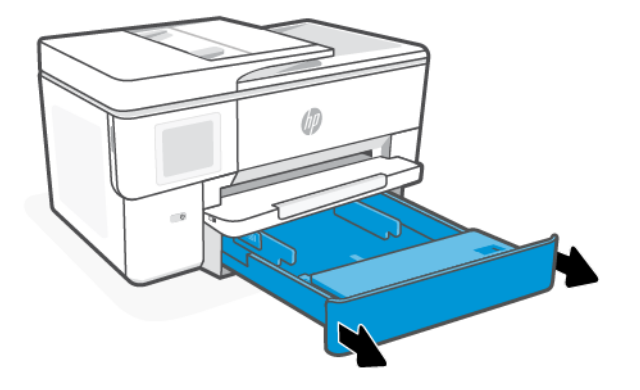

2. Klappen Sie die Abdeckung des Fachs nach außen.

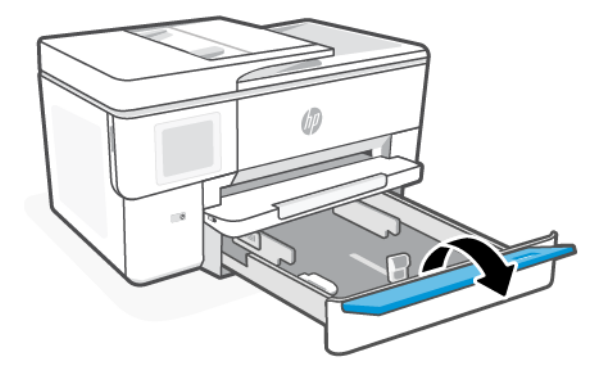

3. Legen Sie das Papier mit der Druckseite nach unten ein.

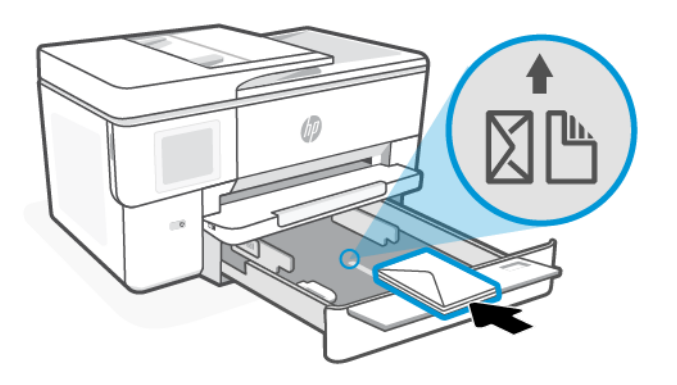

4. Schieben Sie die Papierführungen bündig an die Papierkanten heran.

Stellen Sie sicher, dass der Umschlagstapel an den entsprechenden Papierformatlinien ausgerichtet ist und die seitliche Markierung im Fach nicht überschreitet.

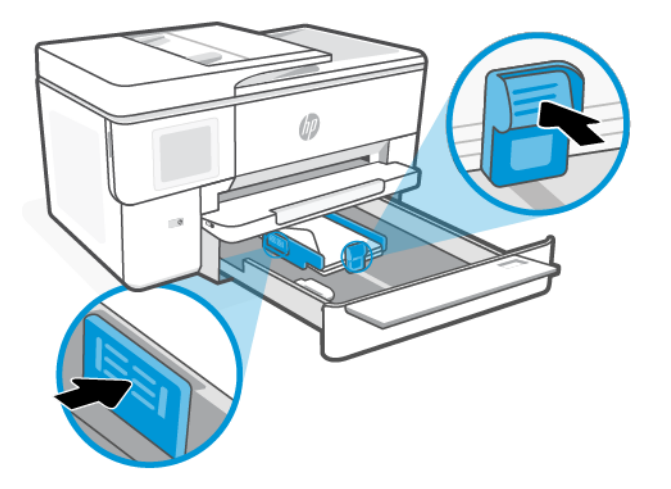

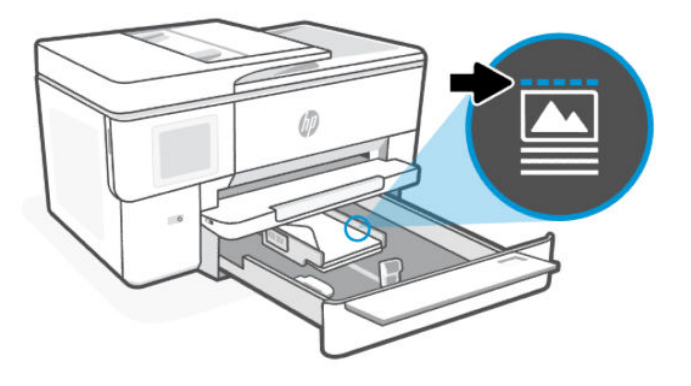

5. Klappen Sie die Abdeckung des Fachs, um sie zu schließen.

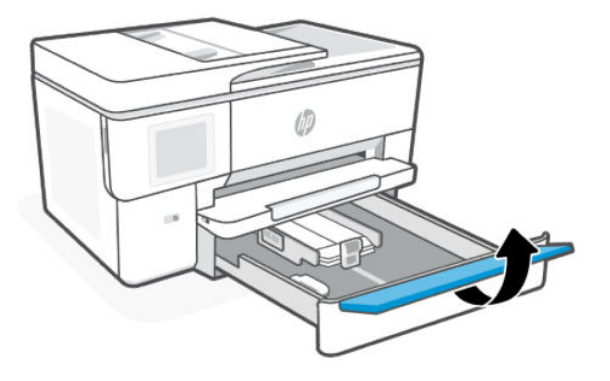

<span id="page-25-0"></span>6. Schieben Sie das Fach wieder in den Drucker.

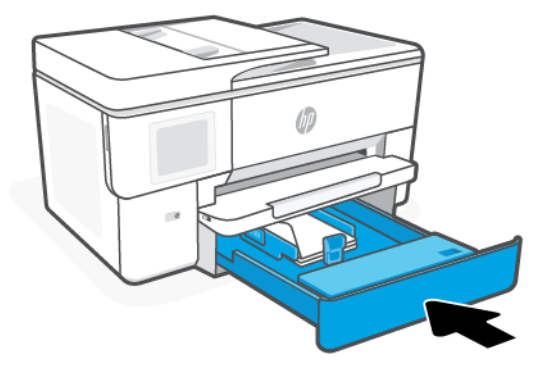

7. Ziehen Sie die Ausgabefachverlängerung heraus.

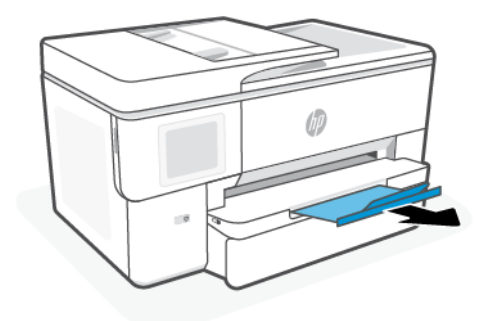

# Einlegen von Karten und Fotopapier

Einlegen von Karten und Fotopapier in das Fach.

### **EX** HINWEIS:

- Entfernen Sie das Papier, bevor Sie einen anderen Papiertyp oder ein anderes Format einlegen.
- Legen Sie kein Papier ein, während der Drucker druckt.

1. Ziehen Sie die Papierzuführung heraus.

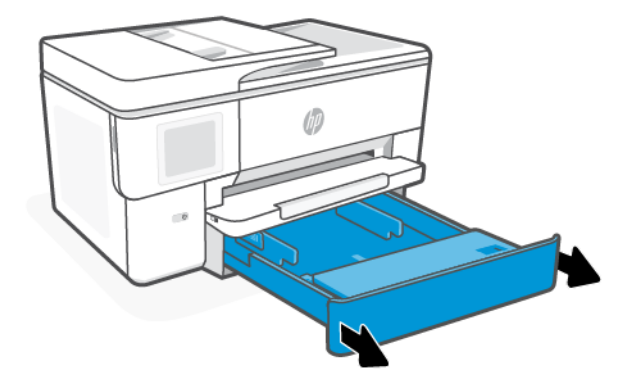

2. Klappen Sie die Abdeckung des Fachs nach außen.

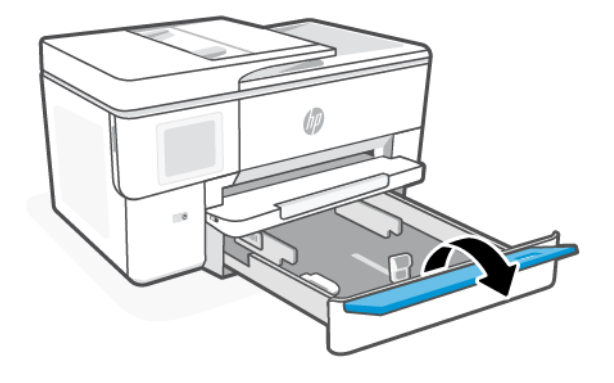

3. Legen Sie das Papier mit der Druckseite nach unten ein.

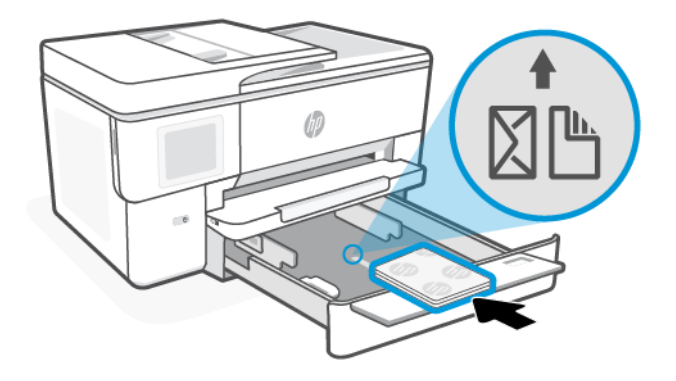

4. Schieben Sie die Papierführungen nach außen, bis sie die Kanten des Karten- oder Fotostapels berühren, und klappen Sie dann die Abdeckung des Fachs um.

Stellen Sie sicher, dass das Papier an den entsprechenden Papierformatlinien ausgerichtet ist und die seitliche Markierung für die Stapelhöhe nicht überschreitet.

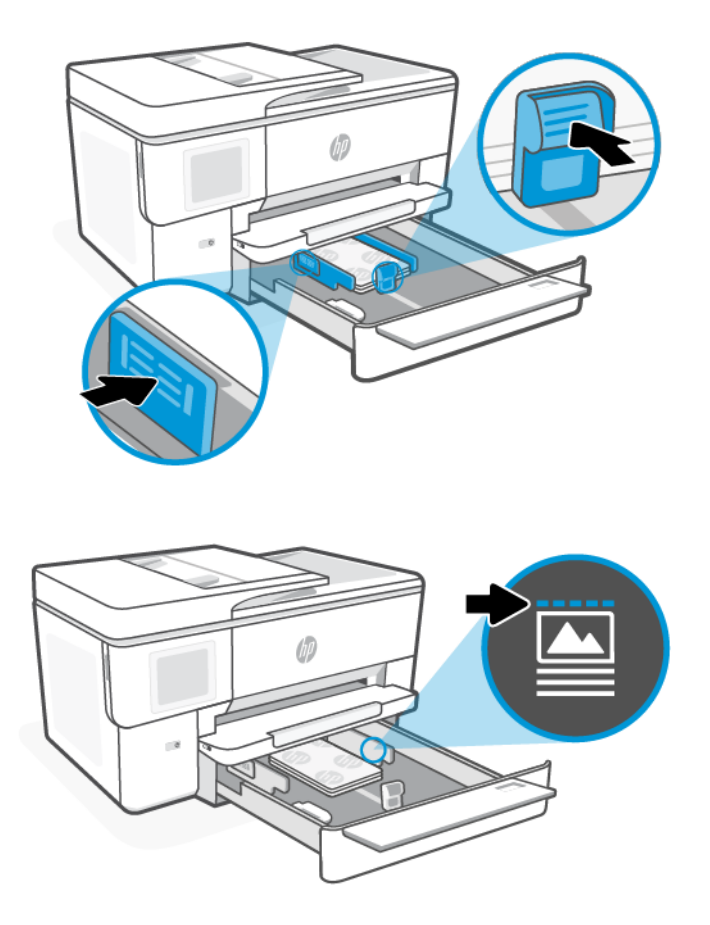

5. Klappen Sie die Abdeckung des Fachs, um sie zu schließen.

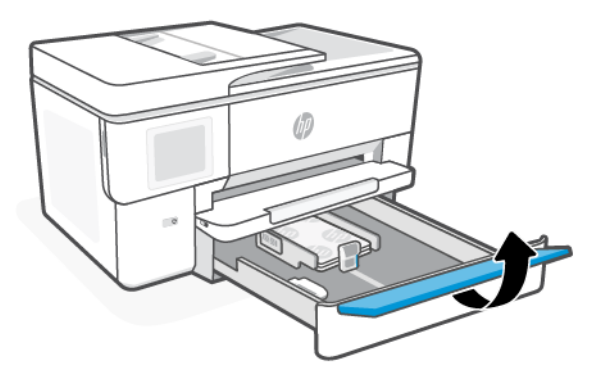

<span id="page-28-0"></span>6. Schieben Sie das Fach wieder in den Drucker.

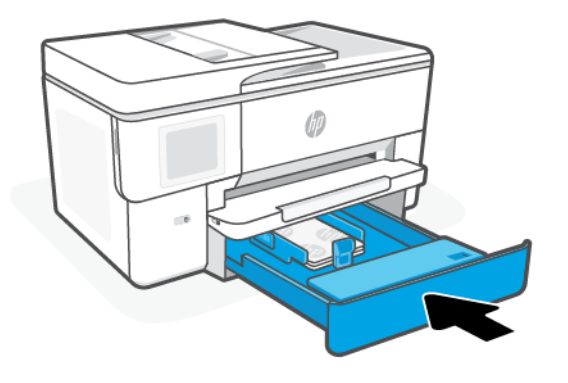

7. Ziehen Sie die Ausgabefachverlängerung heraus.

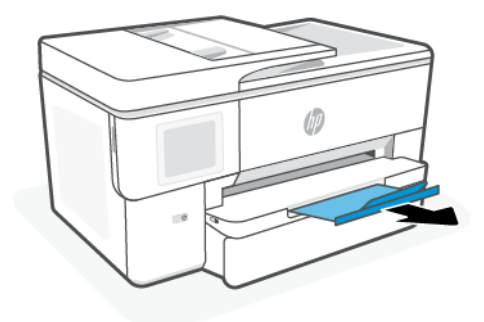

# Auflegen von Originalen auf das Scannerglas

Kopieren oder Scannen von Vorlagen über das Vorlagenglas.

- E HINWEIS:
	- Der Scanner funktioniert möglicherweise nicht ordnungsgemäß, wenn das Vorlagenglas und die Rückseite der Abdeckung nicht sauber sind.

Siehe [Druckerwartung.](#page-64-0)

Nehmen Sie alle Originale aus dem Fach für den Vorlageneinzug heraus, bevor Sie die Abdeckung des Druckers anheben.

<span id="page-29-0"></span>1. Klappen Sie die Scannerabdeckung hoch.

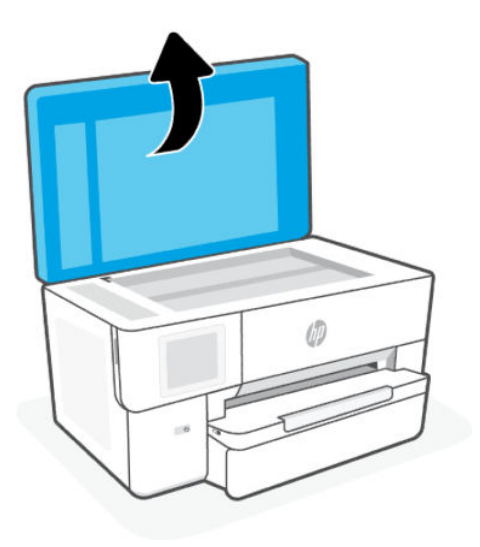

2. Legen Sie das Original mit der bedruckten Seite nach unten auf das Vorlagenglas des Scanners. Richten Sie das Original an der angegebenen Ecke aus, und richten Sie die gravierten Führungen an den Kanten des Scannerglases aus.

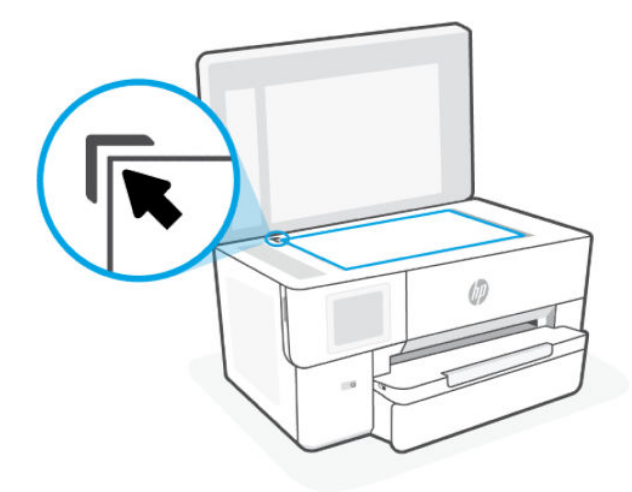

3. Schließen Sie die Abdeckung.

# Einlegen von Originalen in den Vorlageneinzug

Sie können ein Dokument kopieren oder scannen, indem Sie es in den Vorlageneinzug einlegen.

- $\triangle$  ACHTUNG: Legen Sie keine Fotos in den Vorlageneinzug ein, da sie sonst beschädigt werden könnten. Verwenden Sie nur Papier, das für den Vorlageneinzug geeignet ist.
- $\mathbb{P}$  HINWEIS: Einige Funktionen, wie die Kopierfunktion An Seite anpassen, werden nicht einwandfrei ausgeführt, wenn Sie die Originale in den Vorlageneinzug einlegen. Damit diese Funktionen einwandfrei ausgeführt werden, müssen Sie die Originale auf das Scannerglas legen.
	- 1. Legen Sie das Original mit der bedruckten Seite nach oben in den Vorlageneinzug ein.
- <span id="page-30-0"></span>a. Wenn Sie ein Original im Hochformat einlegen, legen Sie die Seiten so ein, dass die Oberkante des Dokuments zuerst eingezogen wird. Wenn Sie ein Original im Querformat einlegen, legen Sie die Seiten so ein, dass die linke Kante des Dokuments zuerst eingezogen wird.
- b. Schieben Sie das Papier in den Vorlageneinzug, bis ein Signalton zu hören ist oder auf Bedienfelddisplay des Druckers eine Meldung angezeigt wird, dass die eingelegten Seiten erkannt wurden.
- ξός TIPP: Weitere Hilfe zum Einlegen von Originalen in den Vorlageneinzug bietet das in das Einzugsfach eingravierte Diagramm.

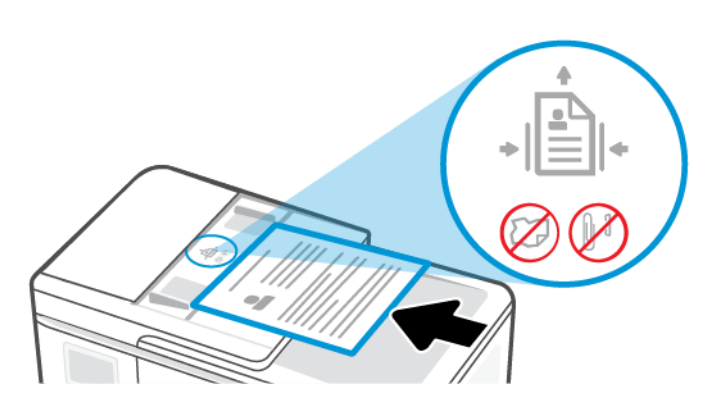

2. Schieben Sie die Papierführungen bündig an die Papierkanten heran.

# Ändern der Standardpapiereinstellungen

Vom Drucker kann automatisch erkannt werden, ob Papier im Zufuhrfach eingelegt ist und ob es sich um Papier mit großer, kleiner oder mittlerer Breite handelt. Sie können das Standardformat (groß, mittel oder klein) ändern, das vom Drucker erkannt wird.

- 1. Wischen Sie auf der Startanzeige des Bedienfelds nach rechts und berühren Sie dann die Schaltfläche Fächer.
- 2. Wählen Sie das Fach aus, und berühren Sie Ändern, um die gewünschten Änderungen vorzunehmen.
- 3. Berühren Sie Fertig.

## Grundlagen zum Papier

Der Drucker kann mit den meisten Typen von Büropapier verwendet werden. Probieren Sie verschiedene Papiertypen aus, bevor Sie größere Mengen kaufen.

Verwenden Sie HP Papier, um eine hohe Druckqualität zu erreichen. Besuchen Sie [hp.com](https://www.hp.com/) für weitere Informationen zu HP Papier.

<span id="page-31-0"></span>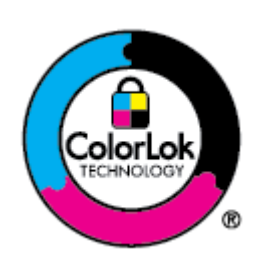

HP empfiehlt die Verwendung von Normalpapier mit dem ColorLok-Logo zum Drucken von Dokumenten für den täglichen Gebrauch. Alle Papiere mit dem ColorLok-Logo wurden unabhängig voneinander auf höchste Standards bei Zuverlässigkeit und Druckqualität getestet. Dabei wurde auch geprüft, ob sie gestochen scharfe, brillante Farben sowie kräftigere Schwarztöne und ein schnelleres Trocknungsverhalten aufweisen als Normalpapier. Sie können Papiertypen anderer Hersteller mit verschiedenen Gewichten und Formaten, die das ColorLok-Logo aufweisen, verwenden.

# Tipps zur Auswahl und Verwendung von Papier

Um optimale Ergebnisse zu erzielen, befolgen Sie die Richtlinien, wenn Sie Papier in ein Fach oder den Vorlageneinzug einlegen.

- Legen Sie immer nur Blätter desselben Papiertyps und desselben Formats ein.
- Vergewissern Sie sich, dass das Papier korrekt eingelegt ist.
- Überfüllen Sie das Fach nicht.
- Legen Sie folgendes Papier nicht ein, um Papierstaus und schlechte Druckqualität zu vermeiden:
	- Mehrteilige Formulare
	- Beschädigte, gewellte oder verknitterte Druckmedien
	- Perforierte Druckmedien
	- Druckmedien, deren Oberfläche stark strukturiert bzw. geprägt ist oder die Tinte nicht gut aufnehmen
	- Zu leichte oder leicht dehnbare Druckmedien
	- Medien mit Heft- oder Büroklammern

# <span id="page-32-0"></span>4 Konfigurieren Ihres Druckers

Erfahren Sie, wie Sie Ihren Drucker mit dem Bedienfeld des Druckers und dem Embedded Web Server (EWS) konfigurieren können.

# Konfigurieren über das Bedienfeld

Sie können Einstellungen über das Bedienfeld ändern:

- 1. Berühren Sie auf der Startanzeige des Bedienfelds die Schaltfläche Menü.
- 2. Navigieren Sie zu Dienstprogramme und berühren Sie Einstellungen.
- 3. Wählen Sie die Funktion aus, und ändern Sie die gewünschten Einstellungen.

# Konfigurieren mit dem Embedded Web Server (EWS)

Der EWS ist die Drucker-Homepage, auf die über einen Webbrowser zugegriffen werden kann. Sie können den EWS verwenden, um Druckerfunktionen und -einstellungen auf Ihrem Computer oder Mobilgerät zu verwalten.

- Anzeigen der Statusinformationen für den Drucker.
- Informationen und Statusmeldungen zu den Druckverbrauchsmaterialien prüfen.
- Empfangen von Benachrichtigungen über Drucker- und Zubehörereignisse.
- Netzwerk- und Druckereinstellungen anzeigen und ändern.

#### Dinge, die beim Zugriff auf EWS zu beachten sind.

- Wenn im Webbrowser die Mitteilung angezeigt wird, dass die Webseite nicht sicher ist, wählen Sie die Option zum Fortfahren. Durch den Zugriff auf die Website wird Ihr Gerät nicht beschädigt.
- Je nach Art der Druckerverbindung sind einige Funktionen im EWS möglicherweise nicht verfügbar.
- Zu Ihrer Sicherheit sind einige Einstellungen im EWS durch ein Kennwort geschützt.

Wenn Sie zur Eingabe eines Kennworts aufgefordert werden, geben Sie die Standard-Drucker-PIN ein, die sich auf dem Etikett hinter der Zugangsklappe des Druckers befindet. Wenn Sie das Kennwort geändert haben, geben Sie Ihr neues Kennwort ein.

Der EWS ist nicht außerhalb der Netzwerkfirewall verfügbar.

Verwenden Sie den EWS zum Anzeigen oder Ändern von IP-Konfigurationseinstellungen und zum manuellen Festlegen von IPv4-Adresse, Subnetzmaske und Standard-Gateway.

### Öffnen Sie den Embedded Web Server (EWS)

Öffnen Sie einen Webbrowser, und geben Sie die IP-Adresse oder den Hostnamen des Druckers ein.

Siehe [Ermitteln Sie die IP-Adresse des Druckers.](#page-33-0)

<span id="page-33-0"></span>Wenn Sie zur Eingabe eines Kennworts aufgefordert werden, geben Sie die Standard-Drucker-PIN ein, die sich auf dem Etikett hinter der Zugangsklappe des Druckers befindet. Wenn Sie das Kennwort geändert haben, geben Sie Ihr neues Kennwort ein.

**EX** HINWEIS: Sie können den EWS auch über den HP software öffnen.

### Ermitteln Sie die IP-Adresse des Druckers

Die IP-Adresse Ihres Druckers ist eine eindeutige Adresse im Netzwerk, die für die Verbindung mit anderen Geräten verwendet wird.

- Verwenden Sie bei Druckern, die über die Wi-Fi Direct Verbindung verbunden sind, diese IP-Adresse: 192.168.223.1
- Wenn der Drucker über die Wi-Fi Verbindung verbunden ist, berühren Sie Status-Center auf dem Druckerbedienfeld, um die IP-Adresse anzuzeigen.

Alternativ dazu berühren Sie auf der Startseite der Systemsteuerung Menü, navigieren Sie zu Dienstprogramme und berühren Sie Einstellungen, dann Netzwerk, berühren Sie Wi-Fi und anschließend Details anzeigen.

### Netzwerkeinstellungen anzeigen oder ändern

Beim Beheben von Fehlern oder beim Einrichten des Druckers müssen Sie möglicherweise die Netzwerkeinstellungen anzeigen oder bearbeiten.

- 1. Öffnen Sie den EWS.
- 2. Klicken Sie im linken Menü auf Netzwerk:
	- Klicken Sie zum Anzeigen der Netzwerkinformationen auf Netzwerkübersicht.
	- Klicken Sie zum Ändern der Netzwerkeinstellungen auf Netzwerkeinstellungen.

### Manuelles Ändern der IPv4- und IPv6-TCP/IP-Parameter

Möglicherweise müssen Sie eine Drucker-IP-Adresse manuell konfigurieren, wenn der Drucker nicht im Netzwerk erkannt wird.

- 1. Öffnen Sie den EWS.
- 2. Klicken Sie im linken Menü auf auf die Registerkarte Netzwerk und anschließend auf die Registerkarte Netzwerkeinstellungen.
- 3. Klicken Sie auf IP-Einstellungen.
- 4. Klicken Sie auf der Seite IP-Einstellungen auf das Dropdown-Menü Protokolle und dann auf eine der folgenden Optionen:
	- Nur IPv4
	- Nur IPv6
	- IPv4 und IPv6

# <span id="page-34-0"></span>Legen Sie ein Systempasswort fest oder ändern Sie es

Weisen Sie über den Embedded Web Server (EWS) ein Administratorkennwort zu, um zu verhindern, dass unbefugte Benutzer die Druckereinstellungen ändern.

- 1. Öffnen Sie den EWS.
- 2. Klicken Sie im linken Menü auf Sicherheit, und klicken Sie dann auf Kennworteinstellungen.
- 3. Geben Sie auf der Seite Admin-Kontokennwort das Kennwort im Feld Neues Kennwort ein.
- 4. Geben Sie im Feld Confirm Password erneut das Kennwort ein.
- 5. Klicken Sie auf Übernehmen.

**EX** HINWEIS: Notieren Sie das Kennwort und bewahren Sie es an einem sicheren Ort auf.

## Energiespareinstellungen ändern

Der Drucker bietet verschiedene Sparfunktionen zum Schonen von Energie und Verbrauchsmaterialien.

Weitere Informationen finden zum Energie sparen mit Druckern finden Sie unter [Energiesparverwaltung.](#page-71-0)

## Drucker aktualisieren

HP veröffentlicht regelmäßig Firmware-Updates, um die Produktfunktionalität zu verbessern und Probleme zu beheben. Wenn der Drucker mit dem Internet verbunden ist, sucht er standardmäßig in regelmäßigen Abständen automatisch nach Updates.

Sie können die Standardeinstellung für automatische Updates ändern oder sofort manuell nach Updates suchen.

### Aktualisieren des Druckers über das Bedienfeld

Sie können die Druckerfirmware manuell über das Bedienfeld aktualisieren.

- 1. Berühren Sie auf der Startanzeige des Bedienfelds die Schaltfläche Menü.
- 2. Navigieren Sie zu Dienstprogramme und berühren Sie Einstellungen.
- 3. Berühren Sie Firmware-Aktualisierung und auf Weiter, und wählen Sie dann eine der gewünschten Optionen aus:
	- Autom. Aktualisierung (empfohlen): Der Drucker überprüft und installiert automatisch neue Firmware-Aktualisierungen.
	- Benachrichtigung: Der Drucker sucht automatisch nach neuen Firmware-Aktualisierungen und zeigt auf dem Bedienfeld eine Benachrichtigung an, sobald eine Aktualisierung verfügbar ist.
	- Nicht überprüfen: Der Drucker sucht nicht automatisch nach Aktualisierungen.

### So aktualisieren Sie den Drucker mithilfe des Embedded Web Server (EWS)

Sie können die Druckerfirmware über den EWS aktualisieren.

1. Öffnen Sie den EWS.

Siehe [Öffnen Sie den Embedded Web Server \(EWS\).](#page-32-0)

Wenn Sie zur Eingabe eines Kennworts aufgefordert werden, geben Sie die Standard-Drucker-PIN ein, die sich auf dem Etikett hinter der Zugangsklappe des Druckers befindet. Wenn Sie das Kennwort geändert haben, geben Sie Ihr neues Kennwort ein.

- 2. Klicken Sie im linken Menü auf Allgemein und klicken Sie dann auf Firmware-Aktualisierung.
- 3. Klicken Sie auf der Registerkarte Firmware-Information auf Nach Updates suchen.

Wenn eine Druckeraktualisierung verfügbar ist, wird diese vom Drucker installiert. Danach erfolgt ein Neustart.

**EX** HINWEIS: Wenn Sie nach den Proxy-Einstellungen gefragt werden, befolgen Sie die angezeigten Anweisungen, um einen Proxy-Server einzurichten. Falls Ihnen diese Informationen nicht zur Verfügung stehen, wenden Sie sich an Ihren Netzwerkadministrator oder an die Person, von der das Netzwerk eingerichtet wurde.
# 5 Drucken

Erfahren Sie, wie Sie von Ihrem Computer oder Mobilgerät aus drucken.

Installieren Sie HP software auf Smartphone, Laptop, Desktop-Computer oder anderen Geräten zum Drucken, Scannen und Verwalten des Druckers.

## Über einen Windows-Computer drucken

Sie können in den meisten Anwendungen über das Dateimenü drucken.

Vergewissern Sie sich, dass Sie HP software installiert haben. Siehe [Die HP Software verwenden.](#page-10-0)

- 1. Öffnen Sie das Dokument, das Sie drucken möchten.
- 2. Wählen Sie im Softwareprogramm das Menü Datei aus und wählen Sie die Option Drucken aus.
- **EV** HINWEIS: Stellen Sie sicher, dass Ihr Drucker in der Liste der verfügbaren Drucker ausgewählt ist.
- 3. Klicken Sie auf die Schaltfläche zum Öffnen des Dialogfensters Eigenschaften.

Je nach Softwareanwendung heißt diese Schaltfläche Eigenschaften, Optionen, Einrichtung oder Voreinstellungen.

- 4. Ändern Sie ggf. die Druckeinstellungen und klicken Sie auf OK.
- 5. Klicken Sie auf Drucken bzw. OK, um zu drucken.

## Drucken von einem Mac Computer

Verwenden Sie den Befehl Drucken in einer beliebigen geöffneten Datei.

- 1. Führen Sie die folgenden Schritte aus, wenn Sie zum ersten Mal drucken.
	- a. Öffnen Sie Systemeinstellungen und wählen Sie Drucker und Scanner aus.
	- b. Klicken Sie auf die Hinzufügen-Taste/-Symbol +, wählen Sie in der Druckerliste den Drucker aus und klicken Sie dann auf Hinzufügen.
- 2. Öffnen Sie das Dokument, das Sie drucken möchten, und verwenden Sie den Befehl Drucken.

Stellen Sie sicher, dass Ihr Drucker in der Liste der verfügbaren Drucker ausgewählt ist.

- 3. Ändern Sie bei Bedarf die Druckeinstellungen.
- 4. Klicken Sie auf Drucken, um zu drucken.

## Drucken von mobilen Geräten aus

Dokumente und Fotos von mobilen Geräten können Sie mithilfe von HP Software, AirPrint oder dem HP Print Service Plugin ausdrucken.

- <span id="page-37-0"></span>**• HP Software**: Unter [hp.com/mobileprinting](https://hp.com/go/mobileprinting) finden Sie weitere Informationen zum mobilen Drucken.
- iOS: Auf Geräten mit iOS 4.2 oder einer aktuelleren Version ist AirPrint vorinstalliert.
- Android: Laden Sie den HP Print Service Plugin aus dem Google Play Store herunter (wird von den meisten Android-Geräten unterstützt), und aktivieren Sie ihn auf Ihrem Gerät.

## Drucken über Wi-Fi Direct

Mithilfe von Wi-Fi Directkönnen Sie Ihren Computer oder Ihr mobiles Gerät mit dem Drucker verbinden und über eine Wireless-Verbindung drucken, ohne dass Sie mit einem vorhandenen Wireless-Netzwerk verbinde müssen.

#### **III** HINWEIS:

- Bis zu fünf Computer und mobile Geräte können über eine Wi-Fi Direct-Verbindung mit dem Drucker verbunden werden.
- Schalten Sie den Drucker ein, Wi-Fi Direct bevor Sie von Ihrem Gerät aus drucken. Sie können Wi-Fi Direct über das Bedienfeld oder den embedded web server (EWS)einschalten.
- 1. Berühren Sie auf der Startanzeige des Bedienfelds die Schaltfläche Menü.
- 2. Navigieren Sie zu Dienstprogramme und berühren Sie Einstellungen.
- 3. Berühren Sie Netzwerk und anschließend Wi-Fi Direct.
- 4. Berühren Sie die Umschalt-Schaltfläche neben Wi-Fi Direct zum Aktivieren.

Besuchen Sie [hp.com/go/wifidirectprinting,](https://www.hp.com/go/wifidirectprinting) um zu erfahren, wie Sie Wi-Fi Direct verwenden, und für Informationen zur Fehlerbehebung.

## Tipps zum erfolgreichen Drucken

Um erfolgreich zu drucken, vergewissern Sie sich, dass Sie über die richtigen Druckereinstellungen, ausreichend Toner in den HP Kartuschen vorhanden ist und das Papier ordnungsgemäß in die Fächer eingelegt ist.

Sie können die Druckereinstellung in HP software, embedded web server (EWS) und in Ihren Software-Anwendungen einstellen.

### Tipps für Tinte

Folgende Tinten-Tipps ermöglichen ein erfolgreiches Drucken:

- Wenn die Druckqualität nicht zufriedenstellend ist, lesen Sie die Informationen unter Probleme beim Drucken.
- Verwenden Sie Original HP Patronen.

Original HP Patronen sind für HP Drucker und HP Papier entwickelt und getestet, damit Sie stets problemlos ausgezeichnete Druckergebnisse erzielen.

#### **Ex HINWEIS:**

● HP kann die Qualität und Zuverlässigkeit des Zubehörs und der Verbrauchsmaterialien von anderen Herstellern nicht garantieren. Produktwartungen oder -reparaturen, die auf die Verwendung von Zubehör und Verbrauchsmaterialien anderer Hersteller als HP zurückzuführen sind, fallen nicht unter die Garantie.

- Weitere Informationen dazu, ob Sie Original HP Patronen erworben haben, finden Sie unter auf hp.com/go/anticounterfeit .
- Achten Sie darauf, dass alle Patronen richtig eingesetzt sind.

Siehe [Auswechseln der Patronen.](#page-45-0)

Vergewissern Sie sich, dass die geschätzten Tintenfüllstände ausreichend sind.

Siehe [Überprüfen der geschätzten Tintenfüllstände.](#page-44-0)

**学 HINWEIS:** Die Warnungen und Hinweise in Bezug auf die Tintenfüllstände sind lediglich Schätzwerte, die der besseren Planung dienen. Wenn niedrige Tintenfüllstände angezeigt werden, empfiehlt es sich, eine Ersatzpatrone bereit zu halten, um mögliche Verzögerungen beim Drucken zu vermeiden. Sie müssen die Patronen erst auswechseln, wenn Sie dazu aufgefordert werden.

### Tipps zum Einlegen von Papier

Folgende Tipps zum Einlegen von Papier ermöglichen ein erfolgreiches Drucken:

Stellen Sie sicher, dass das Papier korrekt im Fach eingelegt ist und stellen Sie das korrekte Medienformat und den korrekten Medientyp ein. Nach dem Einlegen von Papier in das Fach werden Sie aufgefordert, auf dem Bedienfeld das Medienformat und den Medientyp auszuwählen.

Siehe [Einlegen von Medien.](#page-16-0)

- Legen Sie einen Stapel Papier (nicht nur ein Blatt) ein. Sämtliches Papier im Stapel muss dasselbe Format und denselben Typ aufweisen, um Papierstaus zu vermeiden.
- Legen Sie das Papier mit der zu bedruckenden Seite nach unten ein.
- Stellen Sie sicher, dass das im Fach eingelegte Papier flach aufliegt und die Kanten nicht geknickt oder eingerissen sind.
- Stellen Sie die Papierquerführung im Fach so ein, dass sie eng am Papier anliegt. Vergewissern Sie sich, dass die Papierführungen das Papier im Hauptfach nicht zusammendrücken.

# 6 Kopieren, Scannen und Mobile Fax

Erfahren Sie, wie Sie die Kopier-, Scan- und Faxfunktionen für Mobilgeräte verwenden.

## Kopieren über Drucker

Verwenden Sie das Bedienfeld des Druckers, um ein Dokument oder eine ID-Karte über den Drucker zu kopieren.

1. Legen Sie Papier in das Zufuhrfach ein.

Siehe [Einlegen von Medien.](#page-16-0)

- 2. Berühren Sie auf der Startanzeige des Bedienfelds die Schaltfläche Kopieren.
- 3. Berühren Sie Dokumentkopie oder ID-Karten-Kopie.
- 4. Legen Sie die Anzahl der Kopien fest, oder ändern Sie die Standardkopiereinstellungen.
- **EX** HINWEIS: Der Drucker erstellt standardmäßig Farbkopien. Berühren Sie Speichern, um die aktuellen Einstellungen als Standardeinstellung zu speichern.
- 5. Zum Kopieren eines Dokuments Legen Sie das Original mit der bedruckten Seite nach unten auf das Scannerglas oder mit der bedruckten Seite nach oben in den Vorlageneinzug ein. berühren Sie Kopieren.

Zum Kopieren einer ID-Karte legen Sie die Original-ID-Karte auf das Scannerglas, berühren Kopieren, und befolgen Sie die angezeigten Anweisungen legen Sie Ihre ID-Karte ein oder schließen Sie das Kopieren auf dem Scannerglas ab.

## Kopieren und Scannen von einem mobilen Gerät aus

Verfügt Ihr mobiles Gerät über eine Kamera, können Sie mit dem HP software ein gedrucktes Dokument oder Foto kopieren oder scannen.

- TIPP: Sie können mit HP software das kopierte oder gescannte Bild bearbeiten, speichern, drucken oder mit anderen Personen teilen.
	- 1. Öffnen Sie auf Ihrem mobilen Gerät HP software.
	- $2.$  Berühren Sie das Plussymbol  $+$  oder die Option Drucker hinzufügen.
	- 3. Berühren Sie Kopieren, Kamerascan oder Druckerscan.
	- 4. Legen Sie ein Dokument oder ein Foto vor die Kamera, wählen Sie eine Formatoption aus, um die Erkennung des Originalformats zu unterstützen, und berühren Sie dann die runde Schaltfläche am unteren Rand der Anzeige, um ein Bild aufzunehmen.
	- TIPP: Ein optimales Ergebnis erzielen Sie, wenn Sie die Kameraposition so wählen, dass das Original in der Vorschau innerhalb des Rahmens platziert ist.
	- 5. Legen Sie weitere Einstellungen fest und befolgen Sie die Anweisungen auf dem Bildschirm, um den Kopieroder Scanvorgang abzuschließen.

## Scannen und Freigeben von Dateien vom Drucker

Sie können Ihre Dokumente scannen und mit der Cloud und mit E-Mail-Adressen, Netzwerkordnern, einem Computer oder mit Microsoft SharePoint-Websites teilen.

Zum Einrichten und Verwenden dieser Funktionen muss der Drucker mit demselben Netzwerk verbunden sein. Weitere Informationen finden Sie in den Anweisungen auf dem Druckerbedienfeld.

1. Legen Sie das Original mit der bedruckten Seite nach unten auf das Scannerglas oder mit der bedruckten Seite nach oben in den Vorlageneinzug ein.

[Siehe hierzu](#page-29-0) [Auflegen von Originalen auf das Scannerglas](#page-28-0) [oder Einlegen von Originalen in den](#page-29-0)  Vorlageneinzug.

- 2. Berühren Sie auf der Startanzeige des Bedienfelds die Schaltfläche Berühren Sie Scannen und dann die gewünschte Option.
- 3. Befolgen Sie zum Fertigstellen des Scanvorgangs die angezeigten Anweisungen.

## Scannen an ein USB-Gerät vom Drucker aus

Scannen Sie eine Datei direkt auf ein USB-Laufwerk über das Bedienfeld des Druckers.

- **EX** HINWEIS: Sie können auch den Embedded Web Server (EWS) verwenden, um auf ein USB-Gerät zu scannen.
	- 1. Setzen Sie das USB-Gerät in den USB-Anschluss des Druckers ein.
	- 2. Legen Sie das Original mit der bedruckten Seite nach unten auf das Scannerglas oder mit der bedruckten Seite nach oben in den Vorlageneinzug ein.

[Weitere Informationen finden Sie unter](#page-29-0) [Auflegen von Originalen auf das Scannerglas](#page-28-0) [und Einlegen von](#page-29-0)  Originalen in den Vorlageneinzug.

- 3. Berühren Sie auf der Startanzeige des Bedienfelds die Schaltfläche Scannen Sie.
- 4. Berühren Sie Scannen zu USB und wählen Sie dann den Speicherort für die gescannte Datei auf dem USB-Gerät aus.
- 5. Berühren Sie das Feld Dateiname und geben Sie den Dateinamen ein.
- 6. Berühren Sie hier, um andere Dateioptionen wie Originalseiten, Dateityp, Auflösung und Farbmodus aus einer Dropdownliste festzulegen.
- 7. Berühren Sie Optionen, um die Einstellungen zu ändern.
- 8. Berühren Sie Vorschau, wenn Sie eine Vorschau des gescannten Fotos oder Dokuments anzeigen möchten. Berühren Sie anschließend Senden, um das Dokument zu scannen und auf dem USB-Gerät zu speichern.

## Scannen mit Web Scan

Web Scan ist eine Funktion des embedded web server (EWS), mit der Sie Fotos und Dokumente mithilfe eines Webbrowsers mit Ihrem Drucker scannen und auf Ihrem Computer verwenden können.

Diese Funktion ist auch dann verfügbar, wenn die Druckersoftware nicht auf dem Computer installiert wurde.

**学 HINWEIS:** Web-Scan ist standardmäßig deaktiviert. Sie können diese Funktion über den EWS aktivieren.

<span id="page-41-0"></span>Wenn sich Web Scan im EWS nicht öffnen lässt, wurde die Funktion ggf. vom Netzwerkadministrator ausgeschaltet. Weitere Informationen erhalten Sie bei Ihrem Netzwerkadministrator oder der Person, von der das Netzwerk eingerichtet wurde.

### Aktivieren von Web Scan

Sie müssen Web-Scan aktivieren, bevor Sie aus einem beliebigen Browser scannen können.

- 1. Öffnen Sie die embedded web server (EWS).
- 2. Klicken Sie im linken Menü auf Netzwerk und klicken Sie dann auf Erweiterte Einstellungen.
- 3. Klicken Sie auf der Seite Erweiterte Einstellungen auf Remote-Scan, und klicken Sie dann auf die Umschalt-Schaltfläche neben WS-Scan, um Web-Scan zu aktivieren.

Wenn Web-Scan nicht aktiviert ist, klicken Sie im linken Menü auf Netzwerk und Erweiterte Einstellungen. Klicken Sie auf der Seite Erweiterte Einstellungen auf Web-Services (Microsoft) und klicken Sie dann auf die Umschalt-Schaltfläche neben WS-Scan, um Web-Scan zu aktivieren.

### Scannen mit Web Scan

Web Scan stellt grundlegende Scanoptionen zur Verfügung. Für zusätzliche Scanoptionen und -funktionalitäten scannen von HP software.

- 1. Legen Sie das Original mit der bedruckten Seite nach unten auf das Scannerglas oder mit der bedruckten Seite nach oben in den Vorlageneinzug ein.
- 2. Öffnen Sie die embedded web server (EWS).
- 3. Klicken Sie im linken Menü auf Scannen.
- 4. Klicken Sie auf Web-Scan, ändern Sie beliebige Einstellungen und klicken Sie anschließend auf Scan starten.

## Tipps für erfolgreiches Kopieren und Scannen

Beachten Sie die folgenden Tipps, um erfolgreich zu kopieren und zu scannen:

- Halten Sie das Scannerglas und die Unterseite der Abdeckung sauber. Der Scanner interpretiert die auf dem Scannerglas erkannten Elemente als Teil des Bilds.
- Legen Sie das Original mit der Druckseite nach unten auf das Scannerglas. Richten Sie es dabei an der Markierung hinten links am Glas aus.
- Wenn Sie eine große Kopie eines kleinen Originals anfertigen möchten, scannen Sie das Original in den Computer ein, ändern Sie die Größe des Bilds in der Scansoftware und drucken Sie anschließend eine Kopie des vergrößerten Bilds.
- Wenn das Scanformat, der Ausgabetyp, die Scanauflösung, der Dateityp oder eine andere Einstellung geändert werden soll, starten Sie den Scanvorgang von HP software aus.
- Vergewissern Sie sich, dass die Helligkeit in der Software korrekt eingestellt ist, um falschen oder fehlenden gescannten Text zu vermeiden.
- Wenn ein mehrseitiges Dokument in eine und nicht mehrere Dateien gescannt werden soll, starten Sie den Scan über die HP software, anstatt Scannen auf dem Bedienfeld auszuwählen. Sie können dazu auch den Vorlageneinzug zum Scannen verwenden.

Wenn Sie eine mobile Kamera zum Scannen verwenden, stellen Sie sicher, dass Sie sich in einer gut ausgeleuchteten Umgebung befinden und das Original einen guten Kontrast zu der Oberfläche aufweist, auf der es liegt.

## Mobile Fax

Verwenden Sie die Funktion in HP software, um schnell mehrere Seiten von Ihrem mobilen Gerät oder Computer zu scannen und zu faxen.

- **EX** HINWEIS: Vergewissern Sie sich, dass Ihr mobiles Gerät oder Ihr Computer mit einem Netzwerk verbunden sind.
	- 1. Öffnen Sie HP software auf Ihrem mobilen Gerät oder Computer.

Erstellen Sie bei entsprechender Aufforderung ein HP Konto oder melden Sie sich bei einem bestehenden Konto an und registrieren Sie den Drucker.

2. Wählen Sie die Kachel Mobile Fax aus.

Wenn die Kachel nicht vorhanden ist, berühren oder klicken Sie auf Kacheln personalisieren, um sie ihrem Home-Bildschirm hinzuzufügen.

- **EX** HINWEIS: Wenn Sie diese Funktion in HP software nicht finden können, ist sie möglicherweise nicht in Ihrem Land/Ihrer Region verfügbar.
- 3. Füllen Sie die notwendigen Informationen aus, und aktivieren Sie bei Bedarf ein Deckblatt.
- 4. Hängen Sie eine vorhandene Datei an das Fax an, oder scannen Sie eine neue Datei mit ihrem Drucker oder mobilen Gerät.
- 5. Prüfen Sie die Details, und senden Sie das Fax, wenn Sie bereit sind.

# 7 Verwalten von Patronen

Verwalten und Bestellen von Verbrauchsmaterial und Zubehör.

## Drucker mit dynamischer Sicherheitsfunktion

Dieser Drucker ist nur für die Verwendung mit Druckpatronen vorgesehen, die über einen neuen oder wiederverwendeten HP-Chip verfügen. Ein wiederverwendeter HP-Chip ermöglicht die Verwendung von wiederverwendeten, wiederaufbereiteten und wiederbefüllten Druckpatronen.

Der Drucker nutzt dynamische Sicherheitsmaßnahmen, um Druckpatronen zu blockieren, die einen nicht von HP stammenden Chip aufweisen. Regelmäßige Firmware-Updates, die über das Internet bereitgestellt werden, erhalten die Wirksamkeit der dynamischen Sicherheitsmaßnahmen aufrecht und blockieren Druckpatronen, die zuvor funktioniert haben.

Updates können die Funktionen des Druckers verbessern, steigern oder erweitern, vor Sicherheitsrisiken schützen und anderen Zwecken dienen. Diese Updates können jedoch auch bewirken, dass Druckpatronen mit einem nicht von HP stammenden Chip nicht im Drucker funktionieren, einschließlich solcher Druckpatronen, die aktuell noch funktionieren. Wenn Sie sich nicht bei bestimmten HP-Programmen wie Instant Ink registriert haben und keine andere Dienste verwenden, die automatische Online-Firmware-Updates erfordern, können die meisten HP-Drucker so konfiguriert werden, dass sie Updates entweder automatisch oder mit einer Benachrichtigung erhalten, die Ihnen ermöglicht, sich für oder gegen das Update zu entscheiden. Weitere Informationen zur [dynamischen Sicherheit und zum Konfigurieren von Online-Firmware-Updates finden Sie unter www.hp.com/](https://www.hp.com/learn/ds) learn/ds.

## Tipps zum Umgang mit Patronen und Druckkopf

Die folgenden Tipps sollen helfen, die HP Druckpatronen richtig zu warten und eine gleichbleibende Druckqualität sicherzustellen.

Besuchen Sie [hp.com/supplies](https://www.hp.com/go/learnaboutsupplies) für weitere Informationen.

- Patronen können auch über einen längeren Zeitraum im Drucker verbleiben. Achten Sie jedoch darauf, den Drucker bei Nichtbenutzung stets korrekt auszuschalten, um den optimalen Zustand der Patronen sicherzustellen.
- Stellen Sie sicher, dass die Patronen im Gerät verbleiben.
- Verwenden von Original HP Kartuschen

Wenn Sie einen HP+ Drucker haben, müssen Sie Original HP Kartuschen verwenden. Wenn keine Original HP Kartuschen oder wiederbefüllte Kartuschen eingesetzt sind, funktioniert der Drucker nicht wie erwartet.

- Schalten Sie den Drucker unbedingt ordnungsgemäß aus, um Schäden an den Patronen zu vermeiden.
- Bewahren Sie alle Patronen bis zur Verwendung in der versiegelten Originalverpackung auf.
- Bewahren Sie die Patronen bei Raumtemperatur auf (15 bis 35 °C oder 59 bis 95 °F).
- Wenn Sie die Druckpatronen fallen lassen oder anderweitig beschädigen, können vorübergehend Druckprobleme entstehen.
- <span id="page-44-0"></span>Reinigen Sie den Druckkopf nur, wenn es nötig ist. Andernfalls verschwenden Sie Tinte und verkürzen die Lebensdauer der Patronen.
- Auch beim ausschließlichen Drucken mit der Schwarz-Patrone wird geringfügig farbige Tinte verwendet
	- Tinte wird beim Druckprozess der Tintenstrahldrucker auf verschiedene Weise verwendet.
	- Die Tinte in den Patronen wird beim Druckvorgang auf unterschiedliche Weise verwendet, etwa bei der Initialisierung, um den Drucker und die Patronen für den Druck vorzubereiten, oder bei der Wartung der Druckköpfe, damit die Düsen frei bleiben und die Tinte ungehindert fließt. Beachten Sie, dass nach der Verwendung Tintenrückstände in den Patronen verbleiben und etwas Tinte verdunstet.
- Befolgen Sie beim Transport des Druckers die folgenden Tipps, um Beschädigungen oder Tintenlecks am Drucker zu vermeiden.
	- Schalten Sie das Produkt stets aus, indem Sie die Taste die Ein/Aus-Taste drücken. Warten Sie, bis keine Betriebsgeräusche mehr zu hören sind, bevor Sie das Netzkabel des Druckers herausziehen.
	- Der Drucker muss flach transportiert werden, er darf nicht auf die Seite, die Rückseite, die Vorderseite oder die Oberseite gelegt werden.

## Überprüfen der geschätzten Tintenfüllstände

Sie können die geschätzten Tintenfüllstände über das Bedienfeld des Druckers überprüfen.

Alternativ können Sie auch den geschätzten Tintenfüllstand mit dem HP Software und dem embedded web server (EWS) überprüfen.

- 1. Wischen Sie auf der Startanzeige des Bedienfelds nach rechts und berühren Sie dann die Schaltfläche Verbrauchsmaterialien.
- 2. Berühren Sie Tintenpatronen.
- **学 HINWEIS:** Die Warnungen und Hinweise in Bezug auf den Tintenfüllstand sind lediglich Schätzwerte, die der besseren Planung dienen. Wenn eine Warnung in Bezug auf einen niedrigen Tintenfüllstand angezeigt wird, sollten Sie eine Ersatzpatrone bereithalten, um mögliche Verzögerungen beim Druck zu vermeiden. Das Auswechseln der Patronen ist erst erforderlich, wenn Sie dazu aufgefordert werden.

## Bestellen von Patronen

Überprüfen Sie vor der Bestellung von Patronen die Etiketten auf den Tintenflaschen in Bezug auf ihre Produktnummern. Verwenden Sie ausschließlich Ersatzpatronen, die dieselbe Patronennummer aufweisen wie die auszuwechselnde Patrone.

Unter [hp.com/supplies](https://www.hp.com/go/learnaboutsupplies) können Sie Original HP Verbrauchsmaterialien für den Drucker bestellen.

Wählen Sie nach der entsprechenden Anweisung Ihr Land/Ihre Region aus. Befolgen Sie dann die weiteren Anweisungen, um die richtige Tinte für Ihren Drucker auszuwählen.

**学 HINWEIS:** Die Online-Bestellung von Tinte wird nicht in allen Ländern/Regionen unterstützt. Wenn in Ihrem Land/Ihrer Region keine Online-Bestellung möglich ist, können Sie sich dennoch die Informationen zum Zubehör und zu den Verbrauchsmaterialien anzeigen lassen und eine Liste für Ihren Einkauf bei einem lokalen HP Händler drucken.

<span id="page-45-0"></span>Klicken Sie im embedded web server (EWS) auf die Registerkarte Verbrauchsmaterial, klicken Sie auf Patronen, blättern Sie nach unten, und klicken Sie anschließend unter Hinweise auf Verbrauchsmaterialien und Zubehör bestellen.

Die Teilenummer der Patrone finden Sie an folgenden Stellen:

- Auf dem Aufkleber auf der Patrone, die Sie auswechseln.
- Auf einem Aufkleber im Inneren des Druckers. Öffnen Sie die Zugangsklappe zu den Patronen und suchen Sie den Aufkleber.

Informationen zum Etikett des Druckers finden Sie unter [Bereich für Verbrauchsmaterial.](#page-7-0)

- Im Druckerstatusbericht (siehe [Erläuterungen zu Druckerberichten\)](#page-63-0).
- **EX** HINWEIS: Die Setup-Patrone im Lieferumfang des Druckers ist nicht separat zum Kauf erhältlich.

## Auswechseln der Patronen

Ersetzen Sie die Kartuschen, wenn der Füllstand der Kartuschen zu niedrig ist und die Kartusche keine annehmbare Druckqualität mehr erbringt, mit einer neuen Originalkartusche von HP.

Siehe [Recyclingprogramm für HP Inkjet-Verbrauchsmaterialien](#page-82-0)

 $\triangle$  ACHTUNG: HP empfiehlt, fehlende oder beschädigte Patronen baldmöglichst zu ersetzen, um Probleme mit der Druckqualität, möglichen Mehrverbrauch von Tinte oder Schäden am Tintensystem zu vermeiden. Schalten Sie den Drucker niemals aus, wenn Patronen fehlen.

#### **EX HINWEIS:**

- Informationen zum Bestellen von Ersatzpatronen finden Sie unter [Bestellen von Patronen.](#page-44-0)
- Einige Patronen sind in manchen Ländern/Regionen nicht erhältlich.
- Wenn Tinte auf Ihre Kleidung gelangt, wischen Sie ihn mit einem trockenen Tuch ab und waschen Sie die Kleidung in kaltem Wasser. Wenn Sie warmes Wasser verwenden, setzt sich die Tinte im Stoff fest.
- Vergewissern Sie sich, dass der Drucker eingeschaltet ist.
- 1. Öffnen Sie die Zugangsklappe zu den Patronen, und warten Sie, bis der Patronenwagen anhält.

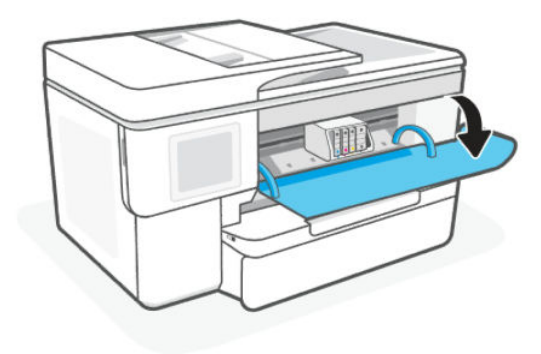

2. Drücken Sie auf die Vorderseite der Patrone, um sie freizugeben, und nehmen Sie diese anschließend aus der Halterung.

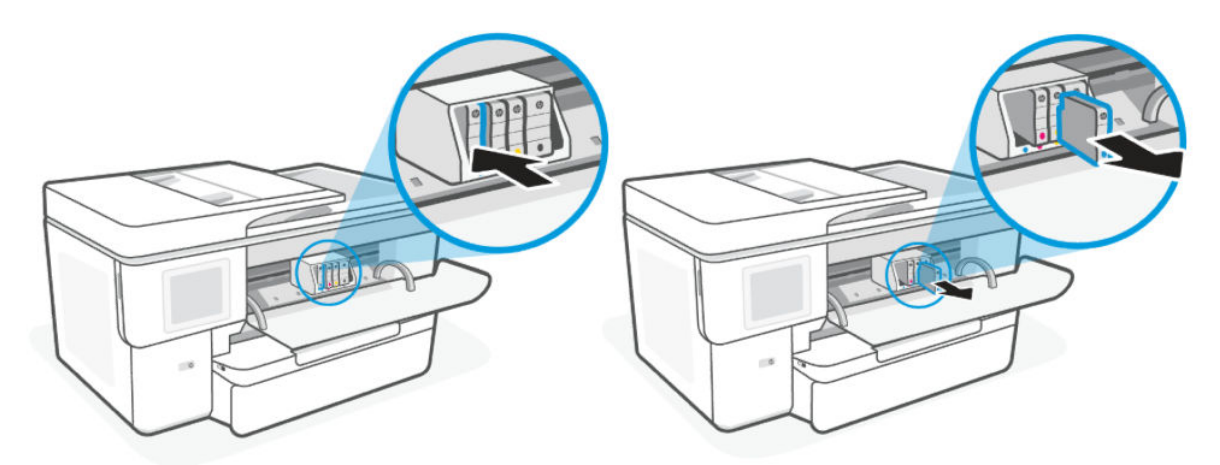

- 3. Nehmen Sie die neue Patrone aus der Verpackung.
- 4. Recyceln gebrauchter Tonerkartuschen. Besuchen Sie [hp.com/recycle](https://hp.com/recycle.) für Informationen zum Recyceln der gebrauchten Patrone.
- 5. Setzen Sie jede Patrone in den für sie vorgesehenen Steckplatz ein. Vergewissern Sie sich, dass der farbkodierte Buchstabe auf der Patrone dem Buchstaben am Steckplatz entspricht.

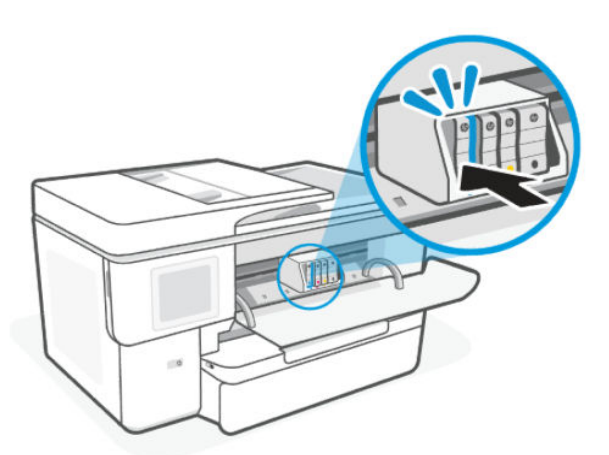

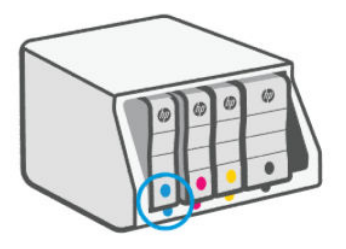

6. Zum Austauschen der Tonerkartuschen wiederholen Sie die folgenden Schritte.

7. Schließen Sie die Zugangsklappe zu den Patronen.

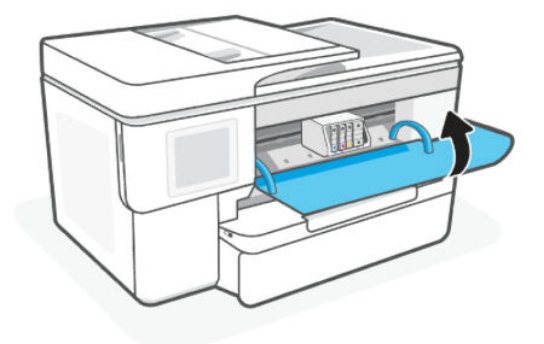

## Benutzerdaten für Zubehör speichern

Die in diesem Drucker verwendeten HP Patronen sind mit einem Speicher-Chip ausgestattet, der den Betrieb des Druckers erleichtert. Dieser Speicherchip kann eine gewisse Menge an Zubehör- und Drucker-Nutzungsdaten speichern, beispielsweise: Auftragsgröße, Arten der Aufträge, Medientyp und Druckhäufigkeit.

HP sammelt Stichproben der Speicher-Chips von Patronen, die zurückgegeben werden im Rahmen des kostenlosen Rückgabe- und Recycling-Programms von HP (HP Planet Partners: [hp.com/recycle\)](https://hp.com/recycle). HP Partner, die am Recycling dieser Patronen beteiligt sind, können möglicherweise ebenfalls auf diese Daten zugreifen. Jeder Dritte, in dessen Besitz diese Patronen gelangen, kann ggf. auf die Daten auf dem Speicher-Chip zugreifen.

Diese Informationen helfen HP, Analysen für geschäftlichen Betrieb, Kunden-Support und Produktverbesserungen durchzuführen.

- 1. Berühren Sie auf der Startanzeige des Bedienfelds die Schaltfläche Menü.
- 2. Navigieren Sie zu Dienstprogramme und berühren Sie Einstellungen.
- 3. Berühren Sie Verbrauchsmaterialien und anschließend die Umschalt-Schaltfläche neben Nutzungsdaten für Verbrauchsmaterial speichern, um sie ein- oder auszuschalten.

Berühren Sie Patronen schützen und dann die Umschalt-Schaltfläche neben Das Einschalten von "Patronen schützen" schützt die Patronen dauerhaft, um sie ein- oder auszuschalten.

## Gewährleistungsinformationen für Patronen

Die Gewährleistung für die HP Patronen ist gültig, wenn die Patrone im zugewiesenen HP Druckgerät eingesetzt wird. Diese Garantie umfasst keine HP Tintenkartuschen, die wieder aufgefüllt, wieder verwertet, wieder aufbereitet, falsch verwendet oder an denen Änderungen vorgenommen wurden.

Während der Gewährleistungsfrist gilt die Gewährleistung für die Patrone, solange die HP Tinte nicht aufgebraucht wird und das Enddatum für die Gewährleistung noch nicht erreicht wurde. Das Ablaufdatum der Gewährleistungsfrist ist auf der Patrone im Format JJJJ/MM aufgedruckt (siehe die folgende Abbildung):

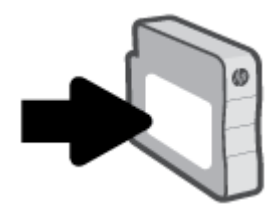

Weitere Informationen zur Herstellergarantie für Verbrauchsmaterialien finden Sie unter [hp.com/supplies.](https://www.hp.com/go/learnaboutsupplies) Navigieren Sie dort zum Abschnitt mit Informationen zur Garantie.

# 8 Lösen von Problemen

Lösen von allgemeinen Druckerproblemen.

Sie können sich von der HP software und vom Bedienfeld des Druckers Hilfe holen.

● HP software: Benachrichtigt den Benutzer bei Druckerproblemen (Staus und andere Probleme) und stellt Links zu Hilfetexten sowie Optionen zum Kontaktieren des Supports bereit, damit Sie zusätzliche Unterstützung erhalten können.

Weitere Informationen finden Sie unter [Die HP Software verwenden.](#page-10-0)

● Bedienfeld des Druckers: Drücken Sie auf Hilfe ?, um das Hilfsmenü, die Kontexthilfe oder sogar in einigen Fällen Animationen aufzurufen.

Wenn die Vorschläge das Problem nicht lösen, holen Sie sich Hilfe über einen der Support-Dienste. Kontaktieren Sie den HP Support.

Besuchen Sie [hp.com/support](https://support.hp.com) für weitere Informationen.

## Papierstaus und Probleme mit der Papierzufuhr

Erfahren Sie, wie Sie Papierstaus und Probleme mit der Papierzufuhr beheben.

### Mögliche Staupositionen

Papierstaus treten in den folgenden Bereichen des Druckers auf.

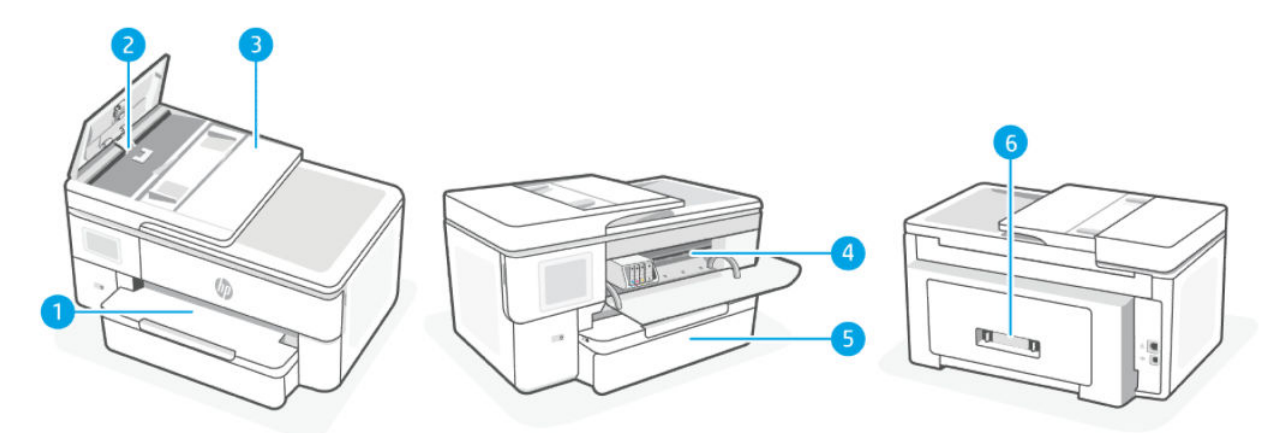

#### Tabelle 8-1 Mögliche Staupositionen

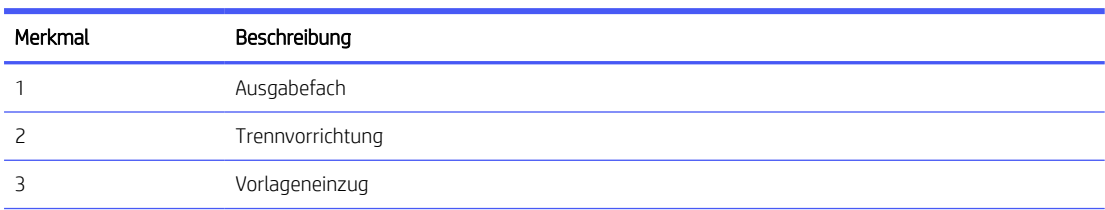

Tabelle 8-1 Mögliche Staupositionen (Fortsetzung)

| Merkmal | Beschreibung            |
|---------|-------------------------|
|         | Druckbereich            |
|         | Zufuhrfach              |
| h       | Hinterer Zugangsbereich |

### Entfernen von gestautem Papier

Sehen Sie an allen Stellen nach, wo Papierstaus auftreten können, und entfernen Sie gestautes Papier oder Fremdkörper.

#### A ACHTUNG:

- Verwenden Sie keine scharfen Objekte, wie Pinzetten oder schmale Zangen, um einen Papierstau zu beseitigen.
- Wenn Sie gestautes Papier entfernen, ziehen Sie es mit beiden Händen gerade aus dem Drucker.
- Um weitere Papierstaus zu vermeiden, müssen Sie alle kleinen Papierstücke und Fremdkörper entfernen.

#### Beseitigen eines Papierstaus aus dem Druckbereich

Entfernen Sie alle Objekte (z. B. Papier), die den Druckbereich blockieren.

**EX** HINWEIS: Schalten Sie den Drucker nicht aus, wenn ein Papierstau aufgetreten ist.

1. Öffnen Sie die Zugangsklappe zu den Patronen.

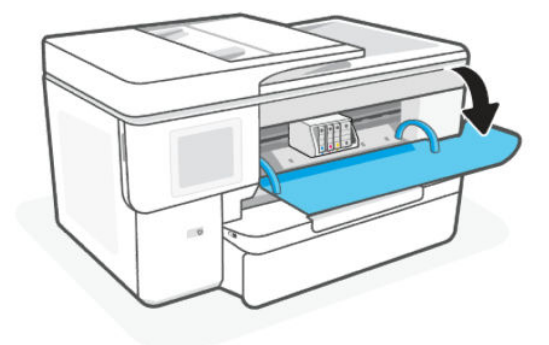

2. Wenn der Patronenwagen nicht blockiert ist, schieben Sie ihn bis zum Anschlag des Druckers nach rechts, und entfernen Sie das gestaute Papier.

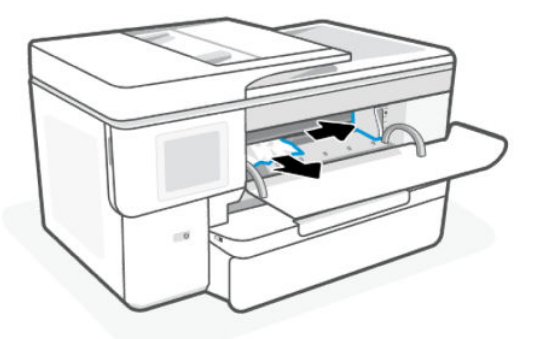

Schieben Sie den Patronenwagen, falls erforderlich, im Drucker bis zum Anschlag nach links und entfernen Sie eingeklemmtes Papier oder abgerissene Papierstückchen.

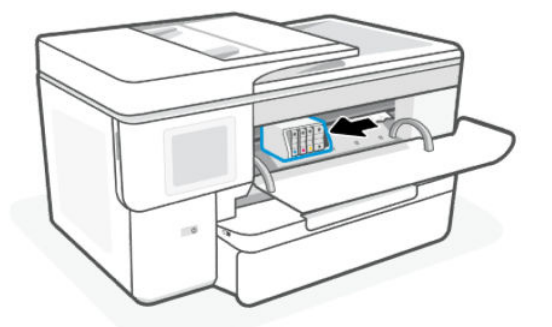

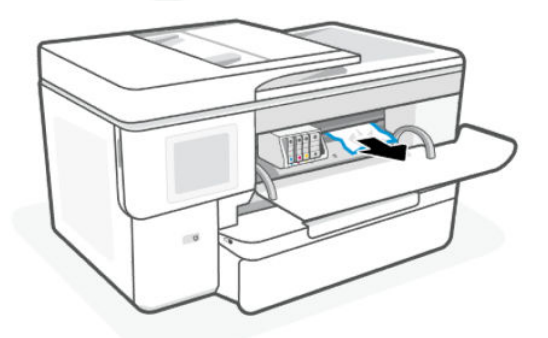

3. Schließen Sie die Zugangsklappe zu den Patronen.

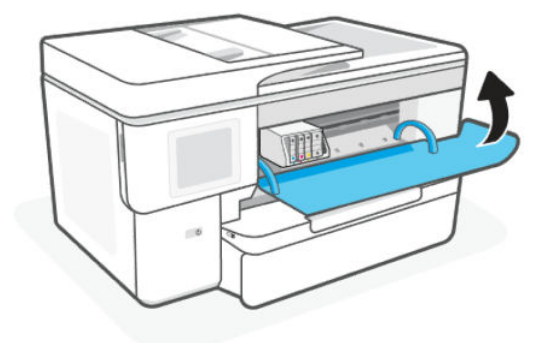

### So beseitigen Sie einen Papierstau im Zufuhrfach

Entfernen Sie das Zufuhrfach, und beseitigen Sie alle Staus im Papierzufuhrpfad.

1. Ziehen Sie die Papierzuführung heraus.

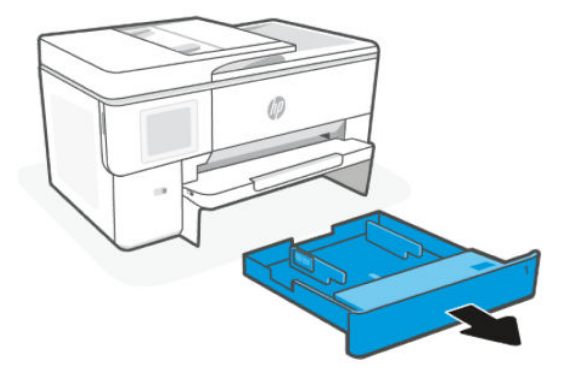

2. Überprüfen Sie den leeren Bereich im Drucker, in dem sich das Zufuhrfach befand. Greifen Sie in die Öffnung und entfernen Sie das gestaute Papier.

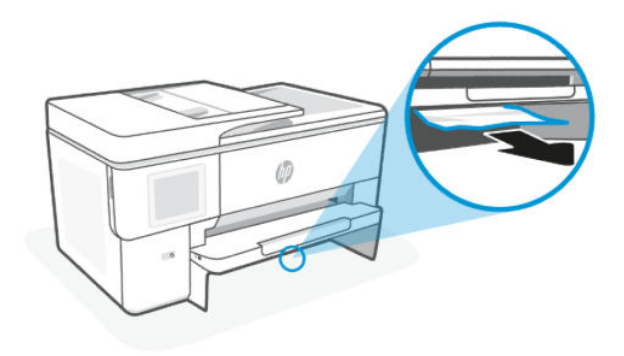

3. Schieben Sie das Zufuhrfach wieder in den Drucker.

#### So beseitigen Sie Papierstaus vom Vorlageneinzug aus

Öffnen Sie die Abdeckung, und entfernen Sie gestautes Papier aus der Papierzuführung.

1. Klappen Sie die Abdeckung des Vorlageneinzugs auf.

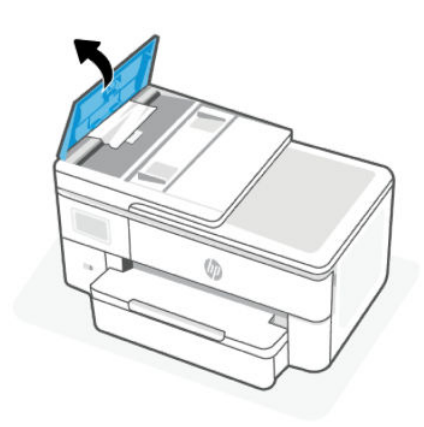

2. Ziehen Sie gestautes Papier aus den Walzen heraus.

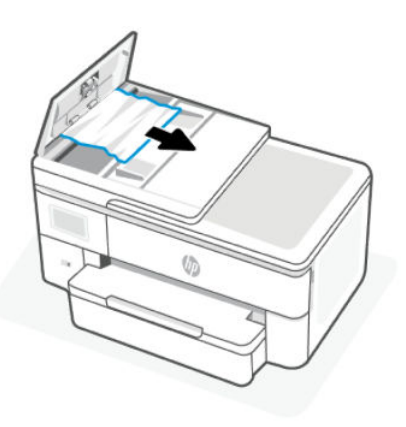

3. Schließen Sie die Abdeckung des Vorlageneinzugs, bis sie einrastet.

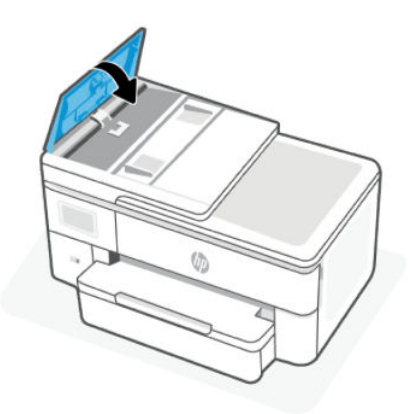

4. Heben Sie das Einzugsfach an.

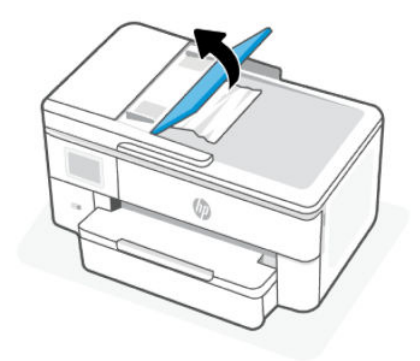

5. Entfernen Sie jegliches gestautes Papier unter dem Fach.

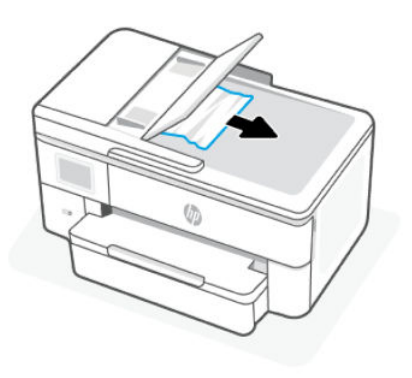

6. Senken Sie das Einzugsfach ab.

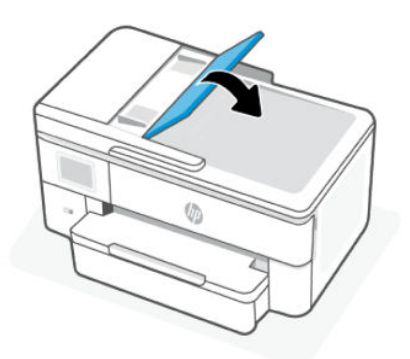

7. Klappen Sie den Scannerdeckel hoch. Ist Papier eingeklemmt, entfernen Sie es.

### Beseitigen eines Papierstaus vom hinteren Zugangsbereich aus

Öffnen Sie die hintere Klappe, und entfernen Sie das eingeklemmte Papier aus dem Drucker.

- 1. Wenden Sie sich der Rückseite des Druckers zu.
- 2. Drücken Sie die Tasten der hinteren Zugangsklappe und entfernen Sie die Klappe.

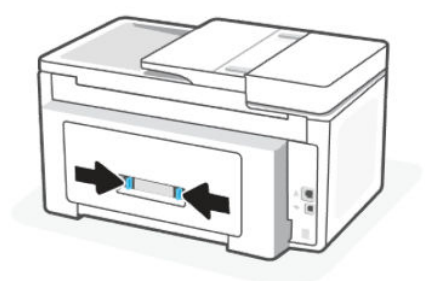

3. Entfernen Sie das eingeklemmte Papier.

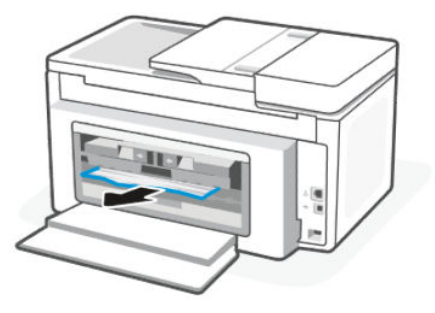

4. Drücken Sie die beiden Tasten auf der Papierpfadabdeckung, und ziehen Sie die Abdeckung vollständig aus dem Drucker heraus.

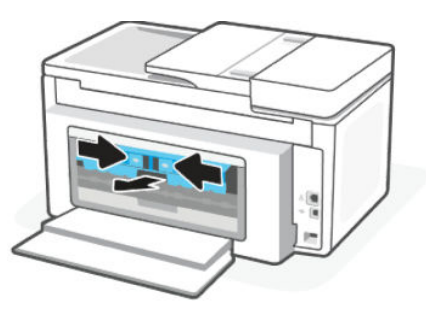

5. Entfernen Sie das eingeklemmte Papier.

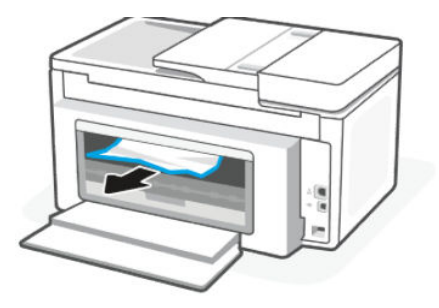

6. Setzen Sie die Papierpfadabdeckung wieder in den Drucker ein.

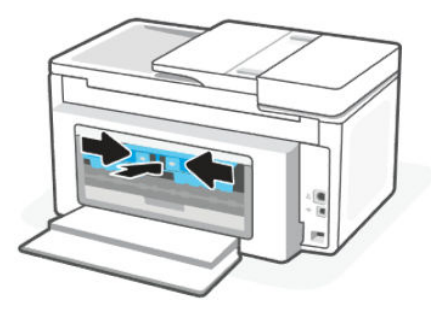

7. Schließen Sie die hintere Zugangsklappe.

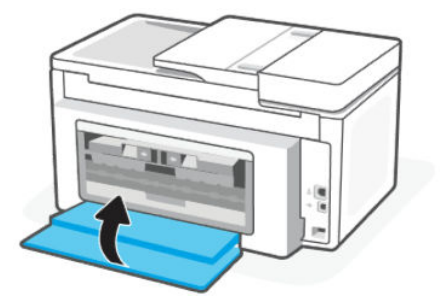

#### Freigeben des Patronenwagens

Entfernen Sie alle Objekte (z. B. Papier), die den Patronenwagen blockieren.

**学 HINWEIS:** Verwenden Sie zum Beseitigen von Papierstaus keine Werkzeuge oder sonstigen Gegenstände. Gehen Sie stets vorsichtig vor, wenn Sie gestautes Papier aus dem Inneren des Druckers entfernen.

### Drucker zurücksetzen

Setzen Sie den Drucker zurück, um Druckerfehler und -fehler zu beheben.

**EX** HINWEIS: Siehe [Überprüfen des Netzanschlusses und Neustarten des Druckers.](#page-59-0)

### Informationen zum Vermeiden von Papierstaus

Um Papierstaus zu vermeiden, beachten Sie Folgendes.

- Stellen Sie den Drucker immer auf einer ebenen Fläche auf.
- Wenn ein Papierstau auftritt, versuchen Sie nicht, den Drucker nach oben zu kippen, um Fremdmaterialien zu entfernen, da dies zu Schäden am Drucker führen könnte.
- Nehmen Sie das Papier im Ausgabefach in regelmäßigen Abständen heraus.
- Stellen Sie sicher, dass das zu bedruckende Papier nicht zerknittert, gefaltet oder beschädigt ist.
- Vermeiden Sie die Bildung von Rissen und Knitterfalten im Papier, indem Sie es flach in einer wiederverschließbaren Tüte lagern.
- Verwenden Sie kein Papier, das zu dick oder zu dünn für den Drucker ist.
- Stellen Sie sicher, dass die Fächer korrekt eingesetzt und nicht zu voll sind.

Siehe [Einlegen von Medien.](#page-16-0)

- Vergewissern Sie sich, dass das im Zufuhrfach eingelegte Papier flach aufliegt und die Kanten nicht geknickt oder eingerissen sind.
- Legen Sie nicht zu viel Papier in das Vorlageneinzugsfach ein.

Informationen zur maximal zulässigen Blattanzahl im Vorlageneinzug finden Sie unter [Spezifikationen.](#page-73-0)

Legen Sie nicht unterschiedliche Papiertypen und Papierformate in das Zufuhrfach ein; Der gesamte Papierstapel im Zufuhrfach muss denselben Typ und dasselbe Format aufweisen.

- Stellen Sie die Papierquerführungen im Zufuhrfach so ein, dass sie eng am Papier anliegen. Vergewissern Sie sich, dass die Papierquerführungen das Papier im Zufuhrfach nicht zusammendrücken.
- Schieben Sie das Papier nicht zu weit in das Zufuhrfach hinein.
- Verwenden Sie zum beidseitigen Drucken keine stark gesättigten Bilder auf leichtem Papier.
- Verwenden Sie die für den Drucker empfohlenen Papiertypen.
- Legen Sie kein Papier ein, während der Drucker druckt.
- Es wird empfohlen, das Zufuhrfach vollständig aus dem Drucker zu entfernen, um sicherzustellen, dass im hinteren Bereich des Faches kein Papier eingeklemmt ist. Unter Umständen ist es sinnvoll, die Öffnung, in der sich zuvor das Fach befand, zu überprüfen und hineinzugreifen, um womöglich vorhandenes Papier zu entfernen.

### Beheben von Problemen bei der Papierzufuhr

Welche Art von Problem ist aufgetreten?

- Papier wird nicht aus dem Fach eingezogen
	- Überprüfen Sie, ob Papier im Papierfach eingelegt ist.

Siehe [Einlegen von Medien.](#page-16-0)

- Vergewissern Sie sich, dass die Papierquerführungen im Fach auf die korrekten Markierungen für das eingelegte Papierformat eingestellt sind. Kontrollieren Sie, ob die Papierführungen am Stapel anliegen, ohne dass sie dabei zu viel Druck ausüben.
- Stellen Sie sicher, dass das Papier an den entsprechenden Papierformatlinien unten im Zufuhrfach ausgerichtet ist und der Stapel die Markierung(en) für die Stapelhöhe an der Seite oder der Papierquerführung des Zufuhrfaches nicht überschreitet.
- Vergewissern Sie sich, dass das Papier im Fach nicht gewellt ist. Falls das Papier gewellt ist, biegen Sie es in die entgegengesetzte Richtung.
- Fächern Sie die Blätter auf, bevor Sie diese einlegen

#### Schräg ausgegebene Seiten

- Vergewissern Sie sich, dass das im Zufuhrfach eingelegte Papier an den Papierquerführungen anliegt. Ziehen Sie bei Bedarf das Zufuhrfach aus dem Drucker und legen Sie das Papier korrekt ein. Stellen Sie dabei sicher, dass die Papierführungen eng am Papier anliegen.
- Legen Sie während des Druckvorgangs kein Papier in den Drucker ein.
- Vergewissern Sie sich, dass die hintere Zugangsklappe fest geschlossen ist.
- Es werden mehrere Seiten gleichzeitig eingezogen
	- Vergewissern Sie sich, dass die Papierquerführungen im Fach auf die korrekten Markierungen für das eingelegte Papierformat eingestellt sind. Kontrollieren Sie, ob die Papierquerführungen am Stapel anliegen, ohne dass sie dabei zu viel Druck ausüben.
- <span id="page-58-0"></span>– Stellen Sie sicher, dass das Papier an den entsprechenden Papierformatlinien unten im Zufuhrfach ausgerichtet ist und der Stapel die Markierung(en) für die Stapelhöhe an der Seite oder der Papierquerführung des Zufuhrfaches nicht überschreitet.
- Vergewissern Sie sich, dass sich nicht zu viele Druckmedien im Fach befinden.
- Optimale Druckqualität und -effizienz erzielen Sie mit Papier von HP.

### Drucker kann nicht drucken

Erfahren Sie wie Sie das Problem beheben, dass der Drucker nicht druckt.

#### Überprüfen der Druckerverbindung mit dem Internet

Vergewissern Sie sich, dass der Drucker mit dem Internet verbunden ist. Falls keine Verbindung besteht, arbeitet der Drucker nicht wie erwartet.

Ihr Drucker ist möglicherweise gelegentlich vom Internet getrennt (mögliche Ursachen: Stromausfall, Netzwerkoder Routerprobleme oder Ausschalten des Druckers, wenn dieser nicht in Gebrauch ist). Sie können ohne Druckerverbindung zum Internet möglicherweise eine begrenzte Anzahl von Seiten drucken, aber um weiterzudrucken ist es dringend erforderlich, die Verbindung wiederherzustellen.

#### Ausschließliches Verwenden von Original HP Kartuschen

Vergewissern Sie sich, dass Sie Original HP Kartuschen verwenden. Original HP Kartuschen werden von HP hergestellt und in einer offiziellen HP Verpackung verkauft. HP+ Drucker benötigen Original HP Patronen. Wenn keine Original HP Verbrauchsmaterialien oder wiederbefüllte Kartuschen eingesetzt sind, funktionieren HP+ Drucker nicht wie erwartet.

#### Überprüfen von Druckereinstellungen und -status

Sie können die Druckereinstellungen und den Status überprüfen.

- 1. Berühren Sie auf der Startanzeige des Bedienfelds die Schaltfläche Menü.
- 2. Navigieren Sie zu Dienstprogramme und berühren Sie Information.
- 3. Berühren Sie auf dem Info-Bildschirm die Option Drucker, um die Druckereinstellungen zu überprüfen, und Konnektivität, um den Druckerstatus zu überprüfen.
- **EX** HINWEIS: Siehe [Verbinden mit einem Wi-Fi-Netzwerk mithilfe des Bedienfelds.](#page-14-0)

Wenn immer noch kein Drucken möglich ist, besuchen Sie [hp.com/support](https://support.hp.com)

## Probleme beim Drucken

Erfahren Sie, wie Sie Druckprobleme beheben.

### Behebung von Problemen mit HP+ Druckern, die nicht drucken

Wenn Ihr HP+ Drucker nicht druckt, stellen Sie sicher, dass er mit dem Internet verbunden ist und Sie HP Original Kartuschen verwenden.

HP+ Drucker funktionieren nur, wenn Sie über WLAN oder Ethernet mit dem Internet verbunden sind. Ihr Drucker ist möglicherweise gelegentlich vom Internet getrennt (zum Beispiel aufgrund von Stromausfall, Netzwerk- oder Routerproblemen oder Ausschalten des Druckers, wenn dieser nicht in Gebrauch ist). Sie können <span id="page-59-0"></span>ohne Druckerverbindung zum Internet möglicherweise eine begrenzte Anzahl von Seiten drucken, aber um weiterzudrucken ist es dringend erforderlich, die Verbindung wiederherzustellen.

Stellen Sie außerdem sicher, dass Sie Original HP Kartuschen eingesetzt haben. Original HP Kartuschen werden von HP hergestellt und in einer offiziellen HP Verpackung verkauft. HP+ Drucker benötigen Original HP Kartuschen. Wenn keine Original HP Kartuschen oder wiederbefüllte Kartuschen eingesetzt sind, funktionieren HP+ Drucker nicht wie erwartet.

### Beheben von Problemen, wenn Seite nicht gedruckt wird (kein Druck möglich)

Erfahren Sie, wie Sie Druckprobleme beheben.

#### So lösen Sie Probleme beim Drucken

Vergewissern Sie sich, dass der Drucker eingeschaltet und Papier im Zufuhrfach eingelegt ist. Wenn weiterhin kein Druck möglich ist, führen Sie die folgenden Lösungsschritte in der angegebenen Reihenfolge aus:

- 1. Überprüfen Sie, ob Fehlermeldungen angezeigt werden, und beheben Sie die Probleme durch Ausführen der angezeigten Anweisungen.
- 2. Wenn Sie einen HP+ Drucker haben, vergewissern Sie sich, dass der Drucker mit dem Internet verbunden ist und Original HP Kartuschen eingesetzt sind. HP + -Drucker drucken nicht, wenn keine Verbindung besteht oder wenn keine Original HP Kartuschen oder wiederbefüllte Kartuschen eingesetzt sind.
- 3. Wenn Ihr Computer über ein USB-Kabel mit dem Computer verbunden ist, ziehen Sie das USB-Kabel ab und bringen Sie es anschließend wieder an. Wenn eine Wi-Fi-Verbindung zwischen dem Drucker und dem Computer besteht, vergewissern Sie sich, dass die Verbindung funktioniert.
- 4. Laden Sie [HP Print and Scan Doctor](https://www.hp.com/support/PSDr) herunter und starten Sie es, um das Problem automatisch zu erkennen und zu lösen.
- **EX** HINWEIS: Dieses Tool ist für das Windows-Betriebssystem und nur in einigen Sprachen erhältlich.

#### Überprüfen des Netzanschlusses und Neustarten des Druckers

Führen Sie folgende Schritte aus für Überprüfen Sie den Netzanschluss, und starten Sie den Drucker neu.

1. Stellen Sie sicher, dass das Netzkabel fest am Drucker angeschlossen ist.

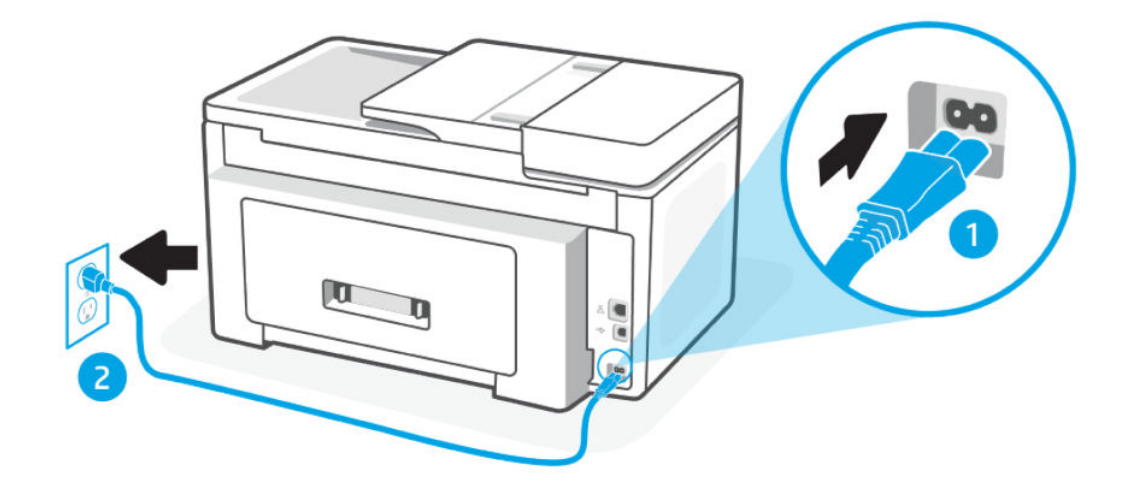

#### Tabelle 8-2 Druckerports

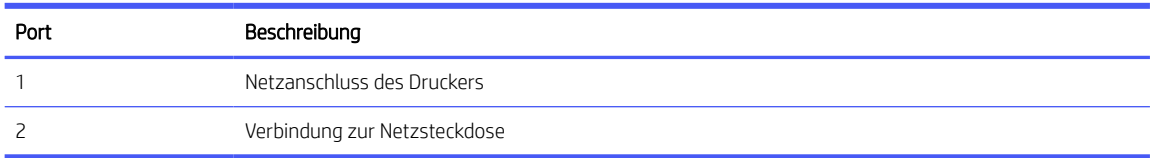

- 2. Überprüfen Sie die Netztaste Ein/Aus am Drucker. Wenn sie nicht leuchtet, ist der Drucker ausgeschaltet. Drücken Sie die Netztaste Ein/Aus, um den Drucker einzuschalten.
- **EV** HINWEIS: Falls der Drucker nicht mit Strom versorgt wird, schließen Sie ihn an eine andere Netzsteckdose an.
- 3. Ziehen Sie bei eingeschaltetem Drucker das Netzkabel an der Rückseite des Druckers ab.
- 4. Ziehen Sie das Netzkabel aus der Wandsteckdose.
- 5. Warten Sie mindestens 15 Sekunden.
- 6. Stecken Sie das Netzkabel wieder in die Steckdose.
- 7. Schließen Sie das Netzkabel wieder an der Rückseite des Druckers an.
- 8. Falls sich der Drucker nicht automatisch einschaltet, drücken Sie die Taste Ein/Aus, um ihn einzuschalten.
- 9. Versuchen Sie, den Drucker erneut zu verwenden.

### Beheben von Druckqualitätsproblemen

Erfahren Sie, wie Sie Druckqualitätsprobleme beheben.

**学 HINWEIS:** Schalten Sie zum Vermeiden von Druckqualitätsproblemen den Drucker stets über die Netztaste aus. Warten Sie anschließend, bis die die Ein/Aus-Taste erlischt, bevor Sie den Netzstecker ziehen oder eine Steckerleiste ausschalten. Dadurch können die Patronen vom Drucker in eine Position gebracht werden, in der sie abgedeckt und somit vor dem Austrocknen geschützt sind.

#### So verbessern Sie die Druckqualität über das Bedienfeld

Führen Sie folgende Schritte aus, um die Druckqualität zu verbessern.

1. Stellen Sie sicher, dass Sie Original HP Patronen verwenden und nicht nur wenig Tinte vorhanden ist.

Siehe [Überprüfen der geschätzten Tintenfüllstände.](#page-44-0) Wenn eine Patrone nur noch sehr wenig Tinte enthält, muss sie möglicherweise ausgewechselt werden.

- 2. Vergewissern Sie sich, dass der korrekte Papiertyp und die korrekte Druckqualität ausgewählt sind.
- 3. Drucken Sie einen Bericht zur Druckqualitätsdiagnose.

Siehe [Einen Druckerbericht drucken.](#page-64-0)

- 4. Überprüfen Sie den Bericht.
	- Wenn die Linien nicht gerade und nicht durchgängig sind, richten Sie die Druckköpfe aus.
	- Wenn Sie weiße dünne Linien in einem der Farbblöcke, reinigen Sie die Druckköpfe.
- Wenn auf der Rückseite der Ausdrucke Tintenflecken oder Tintenstreifen zu finden sind, reinigen Sie die Verschmierungen.
- 5. Beheben der identifizierten Probleme im Bericht.
	- a. Legen Sie unbeschriebenes weißes Papier im Format Letter, DIN A4 oder Legal in das Fach ein.
	- b. Berühren Sie auf der Startanzeige des Bedienfelds die Schaltfläche Menü.
	- c. Navigieren Sie zu Dienstprogramme und berühren Sie Tools.
	- d. Berühren Sie Fehlerbehebung und abschließend Druckqualität.
	- e. Wählen Sie die gewünschte Option aus, um die identifizierten Probleme zu beheben.
- 6. Wenden Sie sich an den HP Support, wenn das Problem dadurch nicht gelöst wird.

Besuchen Sie [hp.com/support](https://support.hp.com) für weitere Informationen.

## Probleme beim Kopieren und Scannen

Wählen Sie eine der folgenden Fehlerbehebungsoptionen aus.

- Lösen Sie Ihre Druck- und Scanprobleme mit einem HP Tool zur Online-Fehlerbehebung.
- Laden Sie [HP Print and Scan Doctor](https://www.hp.com/support/PSDr) herunter und starten Sie es, um das Problem automatisch zu erkennen und zu lösen.
- **学 HINWEIS:** Dieses Tool ist für das Windows-Betriebssystem und nur in einigen Sprachen erhältlich.

Weitere Informationen finden Sie unter [Tipps für erfolgreiches Kopieren und Scannen.](#page-41-0)

## Probleme mit Netzwerk und Verbindungen

Beheben von Problemen mit Netzwerk und Verbindungen.

### Wi-Fi-Verbindung beheben

Wählen Sie eine der folgenden Fehlerbehebungsoptionen aus:

Stellen Sie die Netzwerkeinstellungen und die Druckerverbindung wieder her.

Siehe [Wiederherstellungseinstellungen.](#page-68-0)

- Überprüfen Sie die Netzwerkkonfiguration, oder drucken Sie den Testbericht für das Wi-Fi, um Probleme mit der Netzwerkverbindung leichter diagnostizieren zu können.
	- 1. Berühren Sie auf der Startanzeige des Bedienfelds die Schaltfläche Menü.
	- 2. Navigieren Sie zu Dienstprogramme und berühren Sie Tools.
	- 3. Berühren Sie Berichte und dann Statusberichtet.
	- 4. Berühren Sie Netzwerkkonfigurationsbericht und dann Drucken.

Prüfen Sie den Wi-Fi Netzwerktest, ob beim Test ein Fehler aufgetreten ist.

- Prüfen Sie anhand des Abschnitts DIAGNOSEERGEBNISSE, ob alle Tests ausgeführt und vom Drucker bestanden wurden.
- Unter AKTUELLE KONFIGURATION finden Sie den Namen (die SSID) des Netzwerks, mit dem der Drucker zurzeit verbunden ist. Vergewissern Sie sich, dass der Drucker mit demselben Netzwerk verbunden ist wie Ihr Computer oder Ihre mobilen Geräte.
- Lösen Sie Ihre Druckerprobleme mit einem HP Tool zur Online-Fehlerbehebung.

### Wi-Fi Direct-Verbindung beheben

Führen Sie folgende Schritte aus, um Verbindungsprobleme mit Wi-Fi Direct zu beheben.

1. Vergewissern Sie sich, dass Wi-Fi Direct eingeschaltet ist:

Siehe [Drucken über Wi-Fi Direct](#page-37-0) für das Einschalten von Wi-Fi Direct.

- 2. Schalten Sie auf dem Wireless-Computer oder dem mobilen Gerät die Wi-Fi-Verbindung ein, suchen Sie nach dem Namen Wi-Fi Direct für Ihren Drucker und stellen Sie eine Verbindung dazu her.
- 3. Geben Sie nach der entsprechenden Anweisung das Kennwort für Wi-Fi Direct ein.

Der Wi-Fi Direct Name und das Kennwort sind im Netzwerkkonfigurationsbericht aufgeführt.

Siehe [Einen Druckerbericht drucken.](#page-64-0)

Weitere Informationen zu Druckerberichten und [Erläuterungen zu Druckerberichten](#page-63-0) zum Drucken des Netzwerkkonfigurationsberichts finden Sie unter [Einen Druckerbericht drucken.](#page-64-0)

4. Vergewissern Sie sich bei einem mobilen Gerät, dass eine kompatible Druck-App installiert wurde.

Wenn Sie ein mobiles Gerät verwenden, finden Sie auf der Website [hp.com/mobileprinting](https://hp.com/go/mobileprinting) weitere Informationen zum Mobildruck.

### Beheben von Problemen bei Ethernet-Verbindungen

Überprüfen Sie Folgendes:

- Das Netzwerk ist betriebsbereit und der Hub, Switch oder Router ist eingeschaltet.
- Das Ethernet-Kabel verbindet vermutlich den Drucker mit dem Router. Das Ethernet-Kabel ist mit dem Ethernet-Anschluss am Drucker verbunden, und die LED neben dem Anschluss leuchtet bei bestehender Verbindung.
- Antivirusprogramme einschließlich Programmen zum Schutz vor Spyware verhindern nicht die Netzwerkverbindung zu Ihrem Drucker. Wenn Sie wissen, dass Antivirus- oder Firewallsoftware die Verbindung zwischen Computer und Drucker verhindert, verwenden Sie zum Beheben des Problems den [HP Online Firewall Troubleshooter.](https://www.hp.com/go/wpc-firewall)
- HP Print and Scan Doctor: Laden Sie [HP Print and Scan Doctor](https://www.hp.com/support/PSDr) herunter und starten Sie es, um das Problem automatisch zu erkennen und zu lösen.
- **EX** HINWEIS: Dieses Tool ist für das Windows-Betriebssystem und nur in einigen Sprachen erhältlich.

### Original-Netzwerkeinstellungen wiederherstellen

Wenn Sie den Wi-FiEinrichtungsmodus neu starten oder Netzwerkprobleme beheben möchten, können Sie den Drucker auf die ursprünglichen Netzwerkeinstellungen zurücksetzen.

<span id="page-63-0"></span>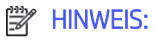

- Nach der Wiederherstellung der Netzwerkeinstellungen müssen Sie den Drucker mit HP software wieder an das Netzwerk anschließen.
- Versuchen Sie bei Netzwerkproblemen Folgendes, bevor Sie die Netzwerkeinstellungen wiederherstellen.
	- Starten Sie [HP Print and Scan Doctor,](https://www.hp.com/support/PSDr) um Probleme automatisch zu erkennen und zu lösen.
	- Unter [hp.com/support](https://support.hp.com) finden Sie Informationen und Dienstprogramme, die Sie bei der Lösung zahlreicher Druckerprobleme unterstützen können.

Siehe [Wiederherstellungseinstellungen.](#page-68-0)

## Probleme mit der Druckerhardware

Führen Sie folgende Schritte aus, um Probleme mit der Druckerhardware zu beheben.

### Der Drucker schaltet sich unerwartet aus

Führen Sie die folgenden Schritte aus, wenn der Drucker unerwartet heruntergefahren wird:

- Überprüfen Sie den Netzanschluss und die Netzkabel.
- Stellen Sie sicher, dass das Netzkabel fest mit einer funktionierenden Netzsteckdose verbunden ist.

### Druckkopfausrichtung schlägt fehl

Führen Sie folgende Schritte aus für Sie können den Fehler beheben, wenn die Druckkopfausrichtung fehlschlägt.

- Wenn die Ausrichtung fehlschlägt, vergewissern Sie sich, dass unbedrucktes weißes Normalpapier in das Fach eingelegt wurde. Wenn sich beim Ausrichten des Druckkopfes farbiges Papier im Fach befindet, schlägt die Ausrichtung fehl.
- Sollte die Ausrichtung wiederholt fehlschlagen, müssen Sie ggf. den Druckkopf reinigen oder der Sensor ist defekt. Siehe [Warten des Druckkopfs und der Druckpatronen](#page-67-0) zur Reinigung des Druckkopfes.
- Wenn das Problem nach der Reinigung des Druckkopfes weiterhin besteht, nehmen Sie Kontakt auf mit dem HP Support. Besuchen Sie [hp.com/support](https://support.hp.com) für weitere Informationen.

### Beheben von Druckerfehlern

Führen Sie die folgenden Schritte aus, um Probleme beim Drucken zu beheben.

- 1. Drücken Sie die Netztaste, um den Drucker auszuschalten.
- 2. Ziehen Sie den Netzstecker und stecken Sie ihn wieder ein.
- 3. Drücken Sie zum Einschalten des Druckers die Netztaste.

Sollte das Problem weiterhin bestehen, notieren Sie den in der Meldung genannten Fehlercode und wenden Sie sich an den HP Support. Besuchen Sie [hp.com/support](https://support.hp.com) für weitere Informationen.

## Erläuterungen zu Druckerberichten

Weitere Informationen zum Drucken nützlicher Druckerberichte.

#### <span id="page-64-0"></span>**Druckerstatusbericht**

Bietet eine Übersicht der Druckerinformationen, des aktuellen Status und der Einstellungen, einschließlich der Verbindungseinstellungen, sowie der Druck- oder Scaneinstellungen und der Nutzung.

#### Netzwerkkonfigurationsbericht

Stellt wichtige Netzwerkeinstellungen wie den Netzwerkstatus und die IP-Adresse des Druckers bereit.

#### Bericht zur Druckqualitätsdiagnose

Drucken Sie eine Diagnoseseite, anhand der Sie entscheiden können, ob es sich zum Verbessern der Druckqualität empfiehlt, die Druckköpfe zu reinigen oder auszurichten.

#### Ergebnisse des Wi-Fi-Netzwerktests

Bietet Informationen über die Netzwerkverbindung des Druckers oder zur Behebung von Verbindungsproblemen.

#### Testbericht für den Webzugriff

Bietet Informationen zum Druckerstatus, zur DNS-Einstellung und zur IP-Adresse. Wenn der Drucker mit einem Netzwerk verbunden ist, erscheinen auf der Testseite detaillierte Informationen zu den Netzwerkeinstellungen. Er weist außerdem auf Probleme mit der Wi-Fi-Verbindung hin.

### Einen Druckerbericht drucken

Führen Sie folgende Schritte aus für Einen Druckerbericht drucken.

- 1. Berühren Sie auf der Startanzeige des Bedienfelds die Schaltfläche Menü.
- 2. Navigieren Sie zu Dienstprogramme und berühren Sie Tools.
- 3. Berühren Sie Berichte und dann Statusberichtet.
- 4. Wählen Sie einen Druckerbericht aus, den Sie drucken möchten, und berühren Sie Drucken.

## **Druckerwartung**

Reinigen verschiedener Druckerteile.

### Scannerglas reinigen

Staub und Schmutz auf dem Scannerglas, der Unterseite der Scannerabdeckung oder dem Scannerrahmen können den Scanner verlangsamen, die Scanqualität vermindern und die Genauigkeit von Sonderfunktionen wie das Anpassen von Kopien an ein bestimmtes Papierformat beeinträchtigen.

VORSICHT! Schalten Sie vor der Reinigung den Drucker durch Drücken der Taste (Netztaste) aus die Ein/Aus-Tasteund ziehen Sie den Netzstecker aus der Netzsteckdose.

1. Klappen Sie die Scannerabdeckung hoch.

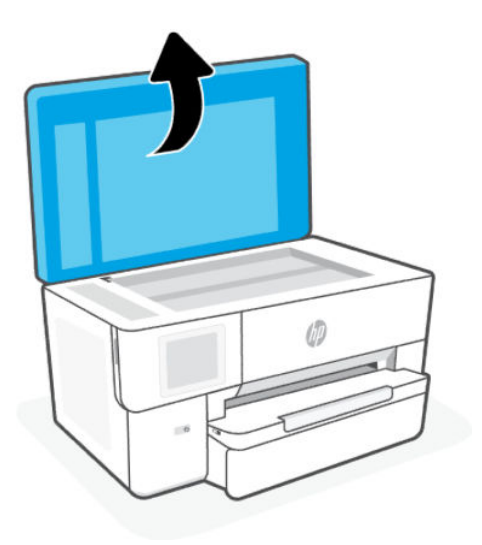

2. Reinigen Sie das Scannerglas und die Unterseite der Abdeckung mit einem sauberen, fusselfreien Tuch, das mit einem milden Glasreinigungsmittel angefeuchtet wurde.

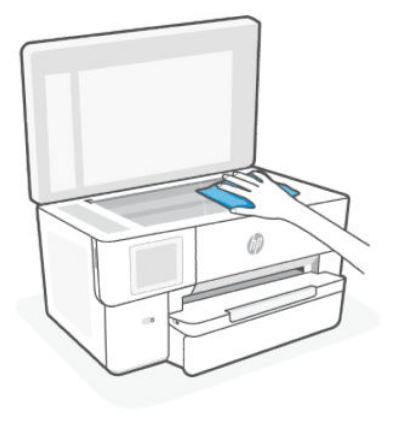

#### $\triangle$  ACHTUNG:

- Reinigen Sie das Scannerglas ausschließlich mit Glasreiniger. Verwenden Sie keine Reiniger, die Scheuermittel, Azeton, Benzin oder Kohlenstofftetrachlorid enthalten, da diese Substanzen das Scannerglas beschädigen können. Vermeiden Sie Isopropylalkohol, da er Streifen auf dem Scannerglas hinterlassen kann.
- Sprühen Sie den Glasreiniger nicht direkt auf das Scannerglas. Wenn zu viel Glasreiniger aufgebracht wird, kann dieser unter das Scannerglas laufen und zu Schäden am Scanner führen.
- 3. Schließen Sie die Scannerabdeckung und schalten Sie den Drucker ein.

### Reinigen des äußeren Gehäuses

Verwenden Sie ein angefeuchtetes, weiches, fusselfreies Tuch, um Staub und Flecken vom Gehäuse zu entfernen. Es dürfen keine Flüssigkeiten in das Innere des Druckers und auf das Bedienfeld des Druckers gelangen.

VORSICHT! Schalten Sie vor der Reinigung den Drucker durch Drücken der Taste die Ein/Aus-Taste (Netztaste) aus und ziehen Sie den Netzstecker aus der Netzsteckdose.

### Reinigen des Vorlageneinzugs

Wenn der Vorlageneinzug mehrere Seiten gleichzeitig einzieht oder wenn er Normalpapier nicht einzieht, sollten Sie die Walzen und den Trennsteg reinigen.

- VORSICHT! Schalten Sie vor der Reinigung den Drucker durch Drücken der Taste (Netztaste) aus die Ein/Aus-Tasteund ziehen Sie den Netzstecker aus der Netzsteckdose.
	- 1. Nehmen Sie alle Originale aus dem Vorlageneinzug heraus.
	- 2. Heben Sie die Abdeckung des Vorlageneinzugs an.

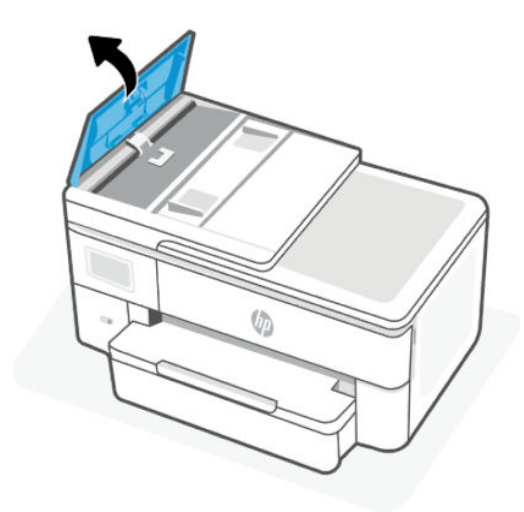

Dadurch erhalten Sie einfachen Zugang zu den Walzen (1) und zum Trennsteg (2).

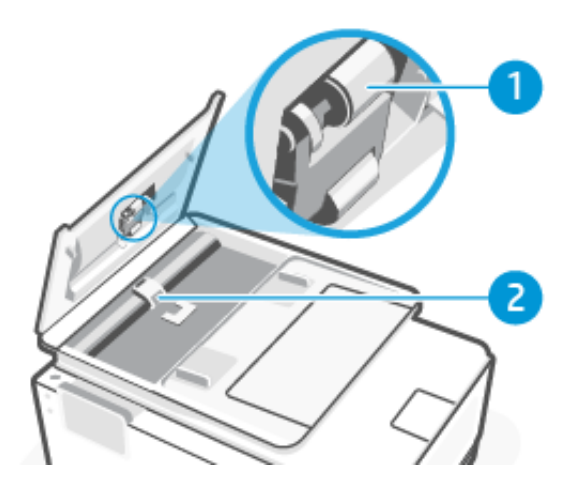

<span id="page-67-0"></span>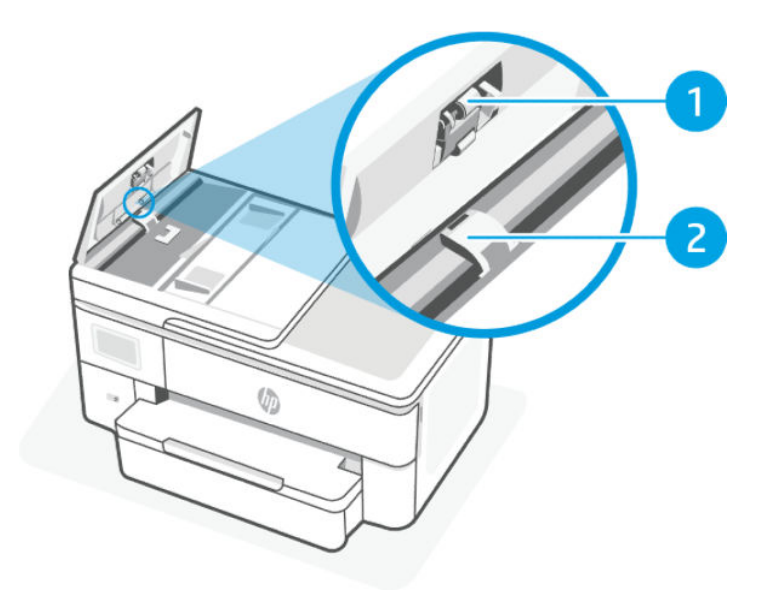

#### Tabelle 8-3 Reinigen des Vorlageneinzugs

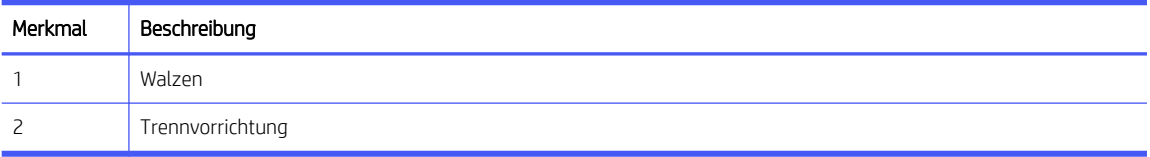

- 3. Feuchten Sie ein fusselfreies Tuch mit destilliertem Wasser an und drücken Sie überschüssiges Wasser aus.
- 4. Wischen Sie mit dem angefeuchteten Tuch die Rückstände von den Walzen (1) und von der Trennvorrichtung (2) ab.
- <sup>2</sup> HINWEIS: Wenn sich die Rückstände nicht mit destilliertem Wasser entfernen lassen, verwenden Sie Isopropylalkohol.
- 5. Schließen Sie die Abdeckung des Vorlageneinzugs.

### Warten des Druckkopfs und der Druckpatronen

Wenn Probleme beim Drucken auftreten, kann der Druckkopf die Ursache dafür sein. Führen Sie die Arbeitsschritte in den folgenden Abschnitten nur aus, wenn Sie dazu aufgefordert werden, um Probleme mit der Druckqualität zu beheben.

Wenn Sie Tintenpatronen ausrichten oder reinigen, obwohl dies nicht erforderlich ist, vergeuden Sie Tinte, und die Lebensdauer der Patronen kann sich verkürzen.

Reinigen Sie den Druckkopf, wenn die Ausdrucke Streifen oder falsche Farben aufweisen bzw. Farben in den Ausdrucken fehlen.

Es gibt drei Reinigungsstufen. Jede Reinigungsstufe dauert ungefähr zwei Minuten, erfordert ein Blatt Papier und verbraucht eine zunehmende Menge an Tinte. Prüfen Sie nach jeder Stufe die Qualität der gedruckten Seite. Starten Sie die nächste Reinigungsstufe nur dann, wenn die Druckqualität nicht zufriedenstellend ist.

Wenn die Druckqualität nach allen Reinigungsstufen immer noch schlecht ist, richten Sie den Druckkopf aus. Wenn die Druckqualitätsprobleme nach dem Reinigen und Ausrichten weiterhin auftreten, wenden Sie sich an den HP Support. Besuchen Sie [hp.com/support](https://support.hp.com) für weitere Informationen.

<span id="page-68-0"></span>Richten Sie den Druckkopf aus, wenn die Farbfelder auf der Druckerstatusseite Streifen bzw. weiße Linien aufweisen oder wenn die Druckqualität der Druckausgabe nicht zufriedenstellend ist.

Während der anfänglichen Einrichtung des Druckers wird der Druckkopf automatisch ausgerichtet.

Beim Reinigungsvorgang wird Tinte verbraucht. Reinigen Sie den Druckkopf deshalb nur, wenn es notwendig ist. Die Reinigung nimmt einige Minuten in Anspruch. Bei diesem Vorgang können Geräusche auftreten.

Drücken Sie immer die Ein/Aus-Taste, um den Drucker auszuschalten. Das nicht korrekte Ausschalten des Druckers kann die Druckqualität beeinträchtigen.

So reinigen Sie den Druckkopf oder richten ihn über das Druckerbedienfeld aus.

1. Legen Sie unbeschriebenes weißes Papier im Format Letter oder DIN A4 in das Fach ein.

Siehe [Einlegen von Medien.](#page-16-0)

- 2. Berühren Sie auf der Startanzeige des Bedienfelds die Schaltfläche Menü.
- 3. Navigieren Sie zu Dienstprogramme und berühren Sie Verbrauchsmaterialien.
- 4. Berühren Sie Fehlerbehebung und dann Druckqualität.
- 5. Wählen Sie die gewünschte Option aus und befolgen Sie die angezeigten Anweisungen.

Sie können diese Funktionen auch mithilfe von HP software oder des embedded web server (EWS) ausführen.

[Weitere Informationen finden Sie unter](#page-32-0) [Die HP Software verwenden](#page-10-0) [und Konfigurieren mit dem Embedded Web](#page-32-0)  Server (EWS).

## Wiederherstellungseinstellungen

Wenn Sie einige Einstellungen ändern oder Funktionen deaktivieren und sie wieder ändern möchten, können Sie die Einstellungen wiederherstellen oder zurücksetzen.

Registrieren Sie bei HP+ Druckern nach dem Wiederherstellen des Druckers den Drucker erneut mit dem HP Konto, das Sie beim ersten Einrichten des Druckers verwendet haben.

#### Netzwerkeinstellungen wiederherstellen

Wenn Sie die vorgenommenen Änderungen an den Netzwerkeinstellungen des Druckers verwerfen möchten, können Sie diese auf die ursprünglichen Netzwerkeinstellungen zurücksetzen.

#### Zurücksetzen der Benutzereinstellungen

Wenn Sie die vorgenommenen Änderungen an den Benutzereinstellungen des Druckers verwerfen möchten, können Sie den Drucker auf die Standardbenutzereinstellungen zurücksetzen.

#### Benutzerdaten zurücksetzen

Wenn Sie die vorgenommenen Änderungen an den Benutzerdaten des Druckers verwerfen möchten, können Sie den Drucker auf die ursprünglichen Standarddaten zurücksetzen.

#### ● Wiederherstellen der gesamten Werkseinstellungen

Wenn Sie die vorgenommenen Änderungen an den Druckereinstellungen verwerfen möchten, können Sie alle Druckereinstellungen auf die ursprünglichen werksseitigen Einstellungen zurücksetzen.

Führen Sie folgende Schritte aus, um die Einstellungen wiederherzustellen.

- 1. Berühren Sie auf der Startanzeige des Bedienfelds die Schaltfläche Menü.
- 2. Navigieren Sie zu Dienstprogramme und berühren Sie Tools.
- 3. Berühren Sie Wartung und anschließend Einstellungen wiederherstellen.
- 4. Wählen Sie die Funktion aus, und ändern Sie die gewünschten Einstellungen.

## HP Support

Auf dem HP Online-Support finden Sie Informationen und Dienstprogramme, die Ihnen bei der Lösung zahlreicher gängiger Probleme helfen.

#### ● Video-Tutorials anzeigen

Erfahren Sie, wie Sie den Drucker einrichten und häufige Aufgaben ausführen.

#### ● Unterstützung bei der Fehlerbehebung

Hier finden Sie Informationen zur Behebung von Papierstaus, Problemen mit der Netzwerkverbindung oder der Druckqualität, Druckerfehlern und vielem mehr.

#### Software und Treiber herunterladen

Laden Sie die Software, Treiber und Firmware herunter, die Sie für Ihren Drucker benötigen.

#### ● Fragen Sie die Benutzergemeinde

Treten Sie den Benutzerforen bei, um Problemlösungen zu finden, Fragen zu stellen und Tipps weiterzugeben.

#### ● HP Diagnoselösungen

Verwenden Sie HP Onlinetools, um Ihren Drucker zu erkennen und empfohlene Lösungen zu suchen.

Laden Sie [HP Print and Scan Doctor](https://www.hp.com/support/PSDr) herunter und starten Sie es, um das Problem automatisch zu erkennen und zu lösen.

### Kontakt zu HP

Wenn Sie Hilfe durch einen Mitarbeiter des technischen Supports von HP benötigen, besuchen Sie:

Besuchen Sie [hp.com/support](https://support.hp.com) für weitere Informationen.

Die folgenden Kontaktoptionen stehen allen Kunden mit gültiger Garantie kostenlos zur Verfügung (für von HP Mitarbeitern unterstützten Support außerhalb der Garantie fallen ggf. Gebühren an).

● Chat

Sprechen Sie mit einem HP Supportmitarbeiter oder nutzen Sie den Online-Chat mit HP Virtual Assistant.

● Call

Anrufen bei einem HP Supportmitarbeiter.

Halten Sie bei der Kontaktaufnahme mit dem HP Support folgende Informationen bereit:

- Produktname (am Drucker)
- Produktnummer und Seriennummer (befindet sich in der Nähe des Zugangsbereichs zu den Patronen)

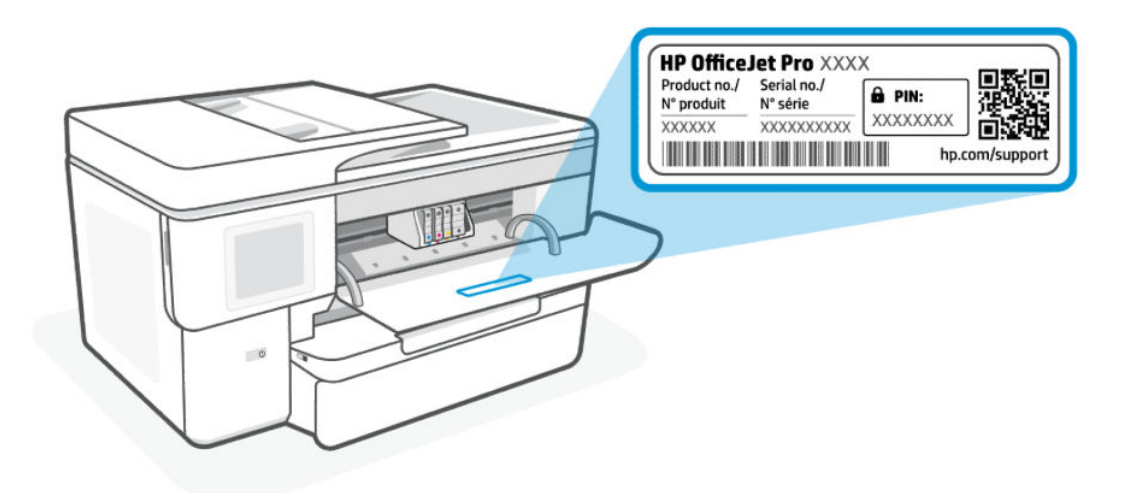

### Registrieren des Druckers

Nehmen Sie sich ein paar Minuten Zeit, um sich registrieren zu lassen. Dadurch profitieren Sie von einem schnelleren Service, einem effektiveren Support und Hinweisen zum Produktsupport.

Wenn der Drucker nicht beim Installieren der Druckersoftware registriert wurde, können Sie die Registrierung jetzt unter [register.hp.comv](https://register.hp.com)ornehmen.

### Zusätzliche Gewährleistungsoptionen

Gegen eine zusätzliche Gebühr sind erweiterte Serviceangebote für den Drucker verfügbar.

Besuchen Sie [hp.com/support,](https://hp.com/support) wählen Sie Ihr Land/Ihre Region und die Sprache aus und überprüfen Sie dann die erweiterten Garantieoptionen, die für Ihren Drucker verfügbar sind.

# 9 HP EcoSolutions (HP und die Umwelt)

HP engagiert sich zusammen mit Ihnen für ein möglichst umweltschonendes Drucken – sei es zu Hause oder im Büro.

Detaillierte Informationen zu den Umweltrichtlinien, die HP beim Fertigungsprozess berücksichtigt, finden Sie unter [Programm zur umweltfreundlichen Produktherstellung.](#page-80-0)

## Energiesparverwaltung

Verwenden Sie Ruhemodus und Abschalten bei Inaktivität, um Energie einzusparen.

#### **Bereitschaftsmodus**

Nach der anfänglichen Einrichtung des Druckers wird der Drucker nach 5-minütiger Inaktivität standardmäßig in den Ruhemodus versetzt.

#### ● Abschalten bei Inaktivität

Um Strom zu sparen, wird der Drucker nach einer Standardzeit der Inaktivität vollständig ausgeschaltet. Drücken Sie die Ein/Aus-Taste, um den Drucker wieder einzuschalten.

Abschalten bei Inaktivität wird deaktiviert, wenn die Wireless- oder Wi-Fi Direct-Funktion des Druckers eingeschaltet wird oder von einem Drucker mit Fax-, USB- oder Ethernet-Netzwerkfunktionalität eine Fax-, USB- oder Ethernet-Netzwerkverbindung hergestellt wird.

Führen Sie folgende Schritte aus für Einstellungen ändern:

- 1. Berühren Sie auf der Startanzeige des Bedienfelds die Schaltfläche Menü.
- 2. Navigieren Sie zu Dienstprogramme und berühren Sie Einstellungen.
- 3. Berühren Sie Allgemein und anschließend Energie.
- 4. Wählen Sie die Funktion aus, und ändern Sie die gewünschten Einstellungen.

## Leiser Modus

Diese Funktion verlangsamt den Druck, um die Geräuschentwicklung zu reduzieren, ohne die Druckqualität zu beeinträchtigen. Standardmäßig ist diese Funktion deaktiviert. Dies funktioniert nur bei Verwendung von Normalpapier. Darüber hinaus wird diese Funktion beim Drucken in höchster Qualität oder Präsentationsdruckqualität deaktiviert. Aktivieren Sie diese Funktion, um die Druckgeräusche zu reduzieren. Deaktivieren Sie diese Funktion, um mit normaler Geschwindigkeit zu drucken.

 $\mathbb{P}$  HINWEIS: Der Ruhemodus wird auch nicht unterstützt, wenn Fotos oder Umschläge gedruckt werden.

- 1. Berühren Sie auf der Startanzeige des Bedienfelds die Schaltfläche Menü.
- 2. Navigieren Sie zu Dienstprogramme und berühren Sie Einstellungen.
3. Berühren Sie Allgemein und zum Ein- oder Ausschalten die Umschalt-Schaltfläche neben Stiller Modus.

**III HINWEIS:** 

- Während des Druckvorgangs oder beim Erstellen einer Kopie können Sie diese Funktion aktivieren oder deaktivieren. Die neuen Einstellungen werden nach dem Drucken der aktuellen Seite übernommen.
- Sie können diese Funktion auch über den embedded web server (EWS) einrichten.

Siehe [Konfigurieren mit dem Embedded Web Server \(EWS\).](#page-32-0)

# Optimieren der Druckerverbrauchsmaterialien

Mit den folgenden Maßnahmen können Sie die Verwendung von Verbrauchsmaterial wie Tinte und Papier optimieren:

- Besuchen Sie [hp.com/recycle,](https://www.hp.com/recycle) um leere Original HP Tintenpatronen über HP Planet Partners zu recyceln.
- Reduzieren Sie den Papierverbrauch, indem Sie Papier beidseitig bedrucken.
- Ändern Sie die Druckqualität im Druckertreiber auf eine Einstellung für Entwurfsdruck. Bei dieser Einstellung wird weniger Tinte verbraucht.
- Reinigen Sie den Druckkopf nur, wenn es nötig ist. Andernfalls verschwenden Sie Tinte und verkürzen die Lebensdauer der Patronen.

# A Technische Daten

Die Informationen in diesem Dokument können ohne vorherige Ankündigung geändert werden. Einige Aussagen treffen möglicherweise nicht auf Ihren Drucker oder alle Länder/Regionen zu.

# Spezifikationen

Auf der HP Support-Website finden Sie Informationen zu den Produktspezifikationen, einschließlich akustischer Informationen, Druckauflösungen und Systemanforderungen.

Besuchen Sie [hp.com/support](https://support.hp.com) für weitere Informationen.

#### Umgebungsbedingungen

- Betriebstemperatur: 5 °C bis 40 °C (41 bis 104 °F)
- Luftfeuchtigkeit bei Betrieb: 15 bis 80 % relative Luftfeuchtigkeit (nicht kondensierend)
- Empfohlene Betriebsbedingungen: 15 °C bis 32 °C (59 bis 90 °F)
- Empfohlene relative Luftfeuchtigkeit: 20 bis 80 % nicht kondensierend

#### Zufuhrfachkapazität

- Normalpapier (60 bis 105 Gramm pro Quadratmeter):
	- Normalpapier im Format A: Bis zu 250
	- Normalpapier im Format B: Bis zu 125
- Umschläge: Bis zu 25
- Karteikarten: Bis zu 35
- Blatt Fotopapier:
	- Fotopapier im Format A: Bis zu 25
	- Fotopapier im Format B: Bis zu 20

#### Ausgabefachkapazität

- Normalpapier (60 bis 105 Gramm pro Quadratmeter):
	- Normalpapier im Format A: Bis zu 75
	- Normalpapier im Format B: Bis zu 50
- Umschläge: Bis zu 30
- Karteikarten: Bis zu 50
- **Blatt Fotopapier: 50**

#### Kapazität des Vorlageneinzugs

● Normalpapier (60 bis 90 Gramm pro Quadratmeter): Bis zu 35

#### Papierformat und -gewicht

Eine vollständige Liste der unterstützten Papierformate finden Sie unter HP software.

- Normalpapier: 60 bis 105 Gramm pro Quadratmeter
- Umschläge: 75 bis 90 Gramm pro Quadratmeter
- Karten: 163 bis 200 Gramm pro Quadratmeter
- Fotopapier: 220 bis 280 Gramm pro Quadratmeter

#### Druckspezifikationen

- Die Druckgeschwindigkeit variiert je nach Komplexität des Dokuments und je nach Modell
- Methode: Thermischer Tintenstrahldruck
- Sprache: PCL3 GUI
- Druckauflösung:

Unter [hp.com/support fi](https://hp.com/support)nden Sie eine Liste der unterstützten Druckauflösungen.

#### Druckränder:

Unter [hp.com/support fi](https://hp.com/support)nden Sie Informationen zu Randeinstellungen für verschiedene Medien.

#### Leistungsspezifikationen

- Eingangsspannung: 100-240 V<sub>ac</sub> (+/- 10 %)
- Eingangsfrequenz:  $50/60$  Hz ( $+/- 3$  Hz)

#### Kopierfunktion

- Digitale Bildverarbeitung
- Die Kopiergeschwindigkeit variiert je nach Komplexität des Dokuments und je nach Modell

#### Scanspezifikationen

● Auflösung: Bis zu 1200 x 1200 dpi optisch

Weitere Informationen zu Medientypen erhalten Sie unter HP software.

- Farbe: Farbe: 24 Bit, Graustufen: 8 Bit (256 Graustufen)
- Max. Scanformat über Scannerglas: US-Legal: 216 x 356 mm (8,5 x 14 Zoll)
- Maximale Scangröße über den Vorlageneinzug: Einseitig: 216 x 356 mm (8,5 x 14 Zoll)

#### Ergiebigkeit von Patronen

[Weitere Informationen zur Ergiebigkeit von Patronen finden Sie auf der folgenden HP Website: hp.com/](https://hp.com/support) support.

# Zulassungshinweise

Der Drucker erfüllt die Produktanforderungen der Kontrollbehörden in Ihrem Land/Ihrer Region in das/die das Produkt versendet wird.

### Modellzulassungsnummer

Zu Identifizierungszwecken ist Ihrem Gerät eine Modellzulassungsnummer zugewiesen. Diese Modellzulassungsnummer darf nicht mit den Produktnamen oder den Produkt-/Gerätenummern verwechselt werden.

# FCC-Erklärung

Die United States Federal Communications Commission hat (in 47 CFR 15.105) festgelegt, dass die folgende Mitteilung den Benutzern dieses Produkts zur Kenntnis gebracht wird.

Dieses Gerät wurde getestet und entspricht den Grenzwerten für digitale Geräte der Klasse B (siehe Abschnitt 15 der FCC-Bestimmungen). Diese Werte sollen in Wohngebieten einen angemessenen Schutz vor Störungen gewährleisten. Das Gerät erzeugt und verwendet hochfrequente Schwingungen und kann sie ausstrahlen. Wenn es nicht gemäß den Anweisungen des Herstellers installiert und betrieben wird, können Störungen im Radiound Fernsehempfang auftreten. Bei bestimmten Installationen ist das Auftreten von Störungen jedoch nicht auszuschließen. Wenn dieses Gerät den Radio- oder Fernsehempfang stört, was sich durch Ein- und Ausschalten des Geräts überprüfen lässt, sollten Sie versuchen, die Störungen mithilfe einer oder mehrerer der folgenden Maßnahmen zu beheben:

- Ändern Sie die Ausrichtung oder den Standort der Empfangsantenne.
- Stellen Sie das Gerät in größerer Entfernung zum Empfänger auf.
- Schließen Sie das Gerät an eine andere Steckdose an, sodass Gerät und Empfänger an verschiedene Stromkreise angeschlossen sind.
- Wenden Sie sich gegebenenfalls an einen Fachhändler oder einen erfahrenen Funk- und Fernsehtechniker.
- $\mathbb{B}^\prime$  HINWEIS: Wenn das Produkt über einen Ethernet/LAN-Anschluss mit Metallgehäuse verfügt, muss ein abgeschirmtes Schnittstellenkabel verwendet werden, um die Grenzwerte der Klasse B von Teil 15 der FCC-Bestimmungen einzuhalten.

Modifikationen (Abschnitt 15.21)

Alle Änderungen oder Modifikationen an diesem Gerät, die nicht ausdrücklich durch HP genehmigt wurden, können zur Folge haben, dass der Betrieb des Geräts durch den Benutzer nicht mehr zulässig ist.

Weitere Informationen erhalten Sie hier: Manager of Corporate Product Regulations, HP, 1501 Page Mill Road, Palo Alto, CA 94304, U.S.A.

Dieses Gerät erfüllt die Anforderungen gemäß Abschnitt 15 der FCC-Bestimmungen. Der Betrieb dieses Geräts unterliegt den folgenden zwei Bedingungen: (1) Dieses Gerät darf keine störenden Interferenzen erzeugen und muss (2) empfangene Interferenzen aufnehmen, auch wenn diese zu Betriebsstörungen des Geräts führen können.

# Hinweis für Benutzer in Korea

해당 무선설비는 운용 중 전파혼신 가능성이 있음으로 인명안전과 관련된 서비스는 할 수 없음.

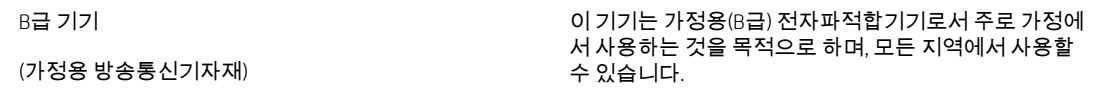

# VCCI (Klasse B)-Konformitätserklärung für Benutzer in Japan

この装置は、クラスB機器です。この装置は、住宅環境で使用することを目的 としていますが、この装置がラジオやテレビジョン受信機に近接して使用され ると、受信障害を引き起こすことがあります。 取扱説明書に従って正しい取り扱いをして下さい。  $VCCI - B$ 

# Hinweise zur Verwendung des Netzkabels

Stellen Sie sicher, dass Ihre Stromquelle für die Betriebsspannung des Geräts geeignet ist. Die Betriebsspannung finden Sie auf dem Geräteetikett. Das Gerät verwendet entweder 100 bis 240 Volt Wechselspannung oder 200 bis 240 Volt Wechselspannung und 50/60 Hz.

ACHTUNG: Verwenden Sie ausschließlich das Netzkabel, das im Lieferumfang des Geräts enthalten ist, um Schäden am Gerät zu vermeiden.

# Hinweis zum Netzkabel für Benutzer in Japan

製品には、同梱された電源コードをお使い下さい。

同梱された電源コードは、他の製品では使用出来ません。

# Hinweis zur Geräuschemission (für Deutschland)

Geräuschemission

LpA < 70 dB am Arbeitsplatz im Normalbetrieb nach DIN 45635 T. 19

# Zulassungshinweis für die Europäische Union und Großbritannien

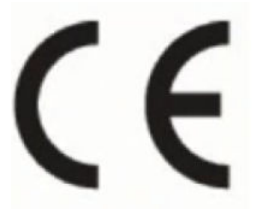

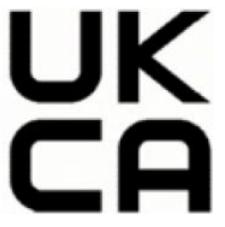

Products bearing the CE marking and UK marking comply to applicable EU Directives and the equivalent UK Statutory Instruments and can operate in at least one EU Member State and in United Kingdom. The full EU and UK Declaration of Conformity can be found at the following website: [hp.eu/certificates](https://www.hp.eu/certificates) (Search with the product model name or its Regulatory Model Number (RMN), which may be found on the regulatory label.)

The point of contact for regulatory matters:

For EU: HP REG 23010, 08028 Barcelona, Spain

For UK: HP Inc UK Ltd, Regulatory Enquiries, Earley West, 300 Thames Valley Park Drive, Reading, RG6 1PT

# Produkte mit Wireless-Funktionalität

### EMF

Dieses Produkt erfüllt die internationalen Richtlinien (ICNIRP) in Bezug auf die Belastung durch hochfrequente Strahlung.

Wenn das Produkt mit einem Funksende- oder einem Funkempfangsgerät ausgestattet ist, stellt ein Abstand von 20 cm bei Normalbetrieb sicher, dass die Belastung durch hochfrequente Strahlung die in den EU-Anforderungen festgeschriebenen Grenzwerte nicht überschreitet.

### Wireless-Funktionalität in Europa

Für Geräte nach WLAN-Standard 802.11 b/g/n oder mit Bluetooth-Modus:

● Funkfrequenzband: 2400-2483,5 MHz, bei einer Sendeleistung von 20 dBm (100 mW) oder weniger.

Für Geräte nach WLAN-Standard 802.11 a/b/g/n/ac:

- Funkfrequenzband: 2400-2483,5 MHz, bei einer Sendeleistung von 20 dBm (100 mW) oder weniger.
- Funkfrequenzband: 5170-5330 MHz, bei einer Sendeleistung von 23 dBm (200 mW) oder weniger.
- Funkfrequenzband: 5490-5730 MHz, bei einer Sendeleistung von 23 dBm (200 mW) oder weniger.
- Funkfrequenzband: 5735-5835 MHz, bei einer Sendeleistung von 13,98 dBm (25 mW) oder weniger.

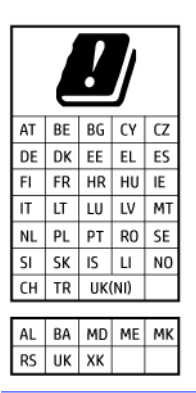

WICHTIG: IEEE 802.11x Wireless LAN mit dem Frequenzbereich 5,17-5,33 GHz ist auf die Verwendung in Innenräumen in allen in der Matrix aufgeführten Ländern beschränkt. Die Nutzung dieses WLAN-Standards im Freien kann zu Interferenzproblemen mit vorhandenen Funkdiensten führen.

# Hinweis zu Bildschirmarbeitsplätzen in Deutschland

#### GS-Erklärung (Deutschland)

Das Gerät ist nicht für die Benutzung im unmittelbaren Gesichtsfeld am Bildschirmarbeitsplatz vorgesehen. Um störende Reflexionen am Bildschirmarbeitsplatz zu vermeiden, darf dieses Produkt nicht im unmittelbaren Gesichtsfeld platziert werden.

# Zulassungshinweise für Wireless-Produkte

Dieser Abschnitt enthält folgende Informationen über gesetzliche Regelungen zu Wireless-Produkten:

### Belastung durch hochfrequente Strahlung

CAUTION: The radiated output power of this device is far below the FCC radio frequency exposure limits. Nevertheless, the device shall be used in such a manner that the potential for human contact during normal operation is minimized. This product and any attached external antenna, if supported, shall be placed in such a manner to minimize the potential for human contact during normal operation. In order to avoid the possibility of exceeding the FCC radio frequency exposure limits, human proximity to the antenna shall not be less than 20 cm (8 inches) during normal operation.

### Hinweis für Benutzer in Kanada (5 GHz)

CAUTION: When using IEEE 802.11a wireless LAN, this product is restricted to indoor use, due to its operation in the 5.15- to 5.25-GHz frequency range. The Innovation, Science and Economic Development Canada requires this product to be used indoors for the frequency range of 5.15 GHz to 5.25 GHz to reduce the potential for harmful interference to co-channel mobile satellite systems. High-power radar is allocated as the primary user of the 5.25- to 5.35-GHz and 5.65- to 5.85-GHz bands. These radar stations can cause interference with and/or damage to this device.

A ATTENTION: Lors de l'utilisation du réseau local sans fil IEEE 802.11a, ce produit se limite à une utilisation en intérieur à cause de son fonctionnement sur la plage de fréquences de 5,15 à 5,25 GHz. Innovation, Science et Développement Economique Canada stipule que ce produit doit être utilisé en intérieur dans la plage de fréquences de 5,15 à 5,25 GHz afin de réduire le risque d'interférences éventuellement dangereuses avec les systèmes mobiles par satellite via un canal adjacent. Le radar à haute puissance est alloué pour une utilisation principale dans une plage de fréquences de 5,25 à 5,35 GHz et de 5,65 à 5,85 GHz. Ces stations radar peuvent provoquer des interférences avec cet appareil et l'endommager.

### Hinweis für Benutzer in Taiwan (5 GHz)

應避免影響附近雷達系統之操作。

高增益指向性天線只得應用於固定式點對點系統。

### Hinweis für Benutzer in Serbien (5 GHz)

Upotreba ovog uredjaja je ogranicna na zatvorene prostore u slucajevima koriscenja na frekvencijama od 5150-5350 MHz.

### Hinweis für Benutzer in Thailand (5 GHz)

#### ่ เครื่องวิทยุคมนาคมนี้มีระดับการแผ่คลื่นแม่เหล็กไฟฟ้าสอดคล้องตามมาตรฐานความปลอดภัยต่อสุขภาพของมนุษย์จากการ <u>ใ</u>ช้เครื่องวิทยุคมนาคมที่คณะกรรมการกิจการโทรคมนาคมแห่งชาติประกาศกำหน

This radio communication equipment has the electromagnetic field strength in compliance with the Safety Standard for the Use of Radio Communication Equipment on Human Health announced by the National Telecommunications Commission.

#### Hinweis für Benutzer in Brasilien

Este equipamento opera em caráter secundário, isto é, não tem direito à proteção contra interferência prejudicial, mesmo de estações do mesmo tipo, e não pode causar interferência em sistemas operando em caráter primário. Este equipamento não tem direito à proteção contra interferência prejudicial e não pode causar interferência em sistemas devidamente autorizados.

Para obter mais informações, verifique o site da ANATEL [anatel.gov.br.](https://www.anatel.gov.br)

### Hinweis für Benutzer in Kanada

Under Innovation, Science and Economic Development Canada regulations, this radio transmitter may only operate using an antenna of a type and maximum (or lesser) gain approved for the transmitter by Innovation, Science and Economic Development Canada. To reduce potential radio interference to other users, the antenna type and its gain should be so chosen that the equivalent isotropically radiated power (e.i.r.p.) is not more than that necessary for successful communication.

This device complies with Innovation, Science and Economic Development Canada licence-exempt RSS standard(s). Operation is subject to the following two conditions: (1) this device may not cause interference, and (2) this device must accept any interference, including interference that may cause undesired operation of the device.

WARNING! Exposure to Radio Frequency Radiation. The radiated output power of this device is below the Innovation, Science and Economic Development Canada radio frequency exposure limits. Nevertheless, the device should be used in such a manner that the potential for human contact is minimized during normal operation.

To avoid the possibility of exceeding the Innovation, Science and Economic Development Canada radio frequency exposure limits, human proximity to the antennas should not be less than 20 cm (8 inches).

Conformément au Règlement d'Innovation, Science et Développement Economique Canada, cet émetteur radioélectrique ne peut fonctionner qu'avec une antenne d'un type et d'un gain maximum (ou moindre) approuvé par Innovation, Science et Développement Economique Canada. Afin de réduire le brouillage radioélectrique potentiel pour d'autres utilisateurs, le type d'antenne et son gain doivent être choisis de manière à ce que la puissance isotrope rayonnée équivalente (p.i.r.e.) ne dépasse pas celle nécessaire à une communication réussie.

Cet appareil est conforme aux normes RSS exemptes de licence d'Innovation, Science et Développement Economique Canada. Son fonctionnement dépend des deux conditions suivantes : (1) cet appareil ne doit pas provoquer d'interférences nuisibles et (2) doit accepter toutes les interférences reçues, y compris des interférences pouvant provoquer un fonctionnement non souhaité de l'appareil.

AVERTISSEMENT relatif à l'exposition aux radiofréquences. La puissance de rayonnement de cet appareil se trouve sous les limites d'exposition de radiofréquences d'Innovation, Science et Développement Economique Canada. Néanmoins, cet appareil doit être utilisé de telle sorte qu'il doive être mis en contact le moins possible avec le corps humain.

Afin d'éviter le dépassement éventuel des limites d'exposition aux radiofréquences d'Innovation, Science et Développement Economique Canada, il est recommandé de maintenir une distance de plus de 20 cm entre les antennes et l'utilisateur.

#### Hinweis für Benutzer in der Region Taiwan

取得審驗證明之低功率射頻器材,非經核准,公司、商號或使用者均不得擅自變 更頻率、加大功率或變更 原設計之特性及功能。低功率射頻器材之使用不得影響 飛航安全及干擾合法通信;經發現有干擾現象時, 應立即停用,並改善至無干擾 時方得繼續使用。前述合法通信,指依電信管理法規定作業之無線電通信。 低功 率射頻器材須忍受合法通信或工業、科學及醫療用電波輻射性電機設備之干擾。

### Hinweis für Benutzer in Mexiko

La operación de este equipo está sujeta a las siguientes dos condiciones: (1) es posible que este equipo o dispositivo no cause interferencia perjudicial y (2) este equipo o dispositivo debe aceptar cualquier interferencia, incluyendo la que pueda causar su operación no deseada.

Para saber el modelo de la tarjeta inalámbrica utilizada, revise la etiqueta regulatoria de la impresora.

### Hinweise für Benutzer in Japan

#### この機器は技術基準適合証明又は工事設計認証を受けた無線設備を搭載しています。

# Drucker mit dynamischer Sicherheitsfunktion

Dieser Drucker ist nur für die Verwendung mit Druckpatronen vorgesehen, die über einen neuen oder wiederverwendeten HP-Chip verfügen. Ein wiederverwendeter HP-Chip ermöglicht die Verwendung von wiederverwendeten, wiederaufbereiteten und wiederbefüllten Druckpatronen.

Der Drucker nutzt dynamische Sicherheitsmaßnahmen, um Druckpatronen zu blockieren, die einen nicht von HP stammenden Chip aufweisen. Regelmäßige Firmware-Updates, die über das Internet bereitgestellt werden, erhalten die Wirksamkeit der dynamischen Sicherheitsmaßnahmen aufrecht und blockieren Druckpatronen, die zuvor funktioniert haben.

Updates können die Funktionen des Druckers verbessern, steigern oder erweitern, vor Sicherheitsrisiken schützen und anderen Zwecken dienen. Diese Updates können jedoch auch bewirken, dass Druckpatronen mit einem nicht von HP stammenden Chip nicht im Drucker funktionieren, einschließlich solcher Druckpatronen, die aktuell noch funktionieren. Wenn Sie sich nicht bei bestimmten HP-Programmen wie Instant Ink registriert haben und keine andere Dienste verwenden, die automatische Online-Firmware-Updates erfordern, können die meisten HP-Drucker so konfiguriert werden, dass sie Updates entweder automatisch oder mit einer Benachrichtigung erhalten, die Ihnen ermöglicht, sich für oder gegen das Update zu entscheiden. Weitere Informationen zur [dynamischen Sicherheit und zum Konfigurieren von Online-Firmware-Updates finden Sie unter www.hp.com/](https://www.hp.com/learn/ds) learn/ds.

# Eingabehilfen

Erfahren Sie mehr über unsere Bemühungen, barrierefreie Produkte zu erstellen, erzählen Sie Ihre Geschichte oder setzen sich mit dem Kundendienst in Verbindung, um Hilfe bei den Eingabehilfen zu erhalten unter:

#### [hp.com/accessibility](https://www.hp.com/accessibility)

[Weitere Informationen über die Zugänglichkeit zu Ihrem Drucker finden Sie unter hp.com/support/inkjet/](https://hp.com/support/inkjet/accessibility) accessibility

# Programm zur umweltfreundlichen Produktherstellung

HP hat sich zur umweltfreundlichen Herstellung qualitativ hochwertiger Produkte verpflichtet. Das Produkt ist so konzipiert, dass es recycelt werden kann. Die Anzahl der verwendeten Materialien wurde auf ein Minimum reduziert, ohne die Funktionalität und Zuverlässigkeit des Druckers einzuschränken. Verbundstoffe wurden so entwickelt, dass sie einfach zu trennen sind. Die Befestigungs- und Verbindungsteile sind gut sichtbar und leicht zugänglich und können mit gebräuchlichen Werkzeugen abmontiert werden. Wichtige Komponenten wurden so entwickelt, dass bei Demontage- und Reparaturarbeiten leicht darauf zugegriffen werden kann. Weitere Informationen zu diesem Thema finden Sie auf der HP Website Commitment to the Environment unter:

#### [hp.com/sustainableimpact](https://www.hp.com/sustainableimpact)

# HP Tipps für einen schonenderen Umgang mit der Umwelt

- Sie können aus einer breiten Palette an HP Papiertypen mit FSC®- oder PEFC<sup>TM</sup>-Zertifizierung auswählen. Diese gibt an, dass der Papierzellstoff aus einer anerkannten und gut geführten Quelle stammt.<sup>1</sup>
- Schützen Sie die Ressourcen entscheiden Sie sich für Papier mit Recyclinganteil.
- Recyceln Sie Ihre Original HP Patronen bequem und kostenlos über das HP Planet Partners Programm verfügbar in 47 Ländern und Regionen weltweit.<sup>2</sup>
- Sparen Sie Papier, indem Sie es beidseitig bedrucken.
- Sparen Sie Energie, indem Sie sich für ENERGY STAR®-zertifizierte HP Produkte entscheiden.
- Verbessern Sie Ihre CO2-Bilanz alle HP Drucker verfügen über Energiespareinstellungen, mit denen sich der Energieverbrauch besser kontrollieren lässt.
- Machen Sie sich unter [HP EcoSolutions](https://hp.globalbmg.com) mit weiteren Methoden vertraut, mit denen HP und unsere Kunden die Umwelt besser schonen.

1 HP Papier zertifiziert nach FSC®C017543 oder PEFC™TMPEFC/29-13-198.

2 Das Programm ist nicht überall verfügbar. Über das HP Planet Partners Programm können Original HP Patronen zurzeit in mehr als 50 Ländern, Territorien und Regionen in Asien, Europa sowie Nord- und Südamerika zurückgegeben und recycelt werden. Weitere Informationen finden Sie unter folgender Adresse: [hp.com/recycle.](https://www.hp.com/recycle)

# Öko-Tipps

HP engagiert sich zusammen mit seinen Kunden, um die Umweltauswirkungen der verwendeten Produkte zu reduzieren. Weitere Informationen zu HP Eco Solutions und den HP Umweltinitiativen finden Sie auf der HP Website zu HP Initiativen zum Umweltschutz.

[hp.com/sustainableimpact](https://www.hp.com/sustainableimpact)

# Papier

Dieses Produkt ist für die Verwendung von Recyclingpapier gemäß DIN 19309 und EN 12281:2002 geeignet.

### **Kunststoff**

Kunststoffteile mit einem Gewicht von mehr als 25 Gramm sind gemäß internationalen Normen gekennzeichnet, um die Identifizierung des Kunststoffs zu Recyclingzwecken nach Ablauf der Lebensdauer des Produkts zu vereinfachen.

# Verordnung 1275/2008 der Europäischen Kommission

Weitere Informationen zur Stromversorgung des Geräts einschließlich des Energieverbrauchs bei Standby im Netzwerk, wenn alle kabelgebundenen Netzwerkanschlüsse verbunden und alle Wireless-Netzwerkanschlüsse [aktiviert sind, finden Sie im Abschnitt P15 "Additional Information" der IT ECO Declaration unter hp.com/us-en/](https://www.hp.com/us-en/hp-information/sustainable-impact/document-reports.html) hp-information/sustainable-impact/document-reports.html.

# Sicherheitsdatenblätter

Sicherheitsdatenblätter sowie Informationen zu Produktsicherheit und Umweltschutz erhalten Sie unter [hp.com/go/ecodata](https://www.hp.com/go/ecodata) oder auf Anfrage.

# Chemische Substanzen

HP hat sich verpflichtet, seine Kunden über die Verwendung chemischer Substanzen in HP Produkten in dem Umfang zu informieren, wie es rechtliche Bestimmungen wie REACH *(Verordnung EG Nr. 1907/2006 des Europäischen Parlaments und des Rates)* vorsehen. Informationen zu den in diesem Gerät verwendeten chemischen Substanzen finden Sie unter [hp.com/go/reach.](https://www.hp.com/go/reach)

# EPEAT

Die meisten HP Produkte sind so gestaltet, dass sie die EPEAT-Anforderungen erfüllen. Bei EPEAT handelt es sich um eine umfassende Umweltbewertung, mit deren Hilfe umweltfreundlichere Elektrogeräte erkannt werden können. Weitere Informationen zu EPEAT finden Sie unter [epeat.net.](https://www.epeat.net)

[Für Information zu den EPEAT-registrierten Produkten von HP klicken Sie hier.](https://h20195.www2.hp.com/v2/GetDocument.aspx?docname=c05320864)

# Ecolabel-Benutzerinformationen der SEPA (China)

### 中国环境标识认证产品用户说明

噪声大于 63.0 dB(A) 的办公设备不宜放置于办公室内,请在独立的隔离区域使用。

如需长时间使用本产品或打印大量文件,请确保在通风良好的房间内使用。

如您需要确认本产品处于零能耗状态,请按下电源关闭按钮,并将插头从电源插座断开。

您可以使用再生纸,以减少资源耗费。

### Recycling-Programm

HP bietet in vielen Ländern/Regionen eine wachsende Anzahl von Rückgabe- und Recycling-Programmen an, und kooperiert mit einigen der weltweit größten Recycling-Zentren für Elektronik. HP spart Ressourcen ein, indem einige der beliebtesten Produkte des Unternehmens weiterverkauft werden. Weitere Informationen zum Recycling von HP Produkten finden Sie auf folgender Website: [hp.com/recycle.](https://www.hp.com/recycle)

# Recyclingprogramm für HP Inkjet-Verbrauchsmaterialien

HP setzt sich für den Schutz der Umwelt ein. Das Recyclingprogramm für HP Inkjet-Verbrauchsmaterialien wird in vielen Ländern/Regionen angeboten und ermöglicht es Ihnen, gebrauchte Druckpatronen kostenlos einer Wiederverwertung zuzuführen. Weitere Informationen finden Sie auf der folgenden Website: [hp.com/recycle](https://www.hp.com/recycle)

# Entsorgung von Batterien/Akkus in Taiwan

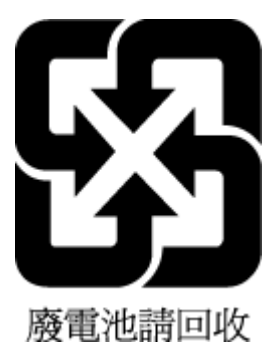

# Hinweis zu Perchloraten (für den US-Bundesstaat Kalifornien)

Perchlorate material - special handling may apply. See: [dtsc.ca.gov/hazardouswaste/perchlorate](https://www.dtsc.ca.gov/hazardouswaste/perchlorate)

This product's real-time clock battery or coin cell battery may contain perchlorate and may require special handling when recycled or disposed of in California.

# Batterierichtlinie der Europäischen Union

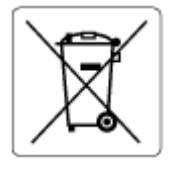

Dieses Gerät enthält eine Batterie, die zur Aufrechterhaltung der Datenintegrität der Echtzeituhr bzw. der Geräteeinstellungen verwendet wird und so ausgelegt ist, dass sie die gesamte Lebensdauer des Geräts hält. Servicearbeiten oder ein Austausch dieser Batterie sollten durch einen qualifizierten Servicetechniker durchgeführt werden.

# Hinweis zu Akkus/Batterien für Brasilien

A bateria deste equipamento nao foi projetada para ser removida pelo cliente.

### Leistungsaufnahme

HP Druck- und Bildbearbeitungsgeräte mit dem ENERGY STAR® Logo wurden von der US-Umweltschutzbehörde zertifiziert. Auf ENERGY STAR zertifizierten Bildbearbeitungsgeräten befindet sich das folgende Zeichen:

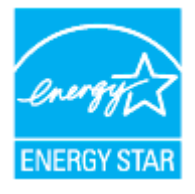

Weitere Informationen zu Modellzulassungsnummern für ENERGY STAR zertifizierte Bildbearbeitungsprodukte finden Sie unter: [hp.com/go/energystar](https://www.hp.com/go/energystar)

# China Energy Label für Drucker, Faxgeräte und Kopierer

#### 复印机、打印机和传真机能源效率标识实施规则

依据"复印机、打印机和传真机能源效率标识实施规则",该打印机具有中国能效标识。标识上显示的能效 等级和操作模式值根据"复印机、打印机和传真机能效限定值及能效等级"标准("GB 21521")来确定和计 算。

1. 能效等级

产品能效等级分 3 级,其中 1 级能效最高。能效限定值根据产品类型和打印速度由标准确定。能效等 级则根据基本功耗水平以及网络接口和内存等附加组件和功能的功率因子之和来计算。

2. 能效信息

喷墨打印机

操作模式功率

睡眠状态的能耗按照 GB 21521 的标准来衡量和计算。该数据以瓦特 (W) 表示。

待机功率

待机状态是产品连接到电网电源上功率最低的状态。该状态可以延续无限长时间,且使用者无法 改变此状态下产品的功率。对于"成像设备"产品,"待机"状态通常相当于"关闭"状态,但也可能相 当于"准备"状态或者"睡眠"状态。该数据以瓦特 (W) 表示。

睡眠状态预设延迟时间

出厂前由制造商设置的时间决定了该产品在完成主功能后进入低耗模式(例如睡眠、自动关机) 的时间。该数据以分钟表示。

附加功能功率因子之和

网络接口和内存等附加功能的功率因子之和。该数据以瓦特 (W) 表示。

标识上显示的能耗数据是根据典型配置测量得出的数据,此类配置包含登记备案的打印机依据复印机、 打印机和传真机能源效率标识实施规则所选的所有配置。因此,该特定产品型号的实际能耗可能与标识 上显示的数据有所不同。

要了解规范的更多详情,请参考最新版的 GB 21521 标准。

### Entsorgung von Altgeräten durch Benutzer

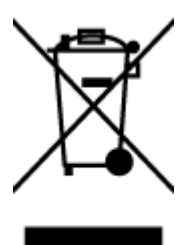

Dieses Symbol bedeutet, dass Sie das Produkt nicht mit Ihrem Hausmüll entsorgen dürfen. Daher liegt es in Ihrer Verantwortung, Altgeräte über eine Sammelstelle für die Wiederverwertung elektrischer und elektronischer Geräte zu entsorgen, um Gesundheitsgefährdungen für Menschen und Umweltschäden zu vermeiden. Weitere Informationen erhalten Sie bei Ihrem Abfallwirtschaftsbetrieb oder unter [hp.com/recycle.](https://www.hp.com/recycle)

# Entsorgung für Brasilien

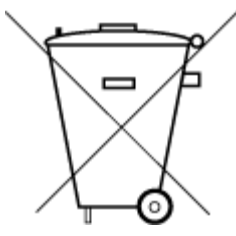

Este produto eletrônico e seus componentes não devem ser descartados no lixo comum, pois embora estejam em conformidade com padrões mundiais de restrição a substâncias nocivas, podem conter, ainda que em quantidades mínimas, substâncias impactantes ao meio ambiente. Ao final da vida útil deste produto, o usuário deverá entregá-lo à HP. A não observância dessa orientação sujeitará o infrator às sanções previstas em lei.

Após o uso, as pilhas e/ou baterias dos produtos HP deverão ser entregues ao estabelecimento comercial ou rede de assistência técnica autorizada pela HP.

Para maiores informações, inclusive sobre os pontos de recebimento, acesse:

[hp.com.br/reciclar](https://www.hp.com.br/reciclar)

# Tabelle mit gefährlichen Substanzen/Elementen und ihren Inhaltsstoffen (China)

#### 产品中有害物质或元素的名称及含量

根据中国《电器电子产品有害物质限制使用管理办法》  $GD$  spoc

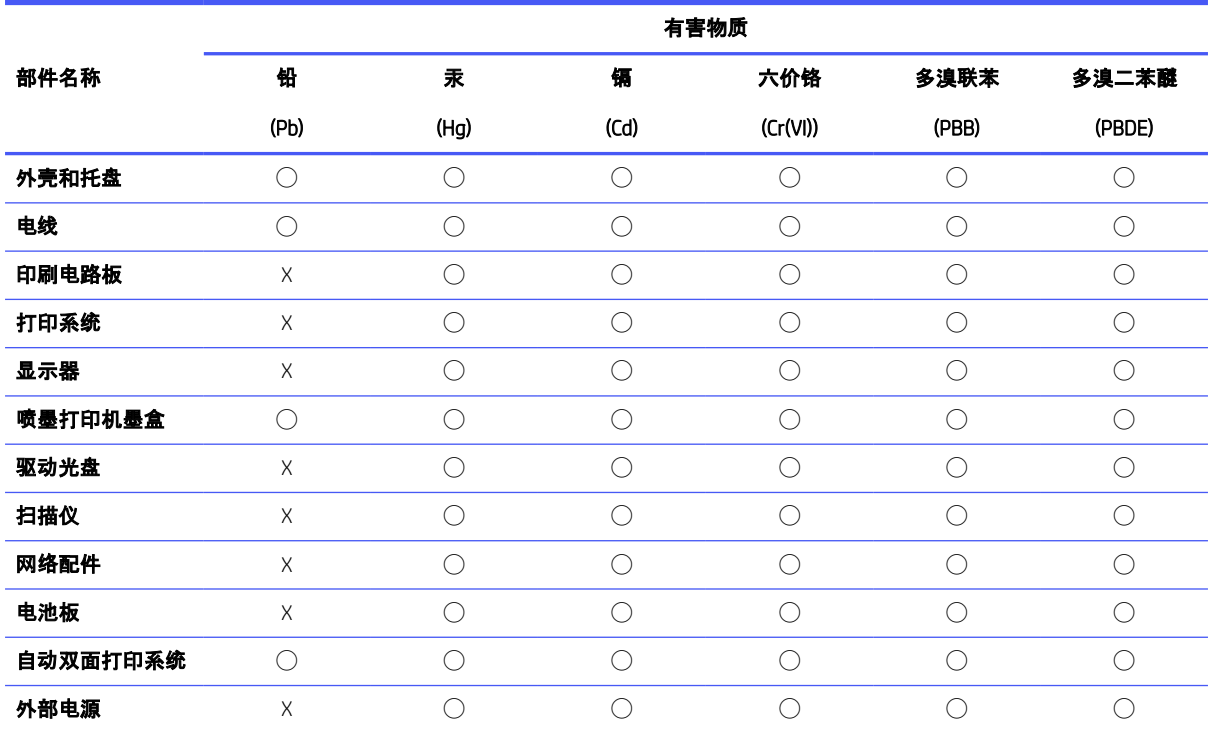

#### Tabelle A-1 Tabelle mit gefährlichen Substanzen/Elementen und ihren Inhaltsstoffen (China)

本表格依据 SJ/T 11364 的规定编制。

◯:表示该有害物质在该部件所有均质材料中的含量均在 GB/T 26572 规定的限量要求以下。

X:表示该有害物质至少在该部件的某一均质材料中的含量超出 GB/T 26572 规定的限量要求。

此表中所有名称中含 "X" 的部件均符合中国 RoHS 达标管理目录限用物质应用例外清单的豁免。

此表中所有名称中含 "X" 的部件均符合欧盟 RoHS 立法。

注:环保使用期限的参考标识取决于产品正常工作的温度和湿度等条件。

# Vorschrift für die Kontrolle entsorgter elektrischer und elektronischer Geräte (Türkei)

Türkiye Cumhuriyeti: AEEE Yönetmeliğine uygundur

# Richtlinie zur Beschränkung der Verwendung gefährlicher Stoffe (Indien)

This product, as well as its related consumables and spares, complies with the reduction in hazardous substances provisions of the "India E-waste (Management and Handling) Rule 2016." It does not contain lead, mercury, hexavalent chromium, polybrominated biphenyls or polybrominated diphenyl ethers in concentrations exceeding 0.1 weight % and 0.01 weight % for cadmium, except for where allowed pursuant to the exemptions set in Schedule 2 of the Rule.

# Erklärung zum Vorhandensein der Kennzeichnung von eingeschränkt nutzbaren Substanzen (Region Taiwan)

#### 限用物質含有情況標示聲明書

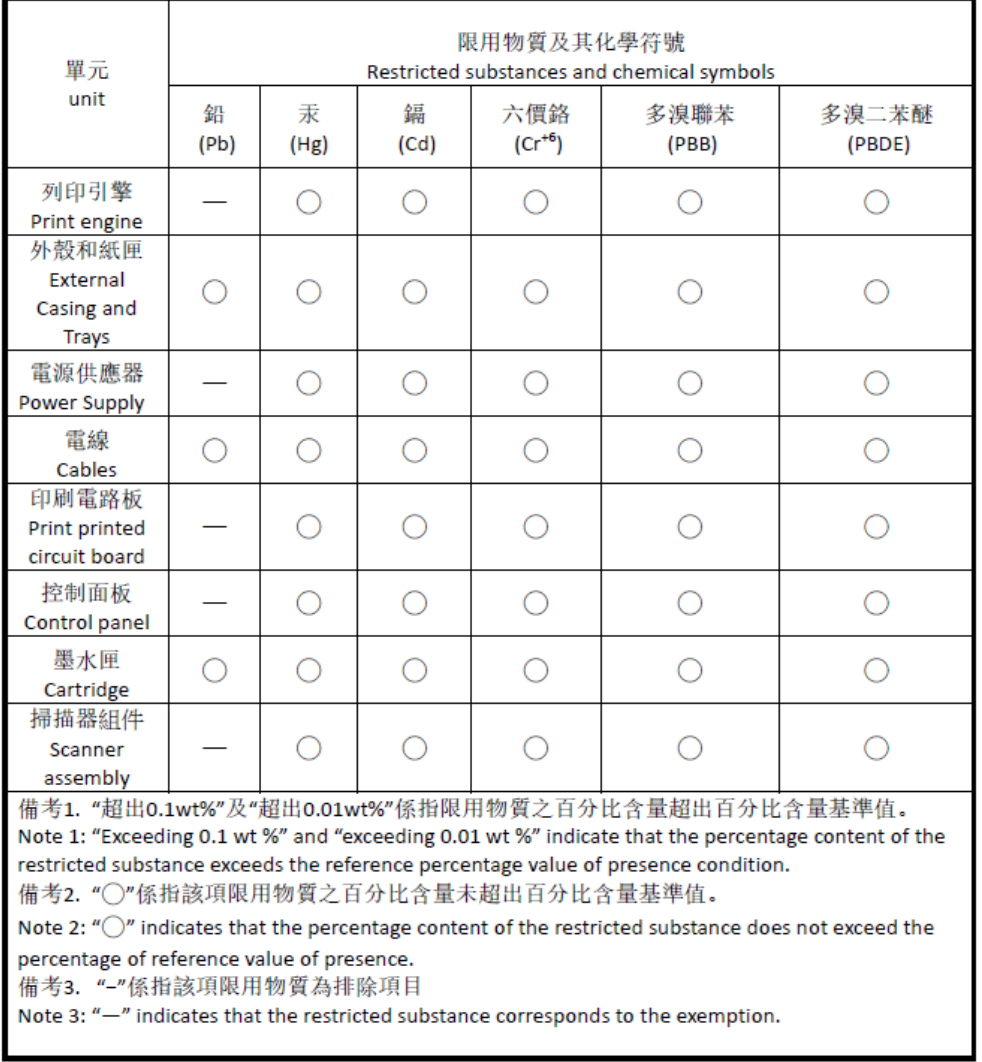

Taiwan Declaration of the Presence Condition of the Restricted Substances Marking

若要存取產品的最新使用指南或手冊,請前往 [hp.com/support](https://hp.com/support)。選取搜尋您的產品,然後依照 畫 面上的指 示繼續執行。

Unsere aktuellsten Bedienungsanleitungen und Handbücher finden Sie unter [hp.com/support.](https://hp.com/support) Gehen Sie auf Ihr Produkt finden und halten Sie sich an die angezeigten Anweisungen.

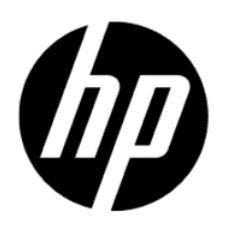

© Copyright 2023 HP Development Company, L.P.